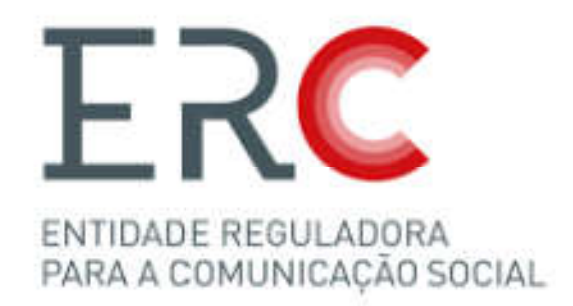

Portal dos Registos Manual de Utilizador

1

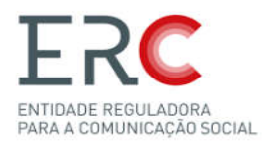

# Contents

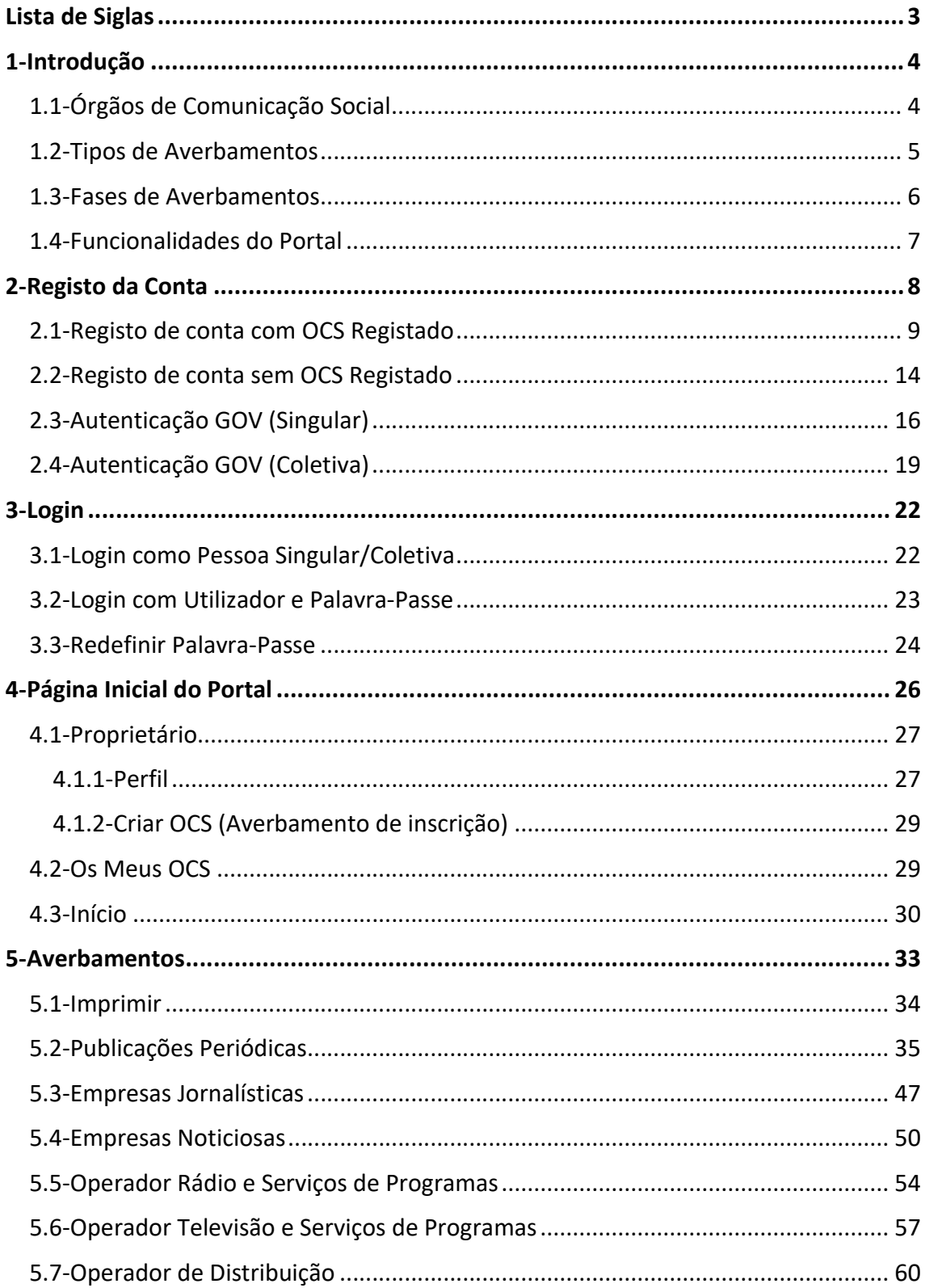

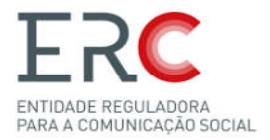

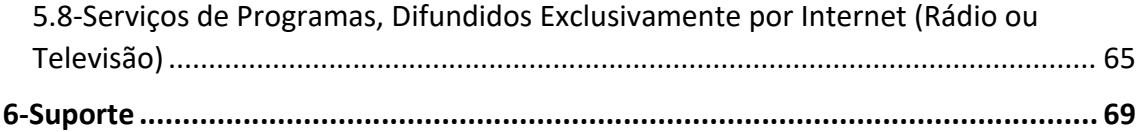

# Lista de Siglas

O manual tem presente várias siglas, e na imagem abaixo estão descritos os significados de todas as siglas:

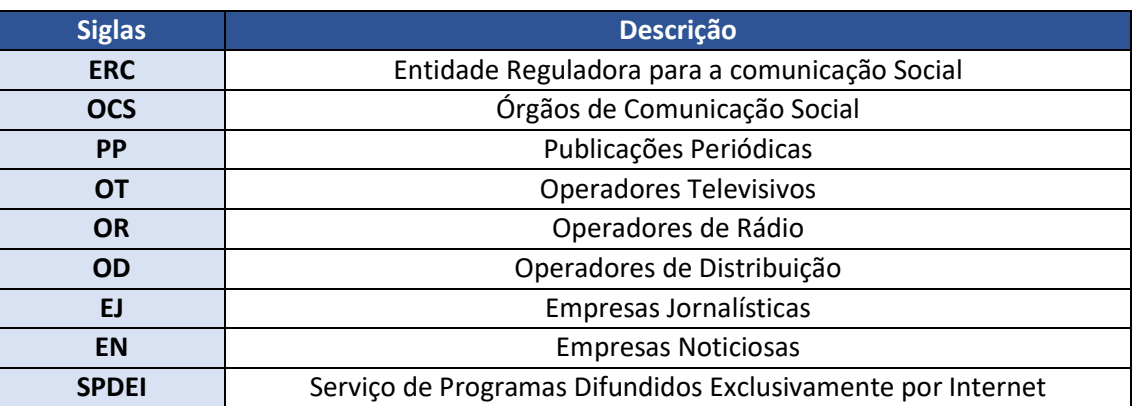

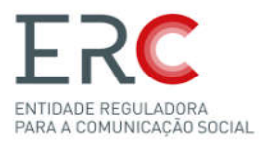

# 1-Introdução

O Portal dos Registos tem como objetivo permitir aos cidadãos a submissão eletrónica Registos de actos de registos ou averbamentos relativos a órgãos de comunicação social, nos de a termos do n.º 3 do artigo 10.º, do Decreto Regulamentar n.º 8/99, de 9 de junho, na redação atual.

A utilização deste Portal, não dispensa a consulta ao Regulamento que estabelece o regime do procedimento eletrónico de atos de registo dos órgãos de comunicação de social (publicada em DR 2ª série, de 31 de dezembro de 2021) que teve como objeto a ponderação dos benefícios dos interessados com a redução de custos, refletidos na desmaterialização, simplicidade, celeridade e comodidade.

desmaterialização, simplicidade, celeridade e comodidade.<br>O presente manual descreve as funcionalidades principais do Portal dos Registos e seus processos internos. A estrutura do documento é a seguinte seguinte:

- I. -Órgãos de Comunicação Social
- II. -Tipos de Averbamentos Órgãos de Comu<br>Tipos de Averbar<br>Fases de Averbar<br>Funcionalidades
- III. -Fases de Averbamento
- IV. -Funcionalidades do Portal
- V. -Registo
- VI. -Login
- VII. -Página Inicial
- VIII. -Averbamentos
- IX. -Suporte

# 1.1-Órgãos de Comunicação Social

No Portal de Registos da ERC poderá aceder-se aos Órgãos de Comunicação Social enunciados no organograma abaixo abaixo.

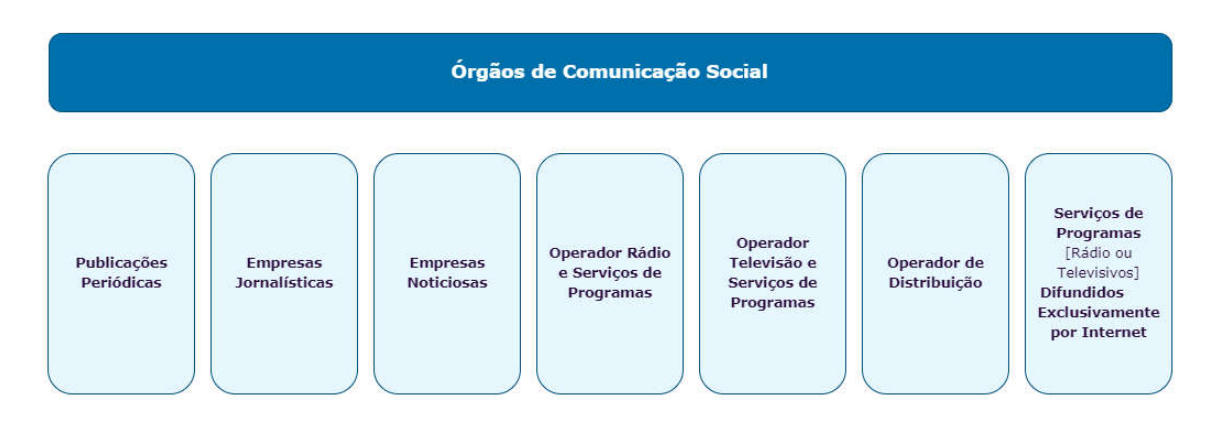

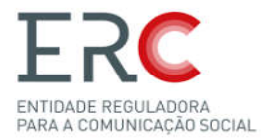

.

### 1.2-Tipos de Averbamentos

Na tabela abaixo estão todos os Órgãos de Comunicação Social presentes no Portal de Registos, e os tipos de Averbamentos possíveis para cada um:

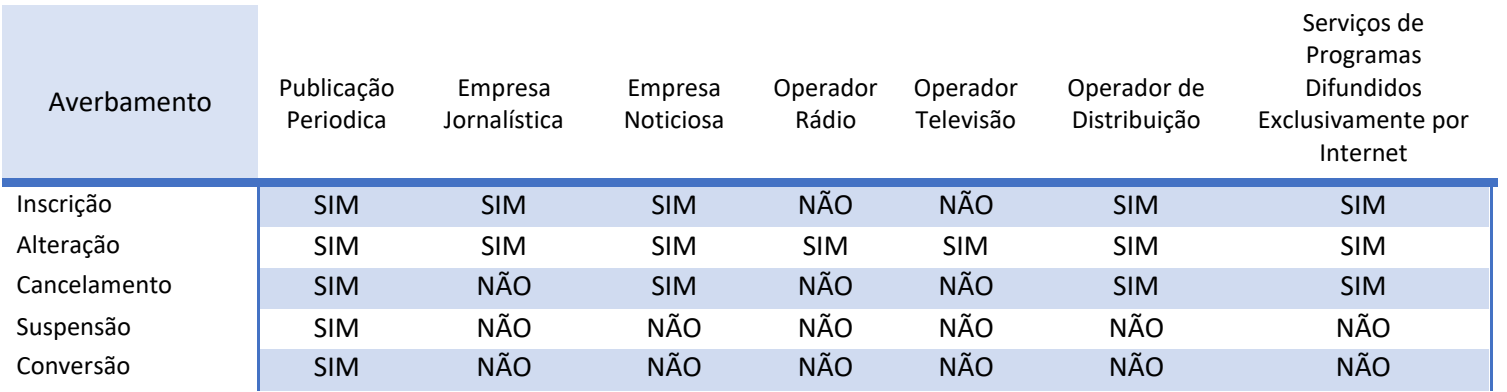

**Averbamento de Inscrição:** Pode ser criado mais que uma vez;

**Averbamento de Alteração:** Pode ser criado sempre que for necessário proceder a alterações aos elementos de registo do OCS;

**Averbamento de Cancelamento:** Pode ser criado sempre que for necessário cancelar, isto é, o OCS;

**Averbamento de Suspensão:** Pode ser criado sempre que for necessário suspender uma Publicação Periódica;

**Averbamento de Conversão:** Pode ser criado só uma vez, apenas nas publicações periódicas, com suporte eletrónico.

**Nota**: *Para mais informações deverá consultar o Regulamento que estabelece o regime do procedimento eletrónico de atos de registo dos órgãos de comunicação social.*

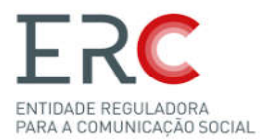

#### 1.3-Fases de Averbamentos

#### O utilizador, para submeter um averbamento, deve seguir os seguintes passos:

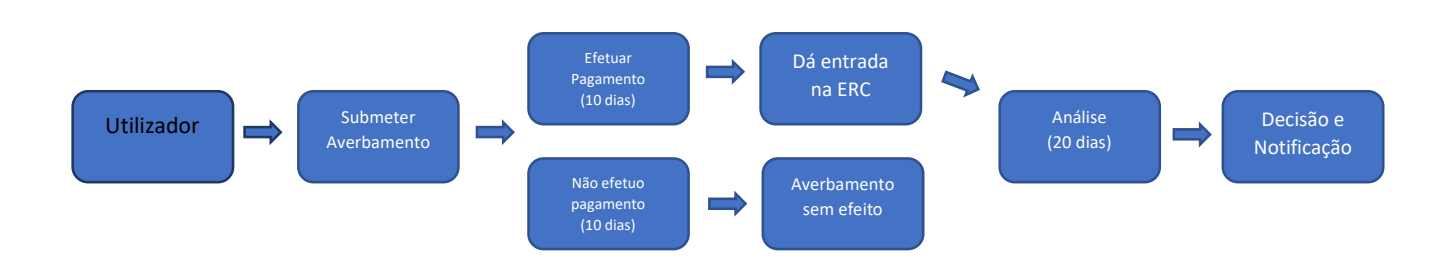

**Nota**: *De salientar que o averbamento só é registado com entrada na ERC após o pagamento ser efetuado (10 dias), caso contrário após esse prazo o averbamento fica sem efeito e é eliminado do Portal, devendo o utilizador submeter novo averbamento.*

*Os pagamentos de averbamentos submetidos através do Portal, são pagos através de referência MB emitida e remetida para o email do proprietário, logo após a submissão do averbamento.*

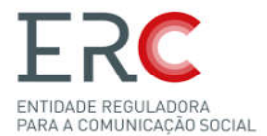

#### 1.4-Funcionalidades do Portal

Dentro do Portal de Registos é possível o utilizador:

-**Registar OCS**, como por exemplo submeter o registo de uma Publicação Periódica (PP);

-Registar Averbamentos, como por exemplo submeter um Averbamento de Alteração de diretor;

-**Acompanhar os OCS**, organizados por Registo, Denominação e Livro de Registos

-**Acompanhar todos os Processos (apenas os submetidos através do Portal de apenas os**  Registos), divididos por "A decorrer" e "Por Regularizar";

-Gerir a Conta, é possível o utilizador alterar dados da informação pessoal e dados de acesso.

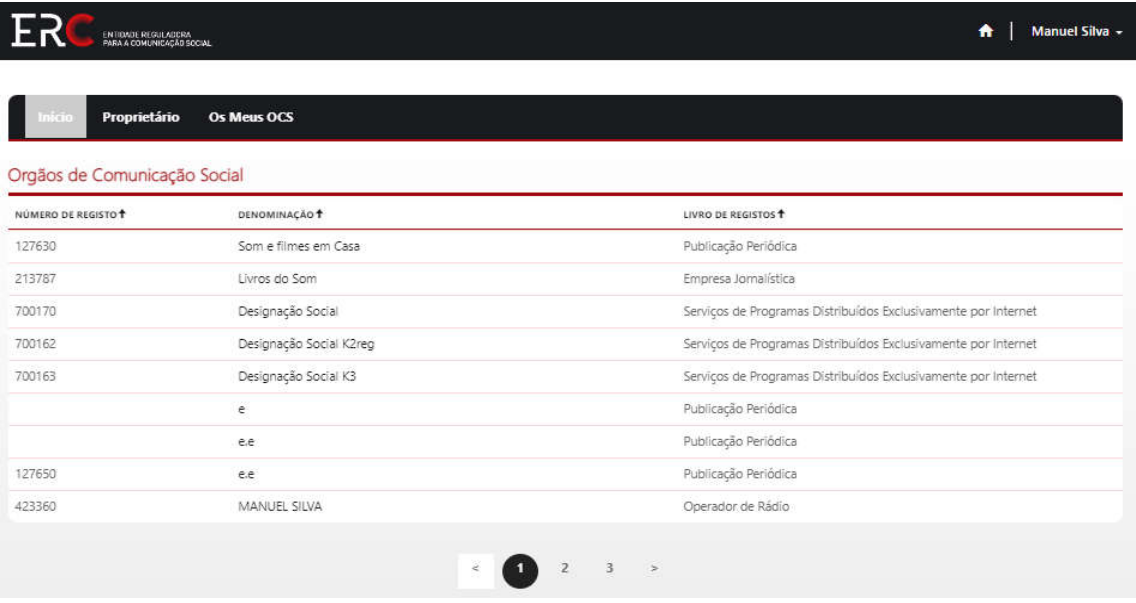

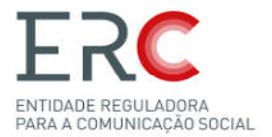

# 2-Registo da Conta

Este tópico é dedicado a auxiliar o utilizador a criar o registo de conta com sucesso, pelo que para o efeito deverá aceder ao Portal dos Registos no seguinte link seguinte link https://www.erc.pt/pt/registo-de-ocs onde poderá encontrar a área de Registo de conta.

O primeiro passo é dirigir se à funcionalidade de "Registo" assinalada na imagem abaixo:

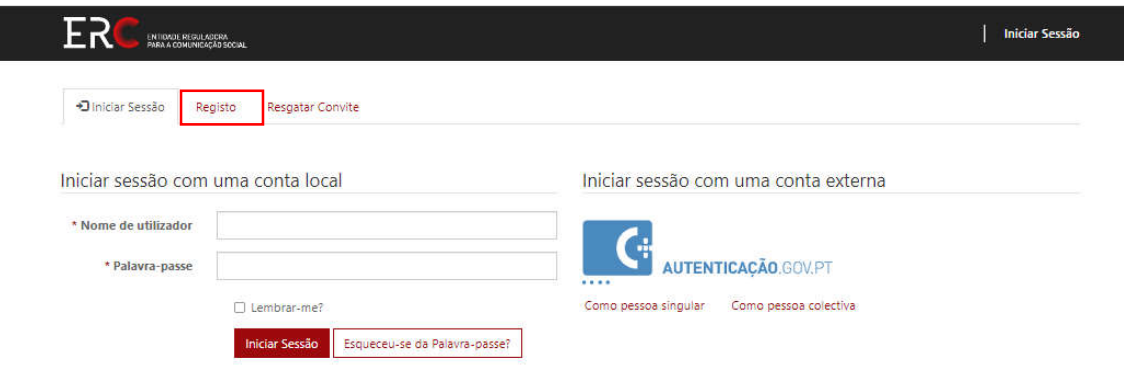

No Portal de Registos da ERC existem dois métodos de registo possível, para quem tem já um OCS registado e para quem não tem:

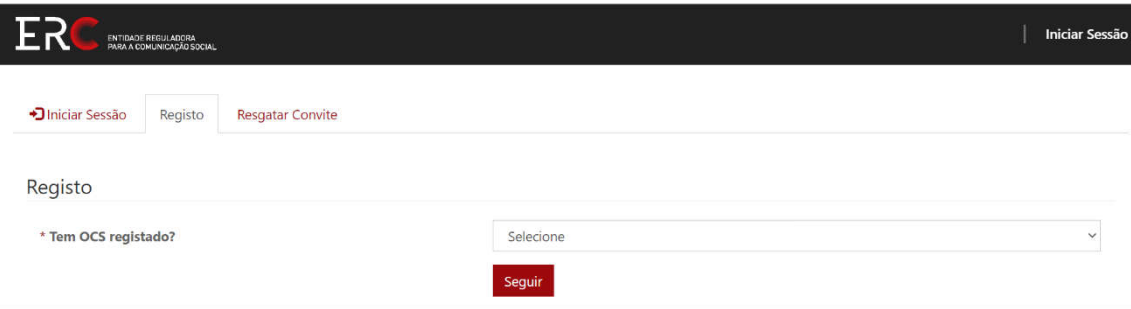

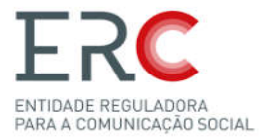

## 2.1-Registo de conta com OCS Registado

O Registo de conta para quem já tem um OCS registado na ERC é efetuado na página inicial do Portal de Registos, selecionando a opção " Registo" Registo":

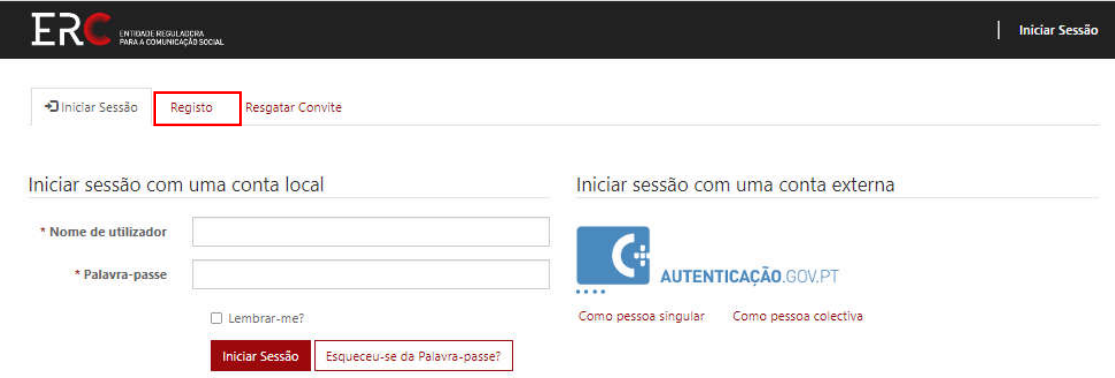

Para efetuar o registo com OCS já registado na ERC, é preciso selecionar as opção "SIM" e "Seguir":

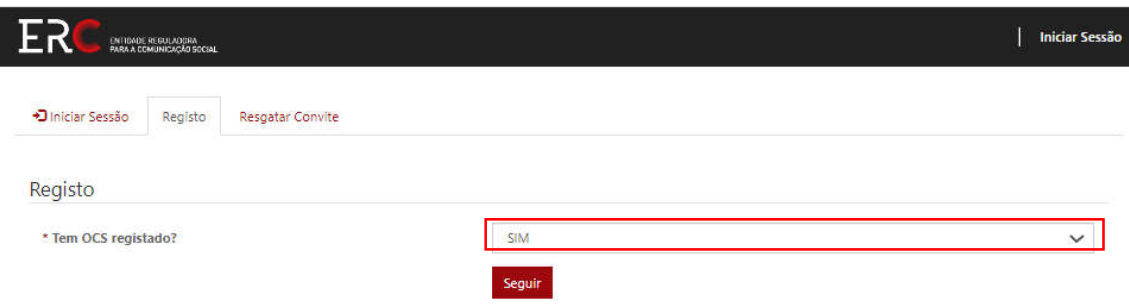

Depois preencher os campos do NIF/NIPC referente ao proprietário do OCS, do NIF de utilizador e do e-mail. No fim carregar em "Seguir" . "Seguir":

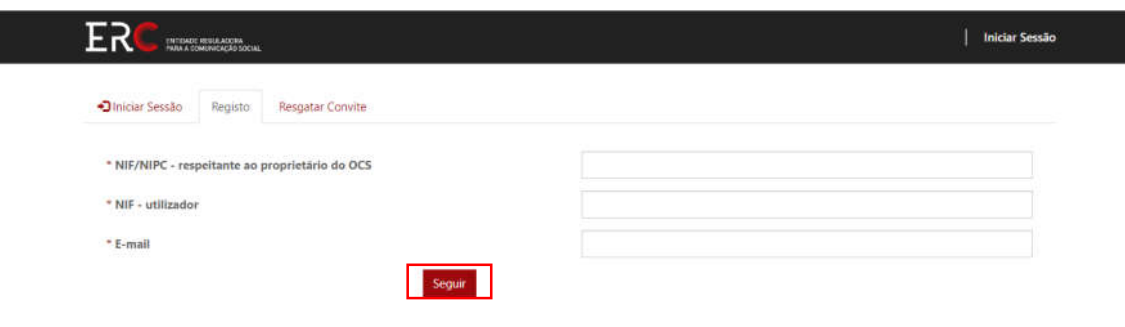

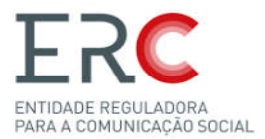

De seguida é remetido um email, para o endereço de correio eletrónico que consta do registo do OCS , com este texto:

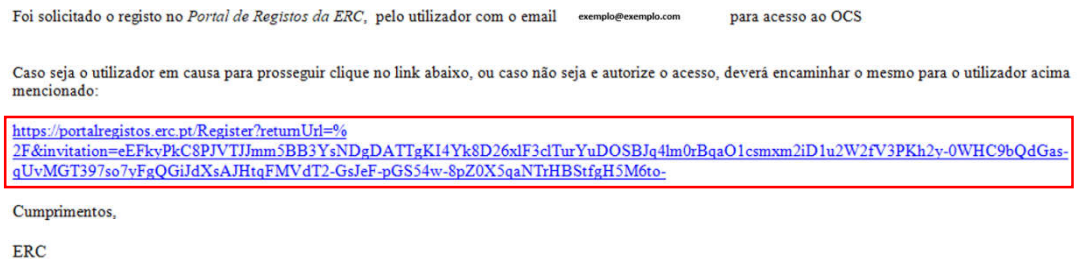

#### Ao clicar no link acima referido é direcionado para:

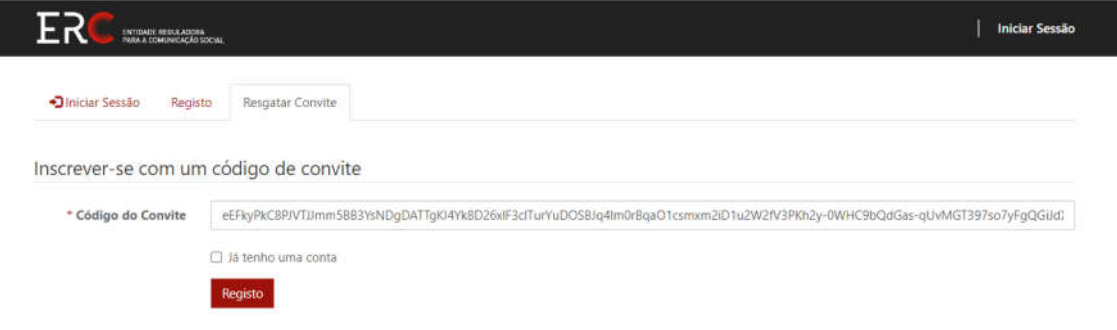

Deverá clicar em registo, posteriormente aparece este quadro:

As palavras-passe devem ter pelo menos 8 carateres. As palavras-passe devem conter carateres de pelo menos três das seguintes quatro As palavras-passe devem conter carateres de pelo menos três das seg<br>classes: maiúsculas, minúsculas, dígitos e não-alfanuméricos (especiais).

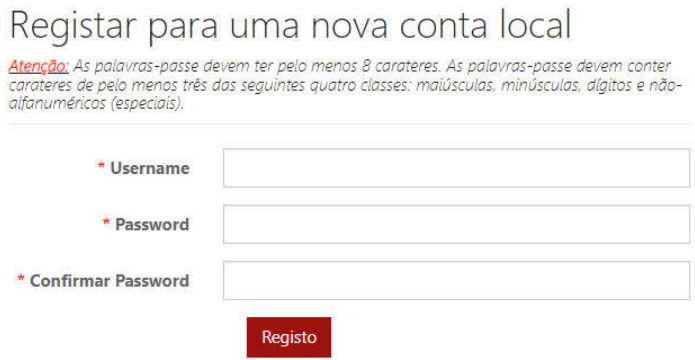

Deverá preencher os respetivos campos e clicar em registo.

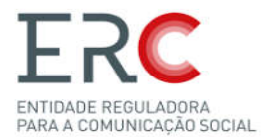

Feito o Login, é pedido para confirmar o e-mail usado no registo, carregando no "Confirmar E-mail":

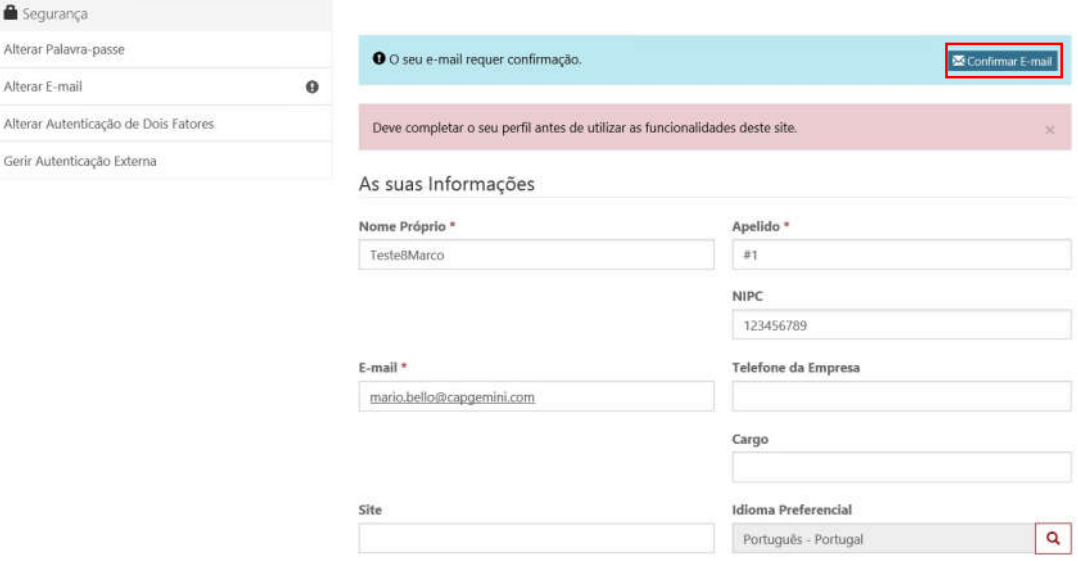

O utilizador irá receber um email (remetido para o indicado aquando o registo de utilizador) semelhante ao exemplo abaixo, onde terá de carregar no URL para concluir a confirmação de e-mail:

Your account requires confirmation. Please click the following link to complete the registration.

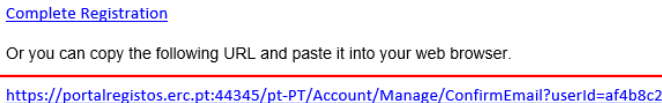

21-bcbd-ed11-8133ht 00505684056e&code=9mFsudhbY2KTBlWvqy92lJneIOl1NFHE2nklYgqjIh8S97KuXzvaB5GYBwcCNWI%2FotrJj4BO2HV% 2Fpvq5znmH1L5le5PZcLP5gdd0fvv6SvQr7U0pjjmBsheMyWW1JYgA9jZjlPBGr9WTkhqKrBQTlL%2B%2F6NVfDEqXb2kB4f6DWHRXFTElokyaFn9u0FDLxcbu

If you believe you received this email in error, please contact Customer Service for assistance.

Please do not reply to this message. This email address is not monitored so we are unable to respond to any messages sent to this address. Thank You,

Customer Service

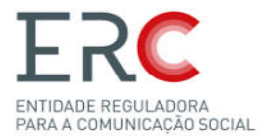

Após o passo anterior, o URL irá reencaminhar para a conta do utilizador onde o aviso de "Confirmar E-mail" já estará a verde:

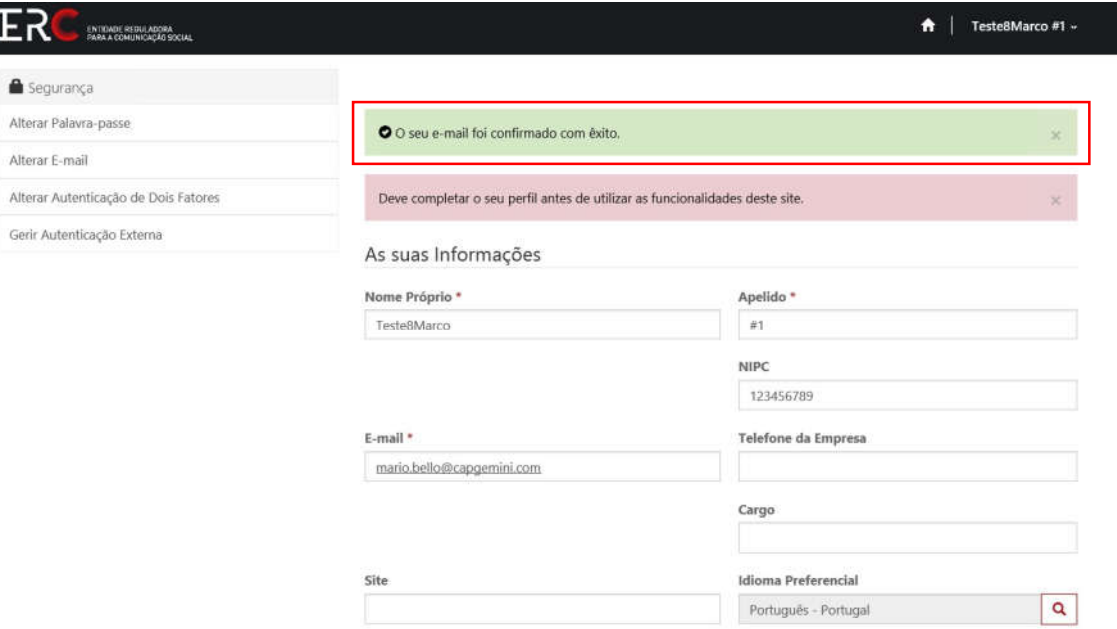

Para concluir o processo basta carregar em "Atualizar":

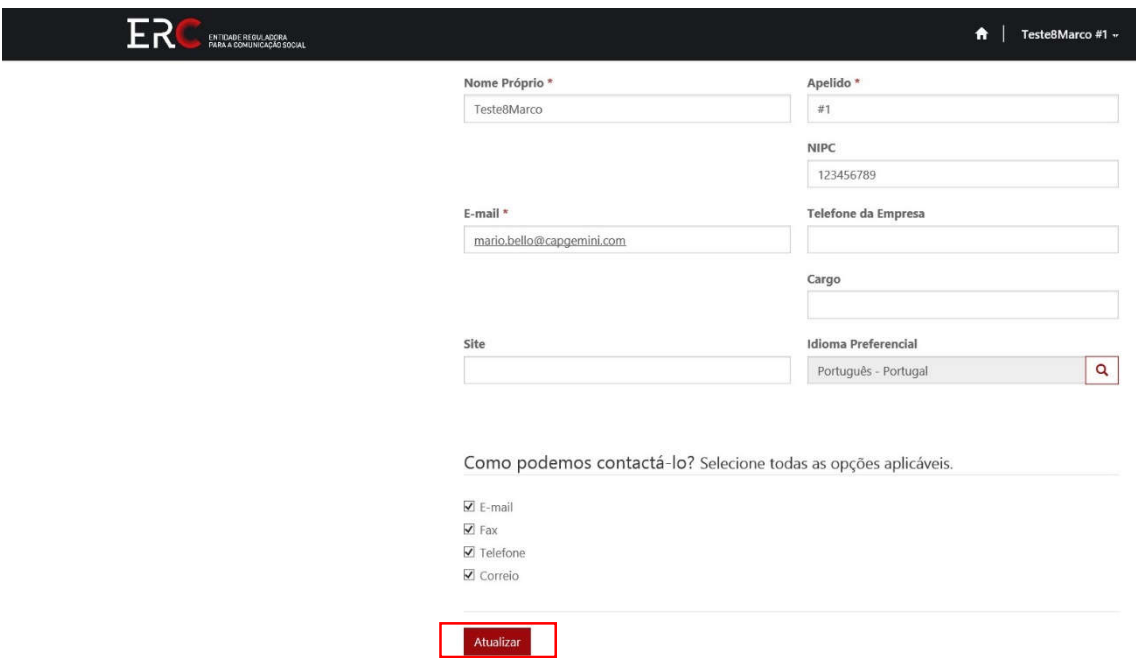

Feitos todos os passos anteriores, os avisos no perfil devem estar ambos a verde, como na imagem abaixo, e o registo está concluído:

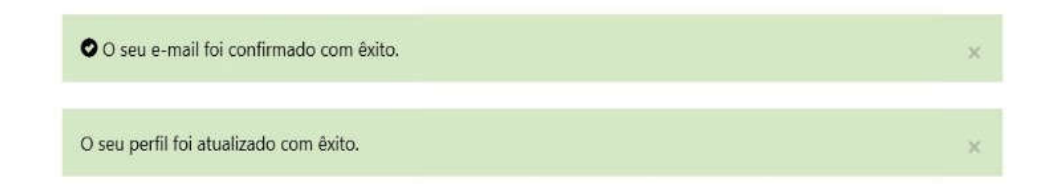

Para aceder à página inicial deverá clicar na homepage no canto superior direito do ecrã, para aceder à sua área.

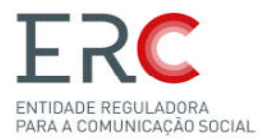

# 2.2-Registo de conta sem OCS Registado

O Registo sem OCS registado na ERC é efetuado na página inicial do Portal de Registos,

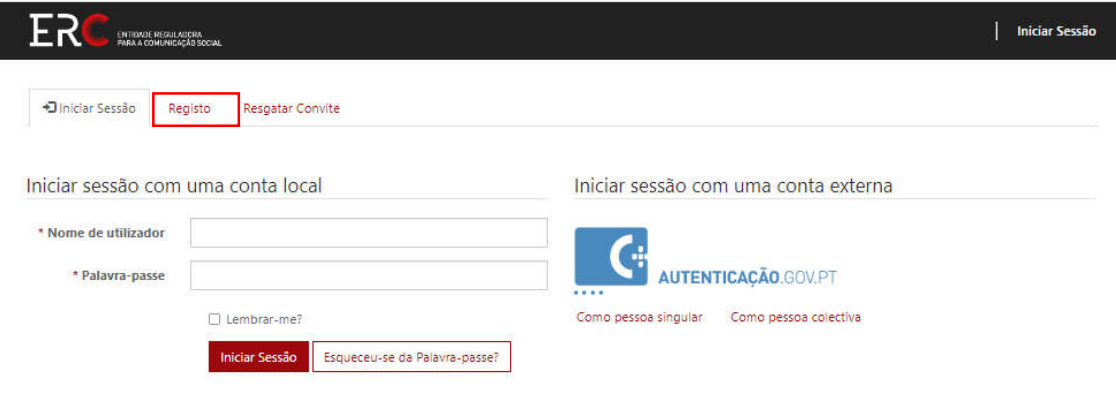

selecionando a opção " Registo" Registo":

Para efetuar o registo sem OCS registado, é preciso selecionar as opção "NÃO" e "Seguir":

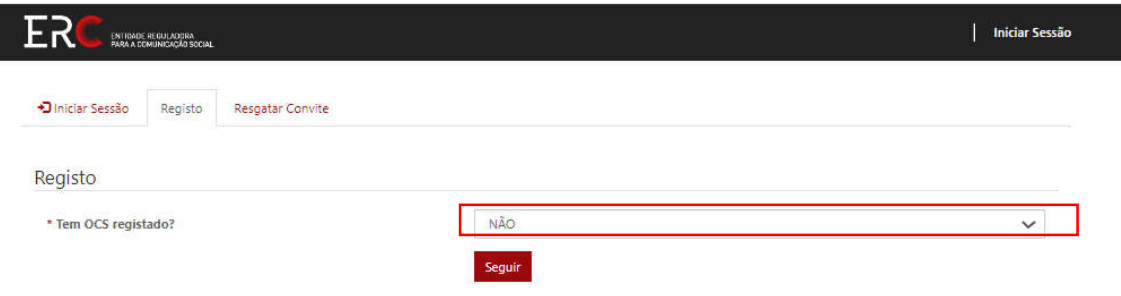

O Registo sem OCS é feito atraves da autenticação GOVPT, como pessoa singular ou coletiva (neste último caso será necessario atributos associados para o CC, mais informações em <u>https://www.autenticacao.gov.pt/a-autenticacao-de-profissionais</u>;

É pedido para escolher o tipo de registo pretendido (singular ou colectiva) e preencher os campos com as informações necessarias.

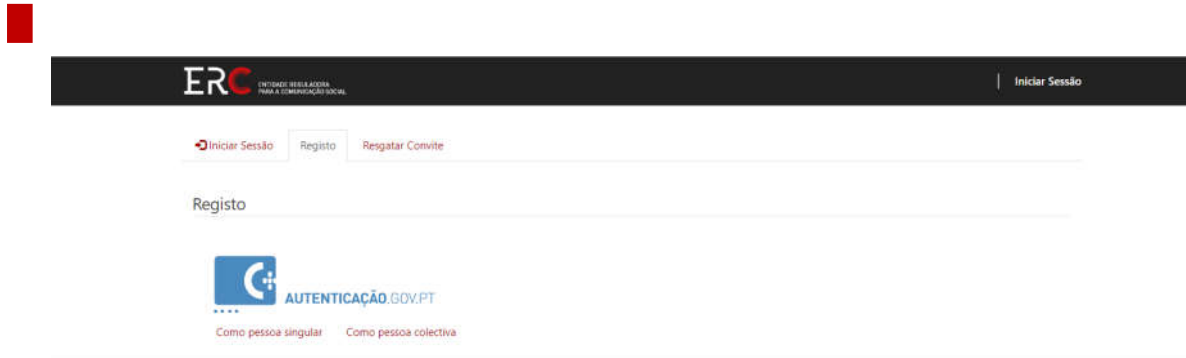

**Nota** *O processo de autenticação é efetuado pelo sistema de Autentificação da AMA*

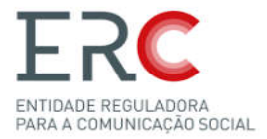

# 2.3-Autenticação GOV (Singular)

O primeiro passo na autenticação GOV é escolher o meio de autenticação pretendido (cartão de cidadão ou chave móvel), e se prefere através de telemóvel, e-mail ou código QR

O que é a Chave Móvel Digital (CMD) (CMD)?

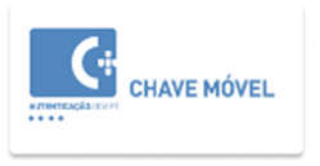

A CMD é um meio de autenticação digital certificado pelo Estado de Português, que associa o número de telemóvel ao número de identificação civil, permitindo o acesso a vários portais.

Saiba mais sobre a Chave Móvel Digital em www.autenticacao.gov.pt

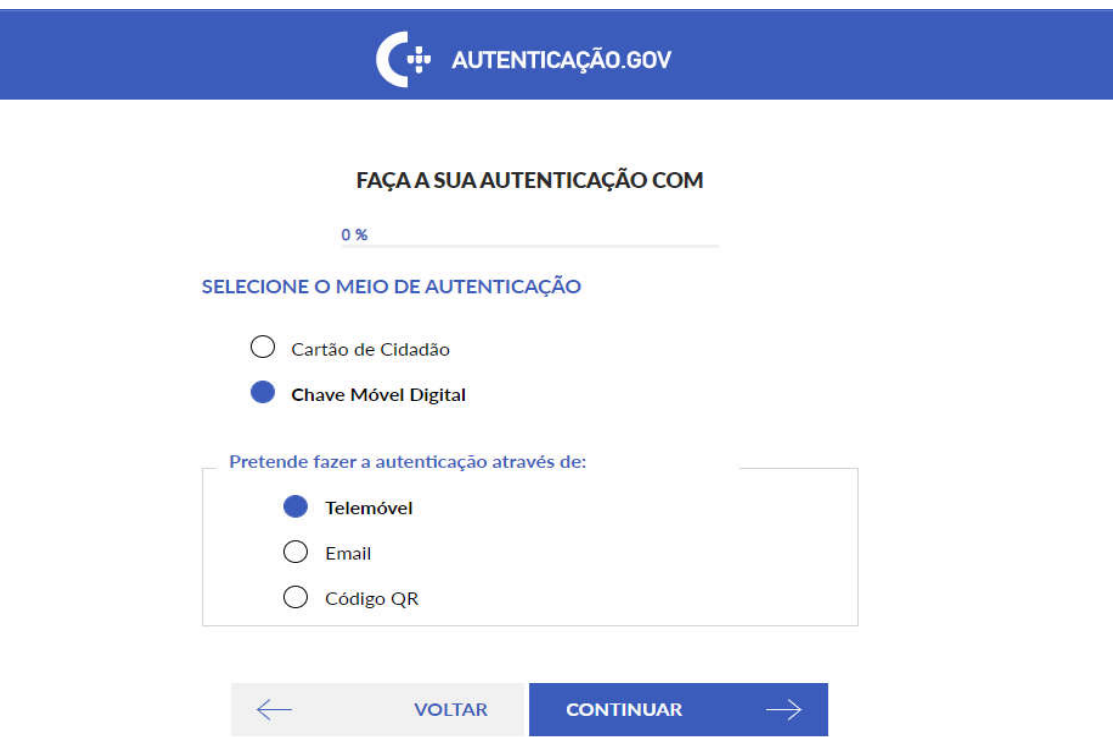

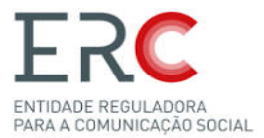

O passo seguinte na autenticação GOV é autorizar a utilização dos seus dados pessoais para realizar o registo

Nota: Este exemplo é relativo à Autenticação com Chave Móvel, os passos para Cartão *de Cidadão são iguais à exceção de que pede para instalar um plug in para validação do CC.*

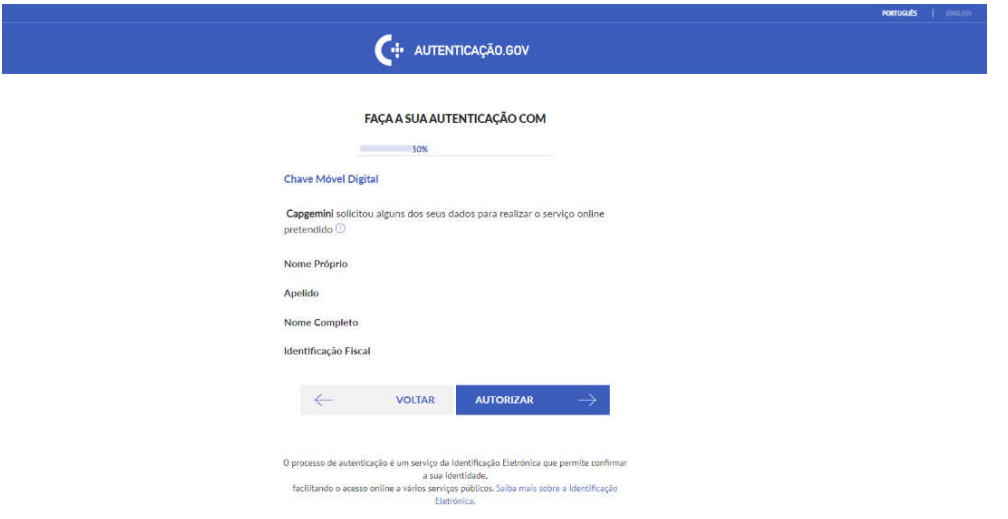

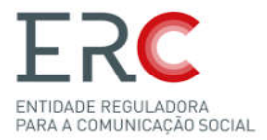

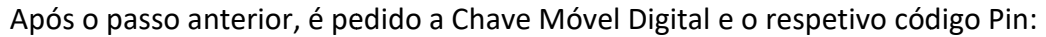

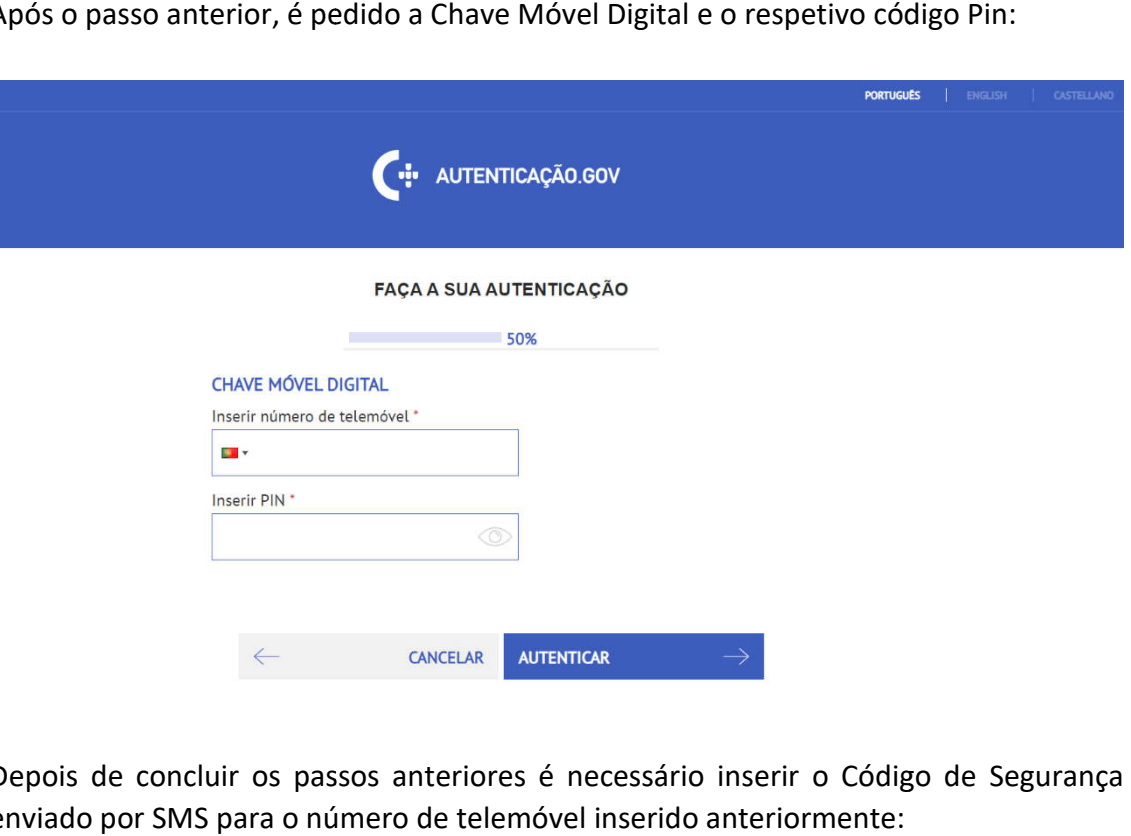

Depois de concluir os passos anteriores é necessário inserir o Código de Segurança enviado por SMS para o número de telemóvel inserido anteriormente

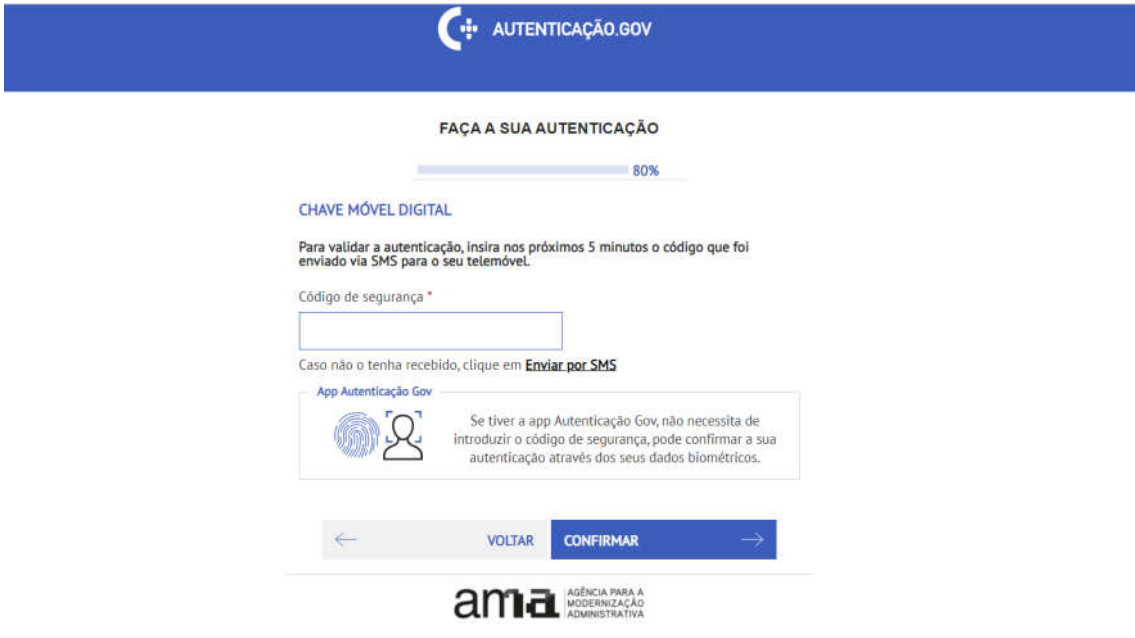

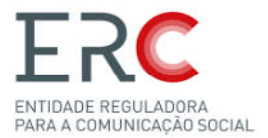

Feita a autenticação da Chave Móvel no passo anterior, é pedido para confirmar as informações que foram inseridas nos passos anteriores anteriores:

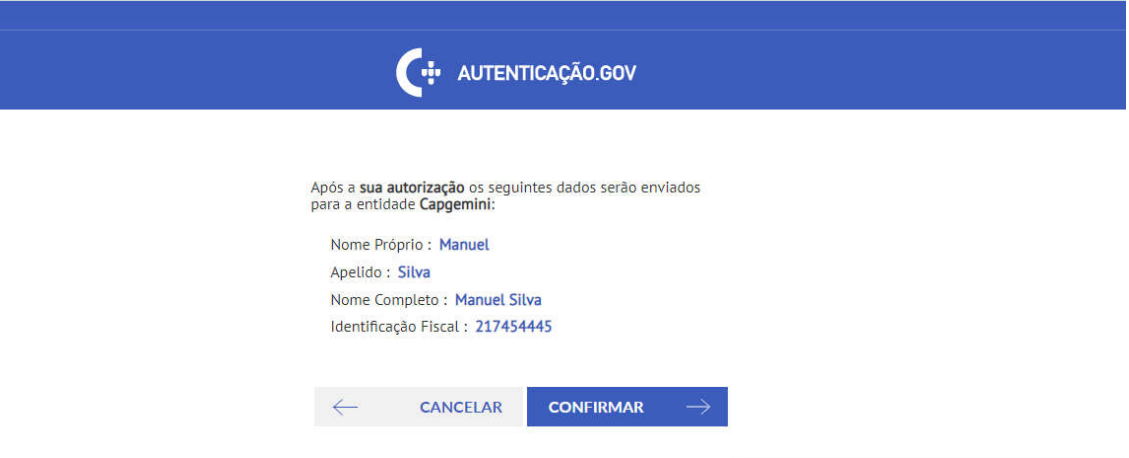

# 2.4-Autenticação GOV (Coletiva)

O primeiro passo na autenticação GOV é escolher o meio de autenticação pretendido é (cartão de cidadão ou chave móvel), e se prefere através de telemóvel, e-mail ou

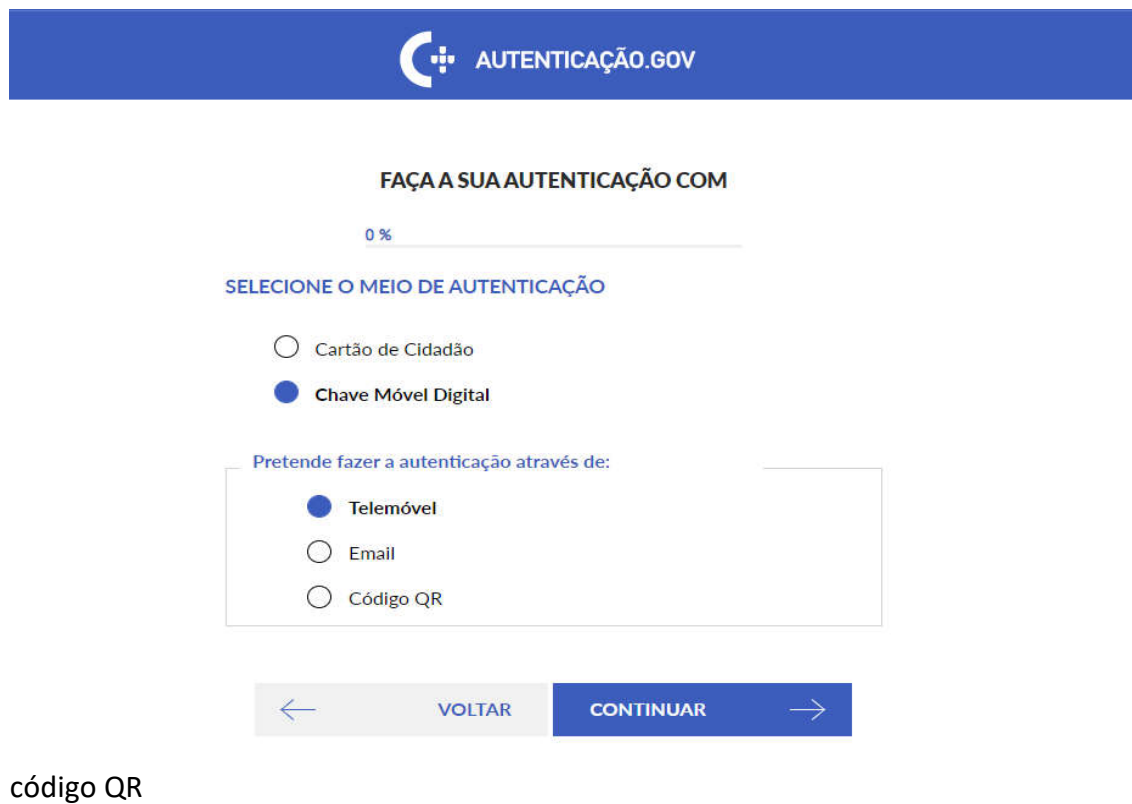

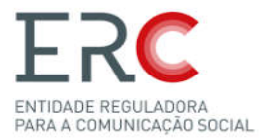

O passo seguinte na autenticação GOV é autorizar a utilização dos seus dados pessoais e empresariais para realizar o registo .

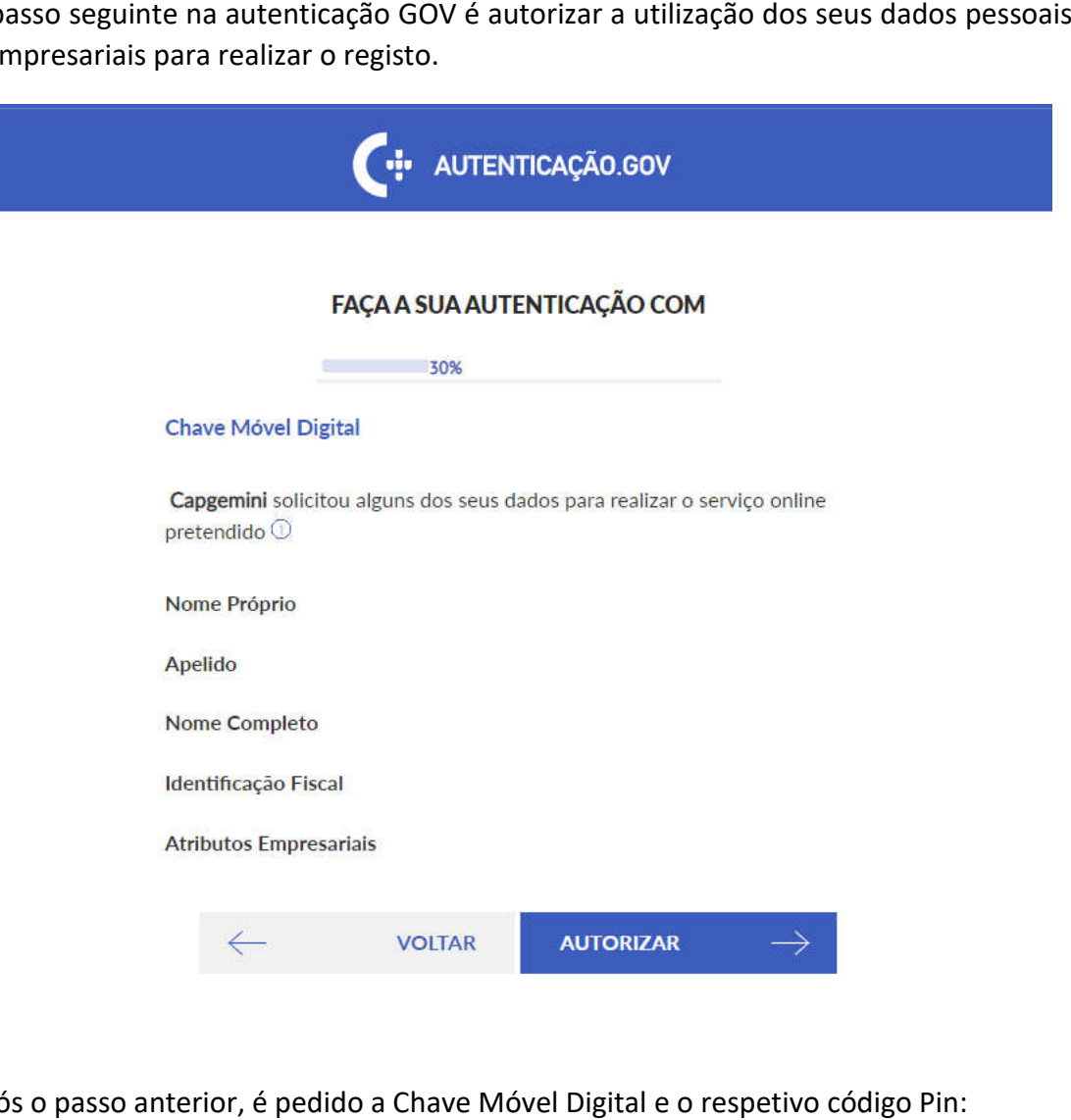

Após o passo anterior, é pedido a Chave Móvel Digital e o respetivo código Pin

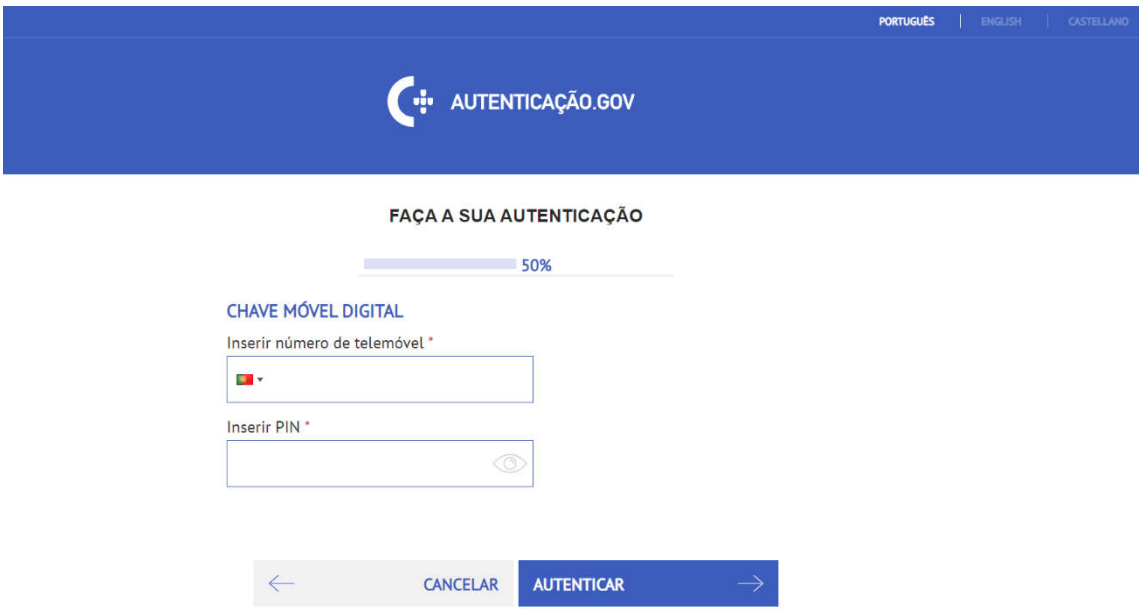

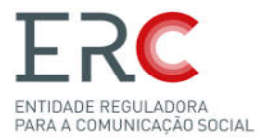

Depois de concluir os passos anteriores é necessário inserir o Código de Segurança enviado por SMS para o número de telemóvel inserido anteriormente:

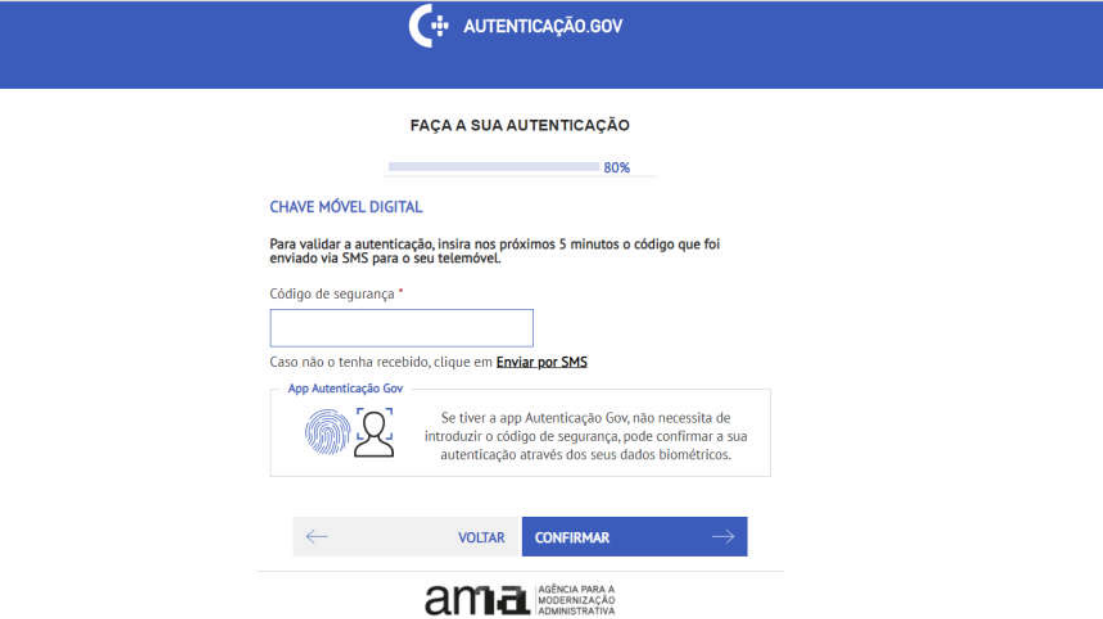

Feita a autenticação da Chave Móvel no passo anterior, é pedido para confirmar as informações que foram inseridas nos passos anteriores anteriores:

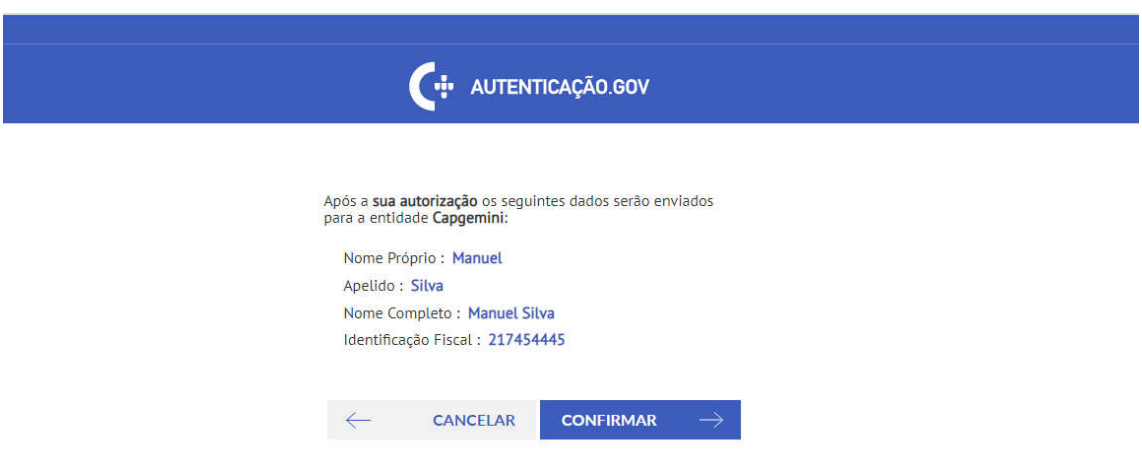

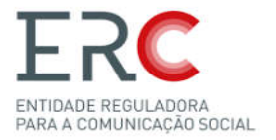

# 3-Login

Na área do Login o utilizador tem várias opções como iniciar sessão com utilizador e Na área do Login o utilizador tem várias opções como iniciar sessão com utilizador e<br>palavra-passe, iniciar sessão com autentificação GOV.PT como singular ou coletiva e ainda registo com e sem OCS registado.

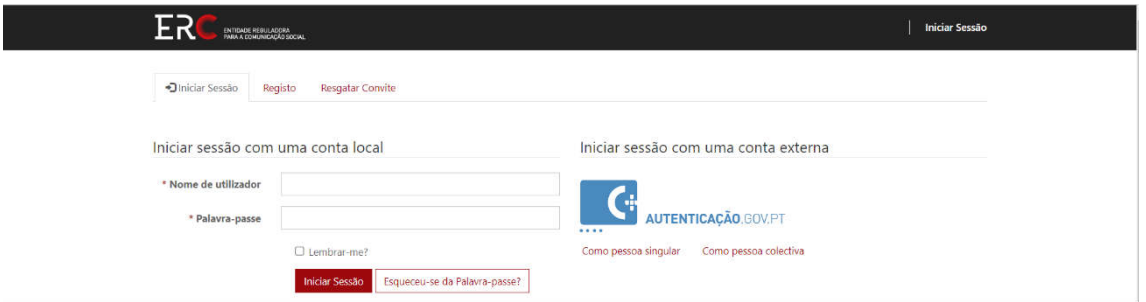

3.1-Login como Pessoa Singular/Coletiva Login

Selecionar o tipo de login pretendido e preencher com as informações pessoais.

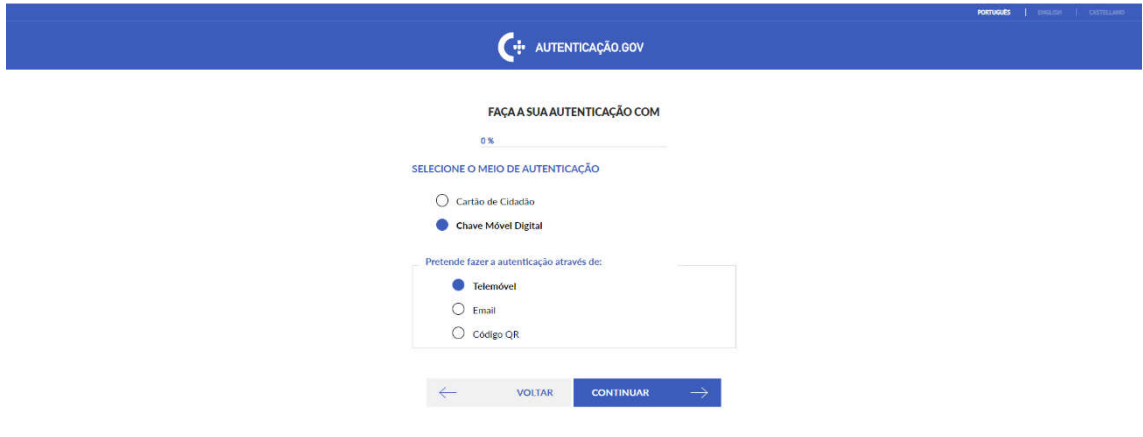

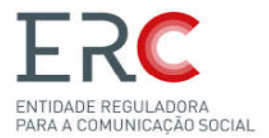

 $\overline{\phantom{a}}$ 

## 3.2-Login com Utilizador e Palavra-Passe

Para fazer Login com Utilizador e Palavra-passe, o utilizador tem de estar previamente registado e depois deverá aceder ao **Portal dos Registos no seguinte link** https://www.erc.pt/pt/registo-de-ocs para concluir o login.

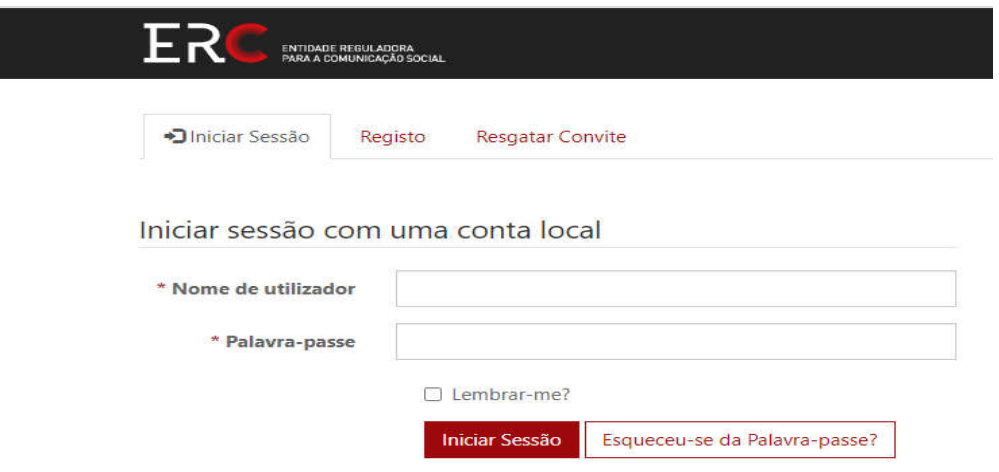

O utilizador tem duas formas possiveis de fazer a autentificação, ou com o cartão de cidadão ou através das suas credênciais credênciais.

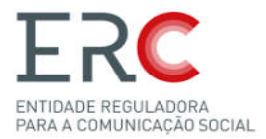

# 3.3-Redefinir Palavra-Passe Passe

Após a confirmação dos dados previamente inseridos, é necessário redefinir a palavrapasse. Esta página de redefinição de palavra-passe surge quando o Registo é concluído. Feita a redefinição é enviado um email de confirmação de sucesso de criação de conta para o email previamente inserido.

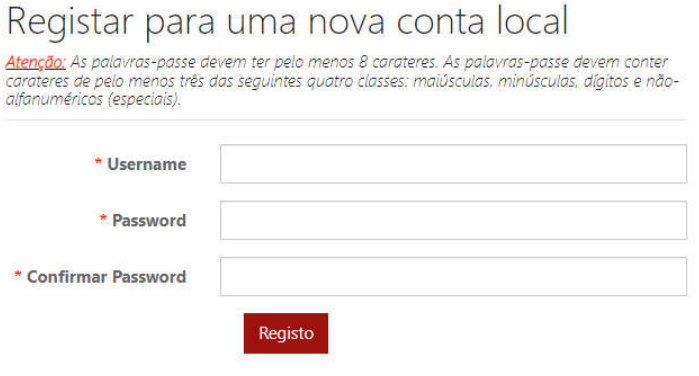

Para concluir é necessário apenas inserir as informações em falta no Perfil de utilizador e concluir

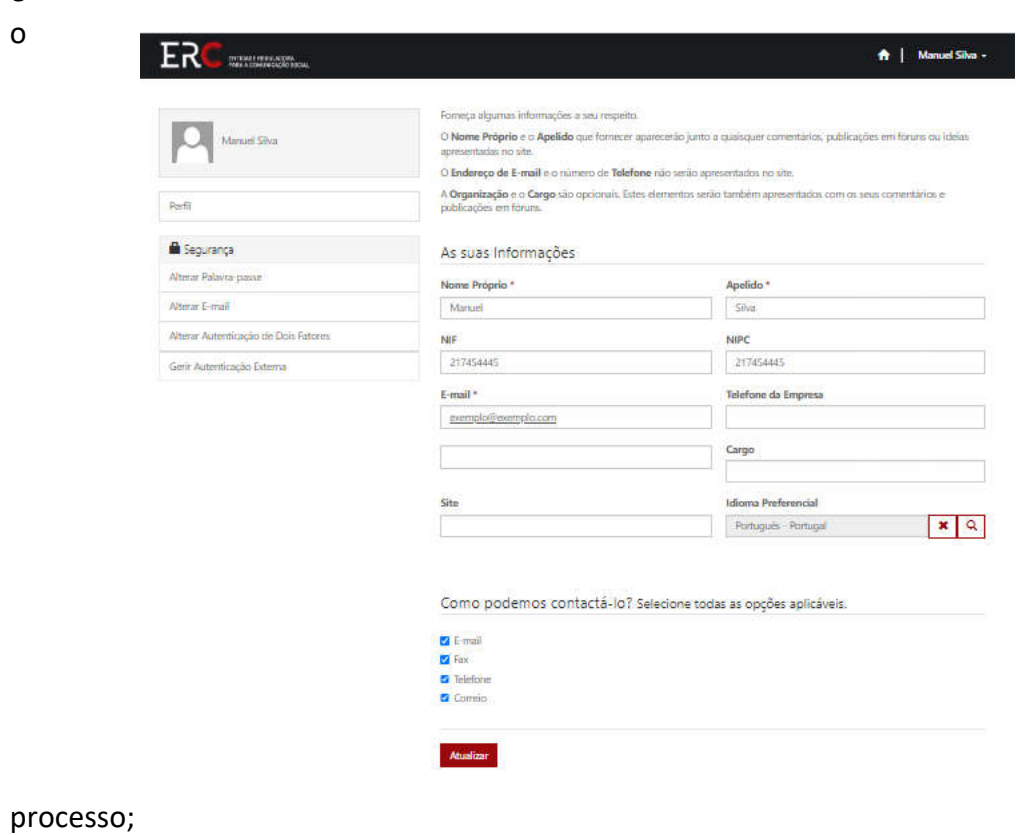

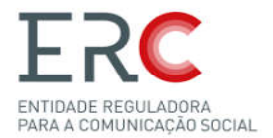

# 4-Página Inicial do Portal

A Página inicial do Portal de Registos da ERC, é onde tem presente as principais funções do portal, que se encontram no menu superior do Portal de Registos;

-**Início** - Aqui o utilizador consegue monitorizar os Processos a Decorrer e por Regularizar, e todos os OCS criados em "Órgãos de Comunicação Social";

Regularizar, e todos os OCS criados em "Órgãos de Comunicação Social";<br>-**Proprietário** – Nesta função o utilizador consegue aceder ao seu "Perfil" de Proprietário de OCS e a "Criar OCS" para poder fazer os AVB de Inscrição;

-Os Meus OCS – Nesta função o utilizador tem acesso a um menu em cascata para fácil acesso aos OCS criados;

-Averbar - Está função só aparece no menu superior quando o utilizador está dentro de um OCS, e as opções de Averbamentos depende dependem do tipo de OCS;

-Imprimir – A função de "Imprimir" também só aparece no menu superior quando o utilizador está dentro de um OCS, e pode tanto imprimir o "Estatuto Editorial" como a "Ficha de Registo"

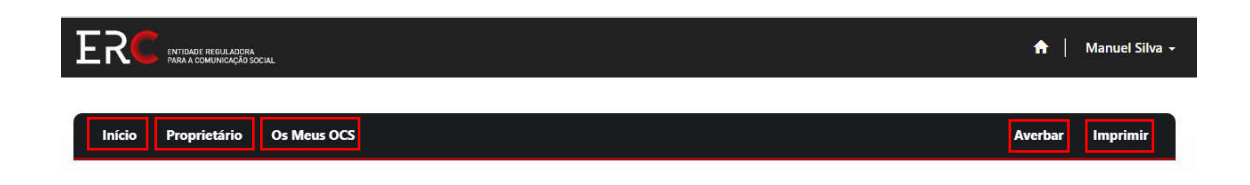

**NOTA:** *A imagem acima é referente as funções do menu superior do Portal de Registos de Registos.*

Para informações mais detalhas sobre cada função, carregar aqui:

-Início

-Proprietário

-Os Meus OCS

-Averbar

-Imprimir

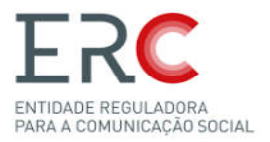

4.1-Proprietário 4.1.1-Perfil *4.1.1.1-Perfil Proprietário de OCS*

Na plataforma existem 2 perfis, o de proprietário de OCS e o de utilizador

No Perfil do Proprietário é possível verificar as informações pessoais, como o Nome, NIF, E-mail, Nome da Organização, Site, NIPC, Telefone de Empresa, Cargo e Idioma Preferencial.

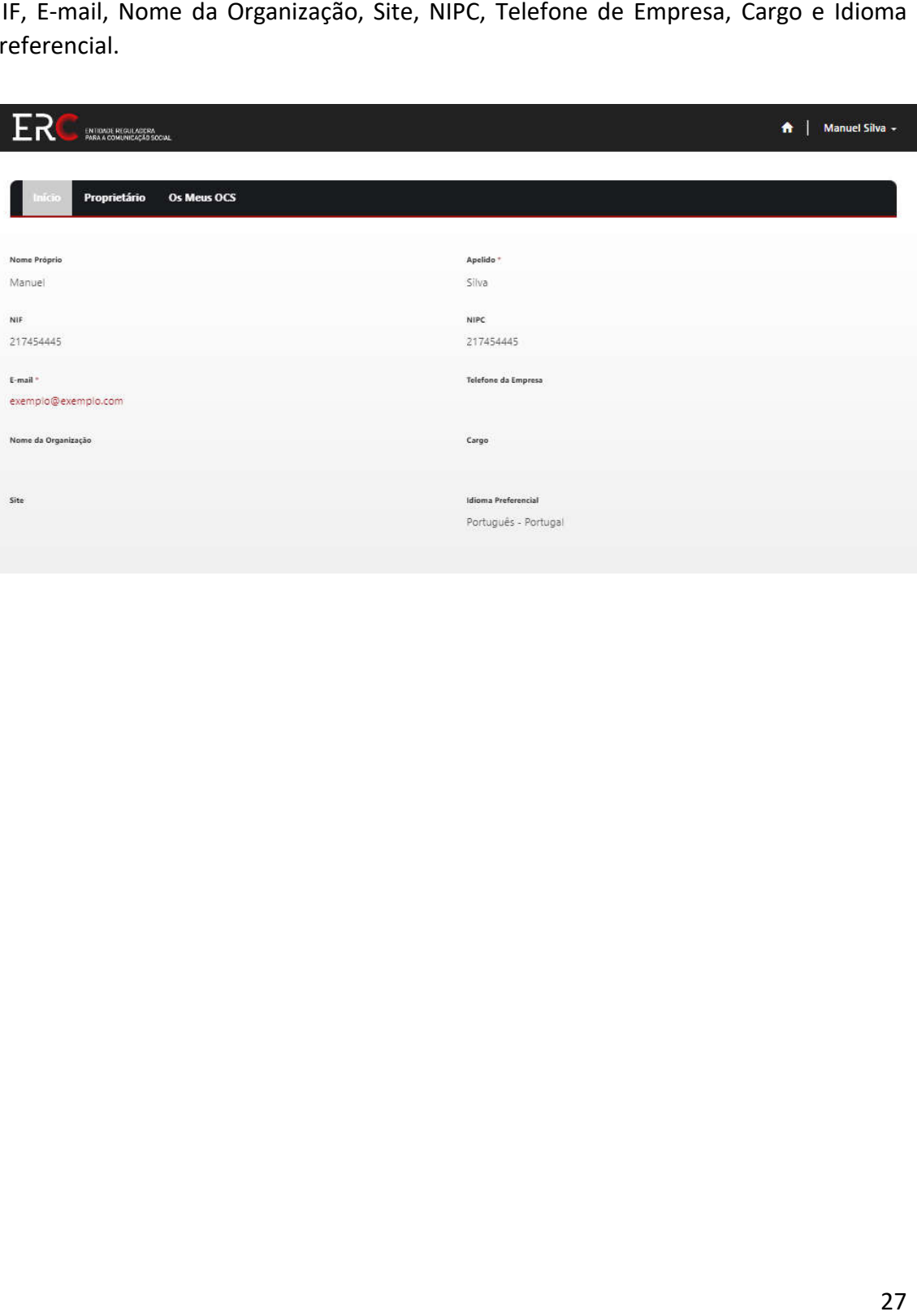

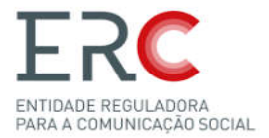

## *4.1.1.2-Perfil Utilizador*

O perfil de utilizador contem as várias informações referentes a este, a opção de editar as informações, alterar a palavra-passe, e-mail, autentificação de dois fatores, gerir autentificações externas e ainda escolher os meios de contacto preferiveis.

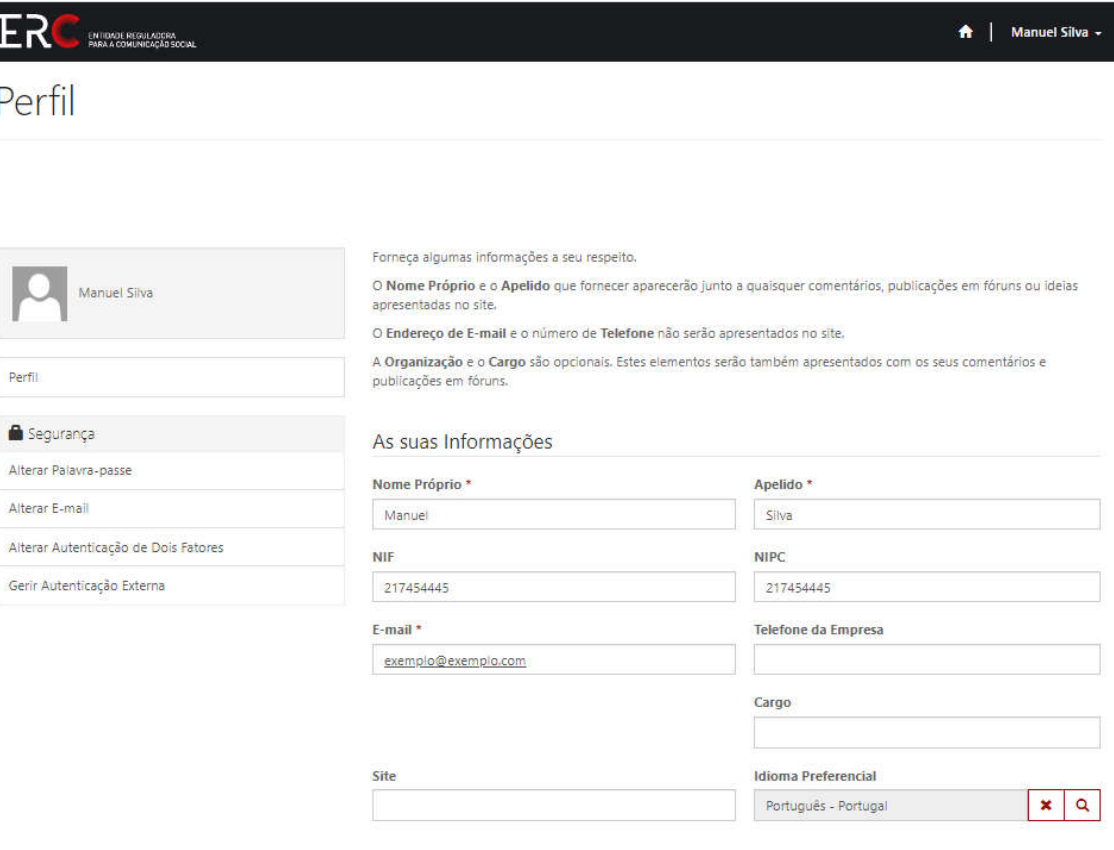

Como podemos contactá-lo? Selecione todas as opções aplicáveis.

- **O** E-mail  $\blacksquare$  Fax
- **7** Telefone **O** Correio

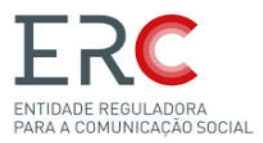

#### 4.1.2-Criar OCS (Averbamento de inscrição)

Esta função permite ao utilizador submeter um Averbamento de Inscrição de OCS Esta função permite ao utilizador submeter um Averbamento de Inscrição de OCS<br>(dependendo das autorizações do utilizador, podem aparecer opções de criação de OCS diferentes).

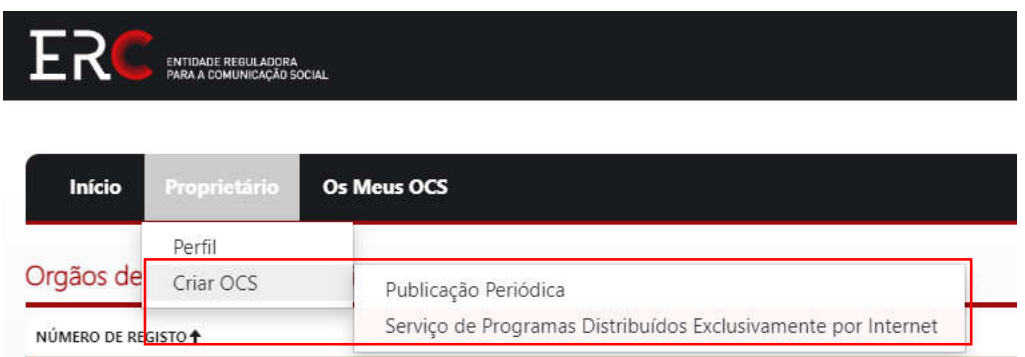

Informações mais detalhadas em *Averbamentos;* 

#### 4.2-Os Meus OCS

Na opção "Os Meus OCS", o utilizador pode verificar todos os seus OCS em formato de "drop down menu" para fácil acesso.

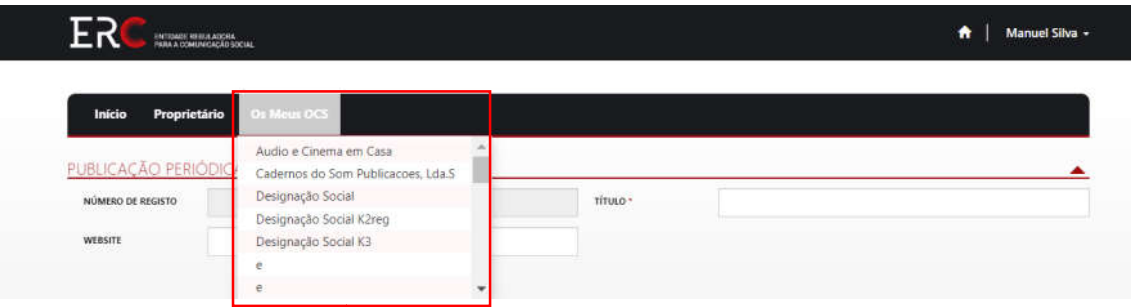

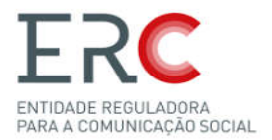

#### 4.3-Início

Na HomePage do Portal são apresentados os OCS registados permitindo a cada utilizador consultar os respetivos elementos de registo de cada OCS, bem como monitorizar a sua atividade designadamente consultar nos separadores "processos a decorrer" e "processos por regularizar" os respectivos averbamentos.

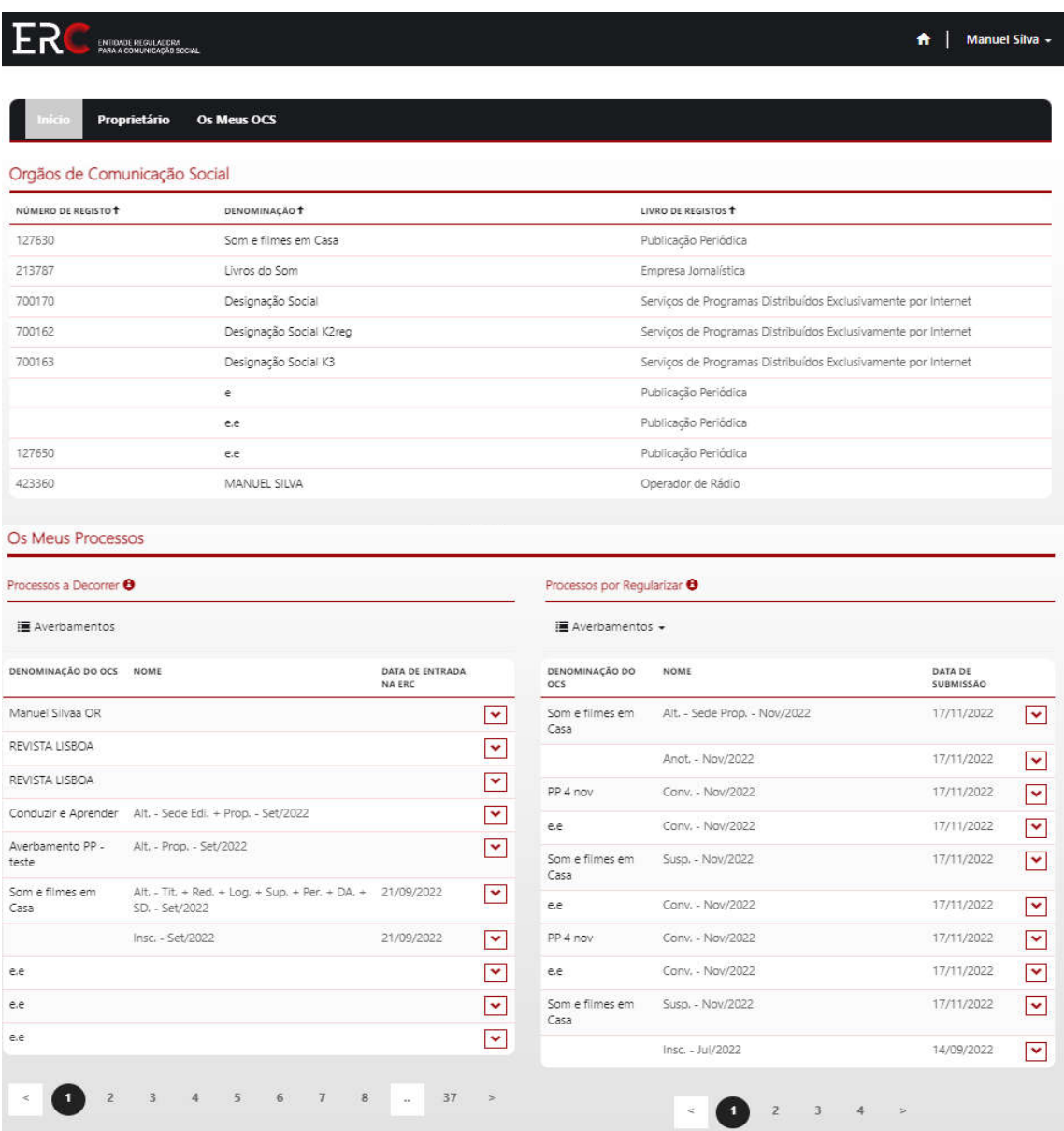

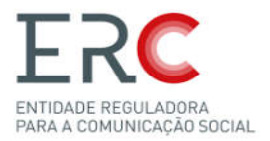

#### *4.3.1-Os Meus Processos*

#### 4.3.1.1-Processos a Decorrer Processos

Nos "Processos a Decorrer" permite verificar a Denominação do OCS, nome do averbamento, data de entrada na ERC e consultar os respetivos averbamentos.

#### 4.3.1.2-Processos por Regularizar Processos

Nos "Processos por Regularizar" permite verificar a Denominação do OCS, nome de averbamento, data de submissão e consultar os respetivos averbamentos. consultar respetivos averbamentos.

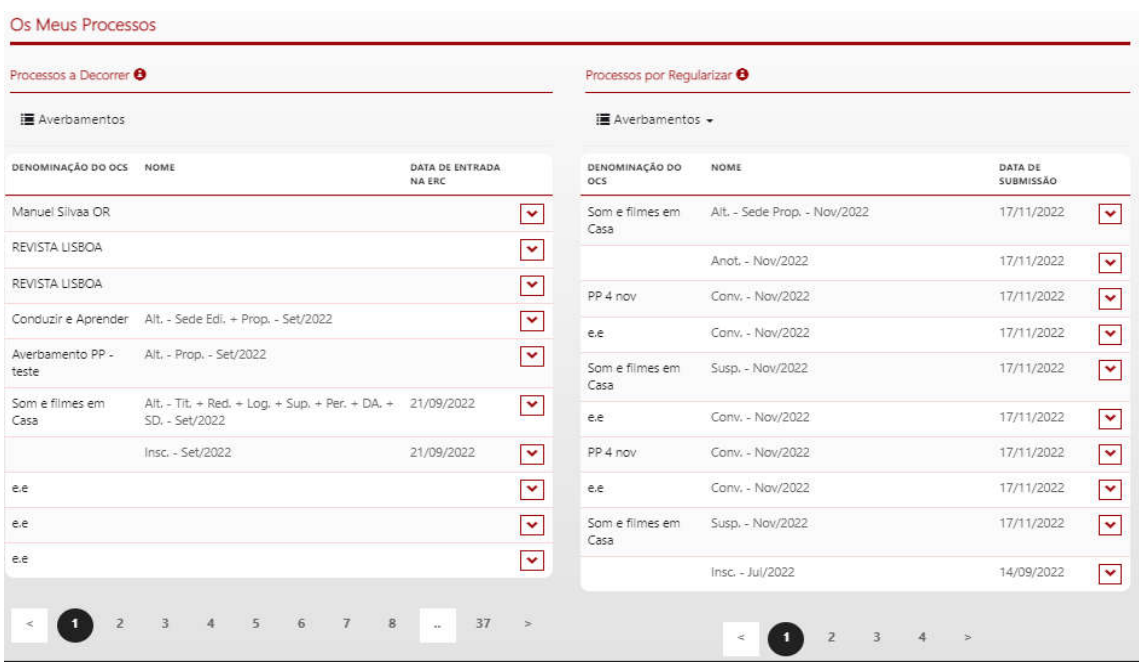

**NOTA:** *Os Processos por Regularizar passam para Processos a Decorrer, assim que o Decorrer, assim pagamento for efetuado e dê entrada na ERC.*

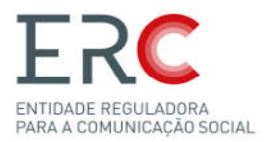

# 5-Averbamentos

Antes de o utilizador poder submeter Averbamentos, deverá ter uma conta registada no portal e efetuar o login no mesmo.

1- O utilizador deve selecionar o OCS pretendido para averbar averbar (dentro da funcionalidade "Os Meus OCS") ou na Página Inicial no menu "Órgãos de Comunicação Social" Social":

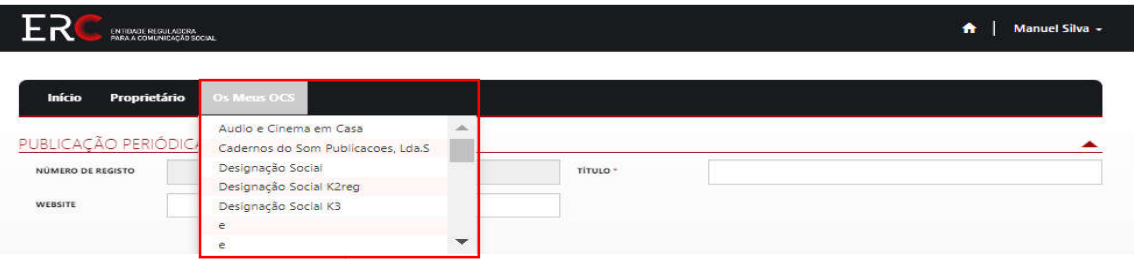

2- Selecionado o OCS, no canto superior direito temos a funcionalidade "Averbar", dentro desta é possível escolher o averbamento pretendido:

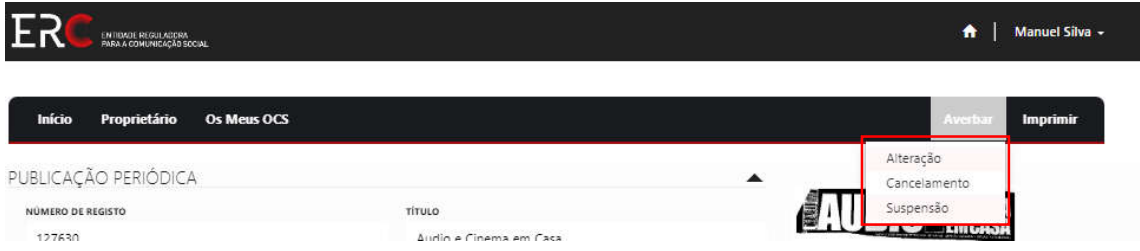

[**Nota:** *Nem todos os OCS tem o mesmo tipo de Averbamentos*]

- 3- Escolhido o averbamento pretendido, é necessário preencher os campos com as informações pedidas;
- 4- É pedido para efetuar o pagamento do Averbamento no prazo de 10 dias (sendo remetido um email com os respetivos dados de pagamento, poderá ainda no botão imprimir verificar esses dados);

[Nota: Dependendo do tipo de Averbamento, pode ter ou não pagamento]

- 5- Após efetuar o pagamento, o pedido de averbamento dá entrada na ERC, é posteriormente analisado pelos serviços no prazo máximo de 20 dias, a contar da receção de toda a documentação;
- 6- Decisão e Notificação.

**NOTA:** *Os valores das taxas por serviços prestados para o corrente ano constantes dos valores das corrente requerimentos de registo dos órgãos de comunicação social, encontram se nesta página https://www.erc.pt/pt/fs/taxas*

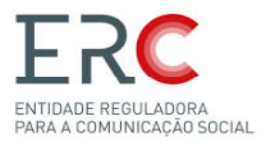

## 5.1-Imprimir

**Nota**: *Todos os OCS tem a opção de Imprimir a Ficha de Registo e Estatuto Editorial. e Estatuto* 

#### *5.1.1-Ficha de Registo*

Para imprimir a Ficha de Registo o utilizador tem de ir a um OCS e no canto direito existe a opção "Imprimir", dentro desta carregar em "ficha de Registo" e o download do documento irá começar:

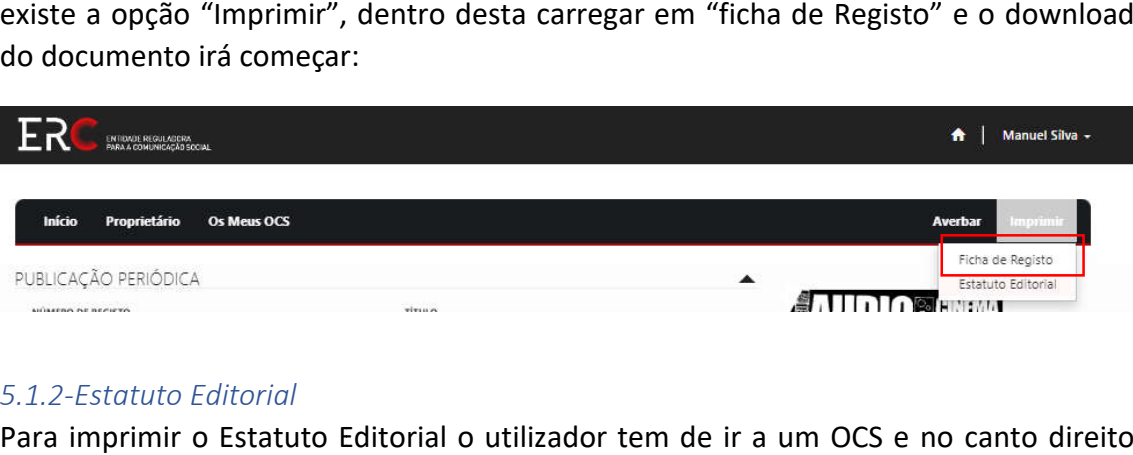

#### *5.1.2-Estatuto Editorial*

Para imprimir o Estatuto Editorial o utilizador tem de ir a um OCS e no canto direito existe a opção "Imprimir", dentro desta carregar em "Estatuto Editorial" e o download<br>do documento irá começar: do documento irá começar

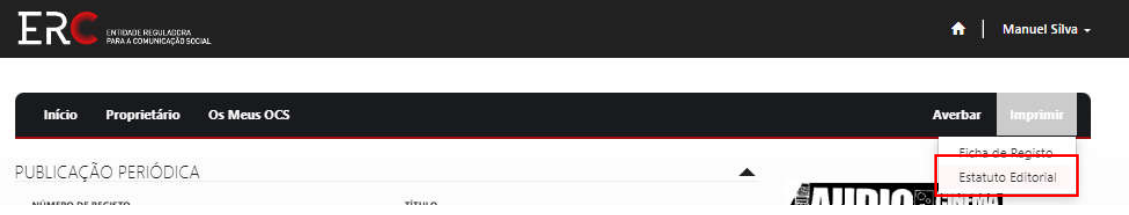

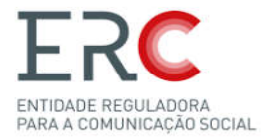

# 5.2-Publicações Periódicas ões

Publicações periódicas, são editadas em série contínua, sem limite definido de duração, sob o mesmo título e abrangendo períodos determinados de tempo. Dentro da criação da publicação existem diversos campos que devem ser preenchidos publicação existem diversos campos preenchidos.

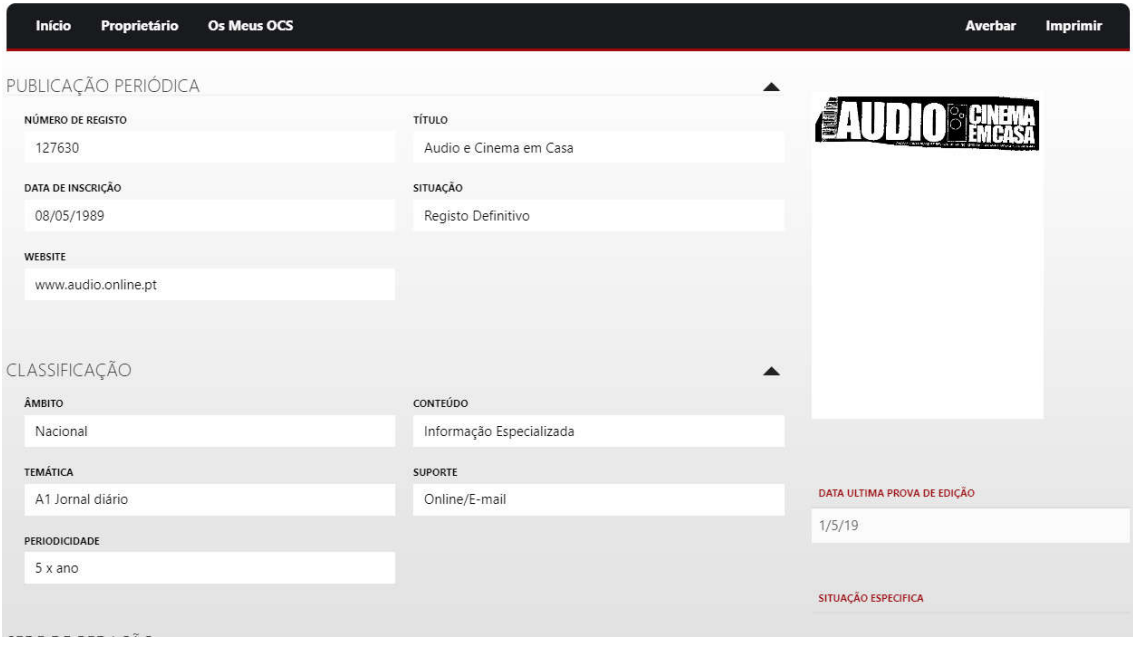

**Nota**: *a imagem acima é um exemplo de uma Publicação P Periódica.*

Dentro de uma Publicação Periódica é possivel visualizar:

- -Dados de Registo do OCS, (elementos de registo relativos ao OCS); , 35
- Data da última prova de edição remetida à ERC;
- -Situação Específica;

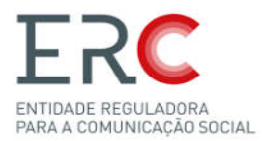

#### *5.2.1.-Averbamento de Inscrição Averbamento*

Dentro das Publicações Periódicas existem diversos campos e opções que devem ser preenchidas para a criação do mesmo, como:

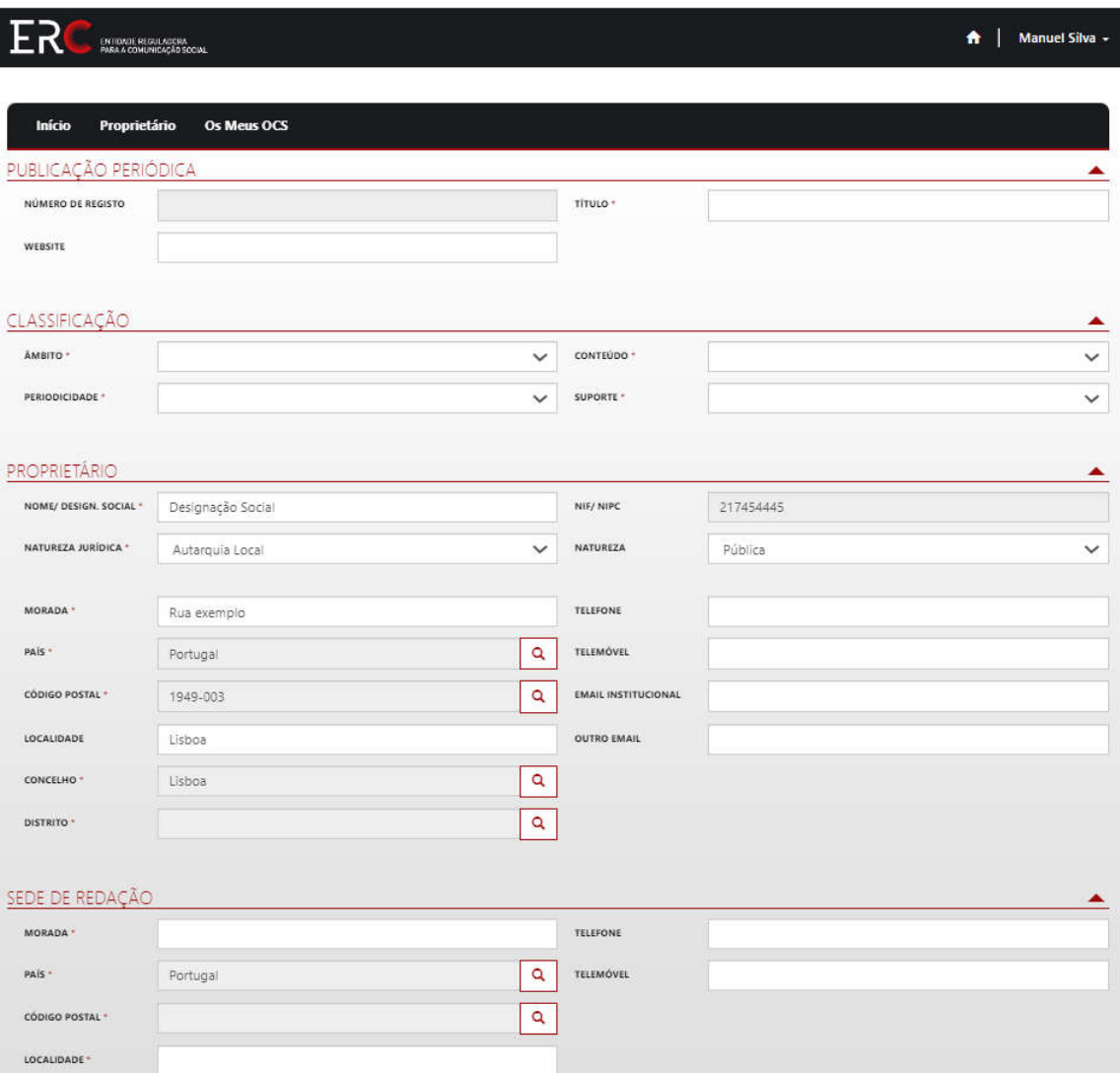

-**Website** onde a publicação vai estar disponível (no caso de a mesma ser disponibilizada online, caso ainda não tenha website deverá deixar em branco) ;

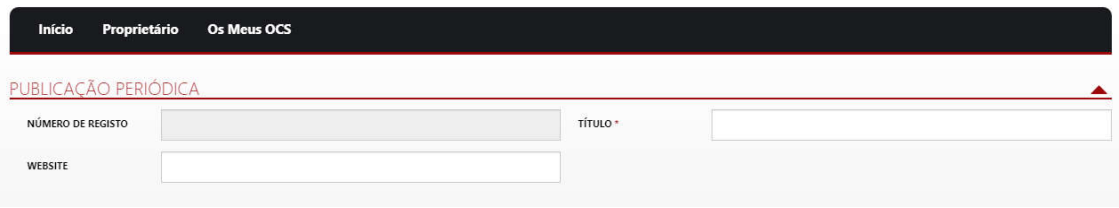

-**Título** da publicação;

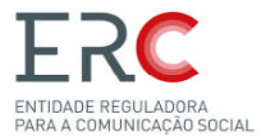

-Âmbito, se a publicação é dirigida (conteúdo e distribuição) ao território nacional, regional ou para comunidades portuguesas no estrangeiro. (deverá estar em consonância com a sinopse e estatuto editorial apresentado) **;**

**-Conteúdo,** se é Doutrinária ou Informativa - Informação Geral ou Informação Especializada. (deverá estar em consonância com a sinopse e estatuto editorial apresentado);

-**Periodicidade,** de quanto em quanto tempo é publicada (Diária, semanal, quinzenal, mensal, etc…);

-Suporte, em que formato será disponibilizada a publicação (papel, papel/online, online):

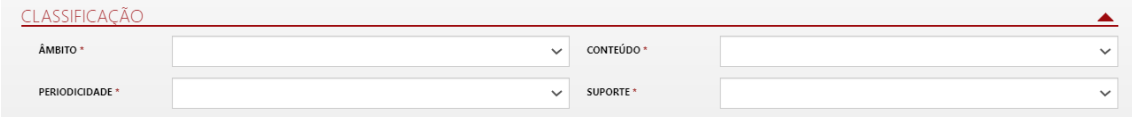

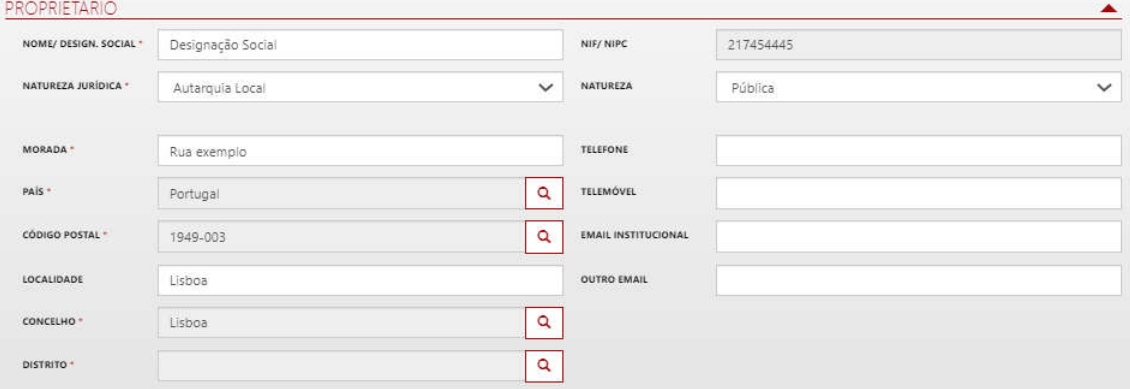

Preencher estes campos com a informação do Proprietário da publicação:

Nota: No caso de ser pessoa singular, colocar o nome completo e a morada *corresponde ao domicílio fiscal fiscal.*

No caso de se tratar de pessoa coletiva, a designação social e sede social deverá estar em conformiddae com a respetiva certidão permanente de registo comercial.

O campo «outro email» é de preenchimento obrigatório.

em conformiddae com a respetiva certidão permanente de registo comercial.<br>O campo «outro email» é de preenchimento obrigatório.<br>Estes campos devem ser preenchidos com informações referentes à morada da Sede de Redação:

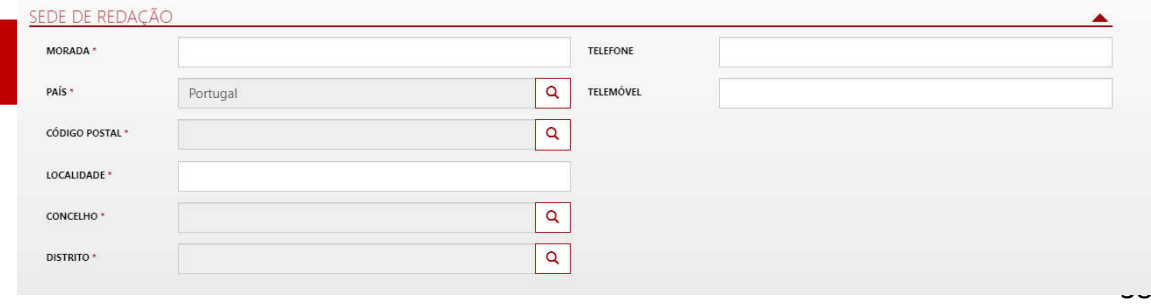

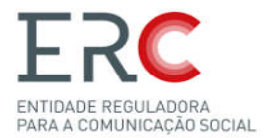

Inserir o nome do diretor da publicação,e se tem ou não diretor adjunto e subdiretor, em caso afirmativo preencher o campo do nome:

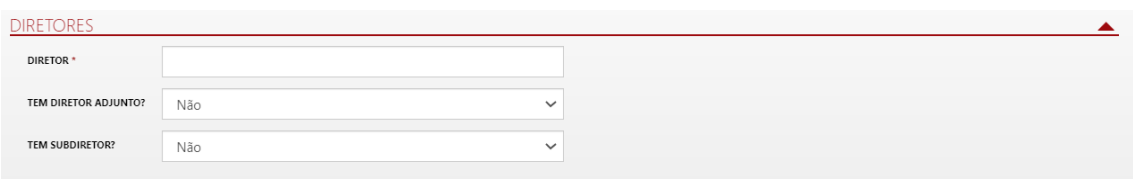

Preencher com as informações do Editor desta publicação (o NIF/NIPC não é

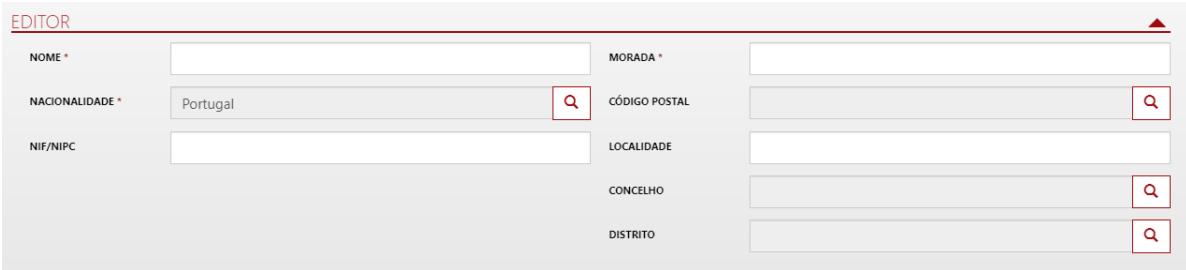

obrigatório):

Inserir a imagem na caixa, com o logotipo que pretende utilizar, e fazer upload dos documentos pedidos a baixo. Por último, clicar em submeter submeter:

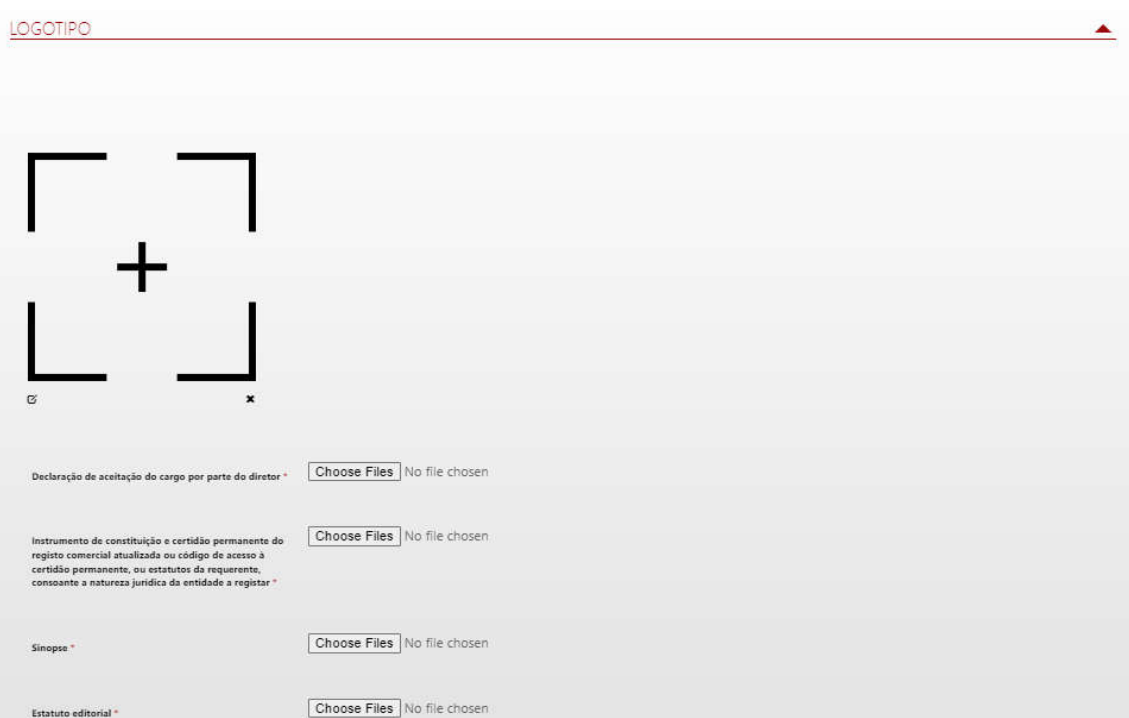

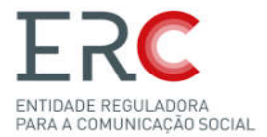

#### *5.2.2-Averbamento de Alteração*

O Averbamento de Alteração de uma publicação Periodica contem vários campos que devem ser preenchidos/alterados preenchidos/alterados:

#### **-Número de Registo –** Não pode ser alterado

**-Titulo –** Pode ser alterado

**-Website –** Pode ser alterado

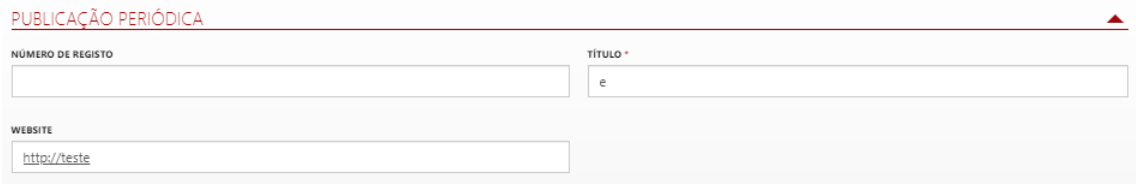

#### **-Âmbito –** Não pode ser alterado

**-Conteúdo –** Não pode ser alterado

**-Periodicidade –** Pode ser alterado

**-Suporte –** Pode ser alterado

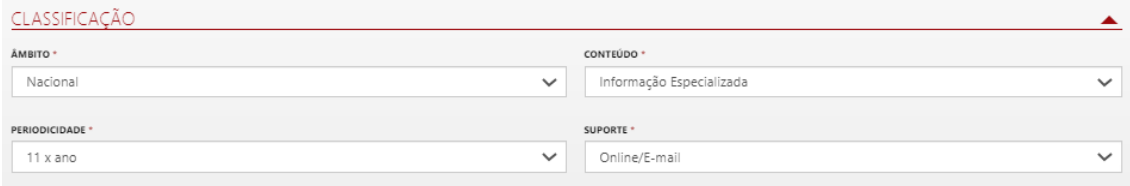

**-Nome/Design.Social –** Não pode ser alterado

- **NIF/NIPC** – Não pode ser alterado (alteração de propriedade não são permitidas através do Portal, consultar *Regulamento que estabelece o regime do procedimento eletrónico de atos de registo do dos órgãos de comunicação social*);

#### **-Natureza Jurídica –** Pode ser alterado

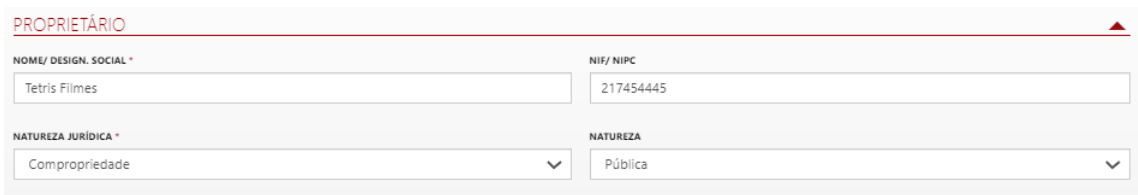

#### **-Natureza –** Não pode ser alterado

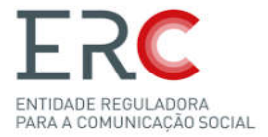

#### Todos estes campos podem ser alterados:

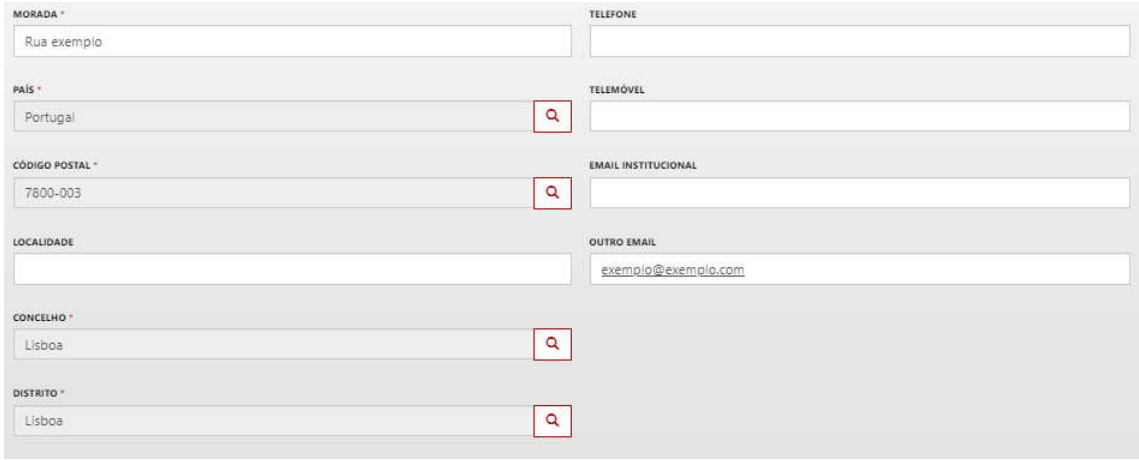

Nota: *a imagem acima ainda pertence a "Proprietário"*.

#### Todos estes campos podem ser alterados:

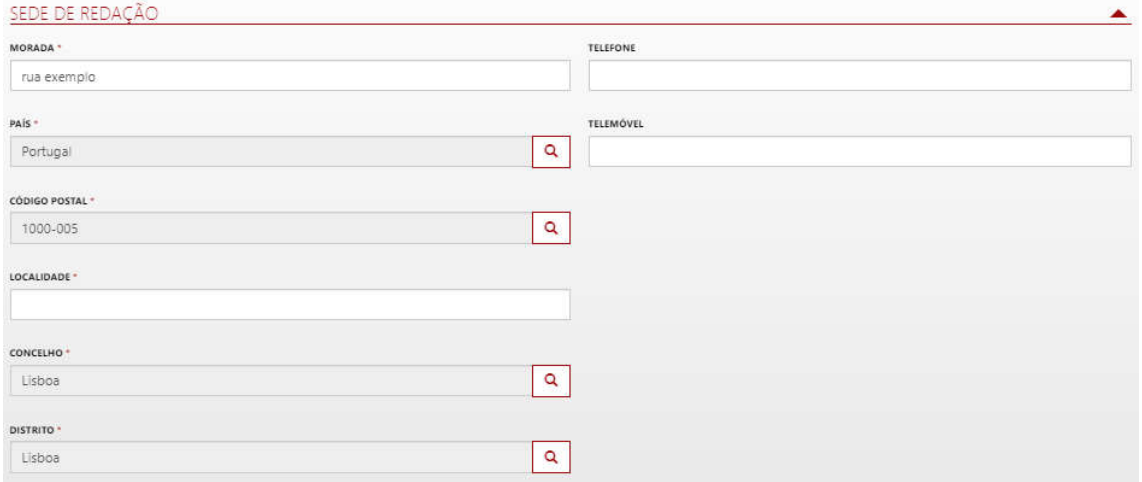

#### Todos estes campos podem ser alterados:

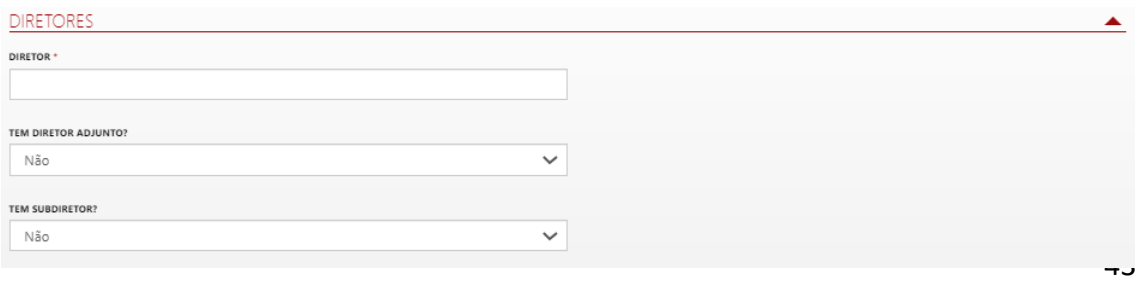

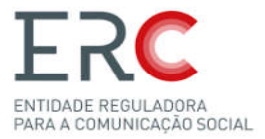

### Todos estes campos podem ser alterados:

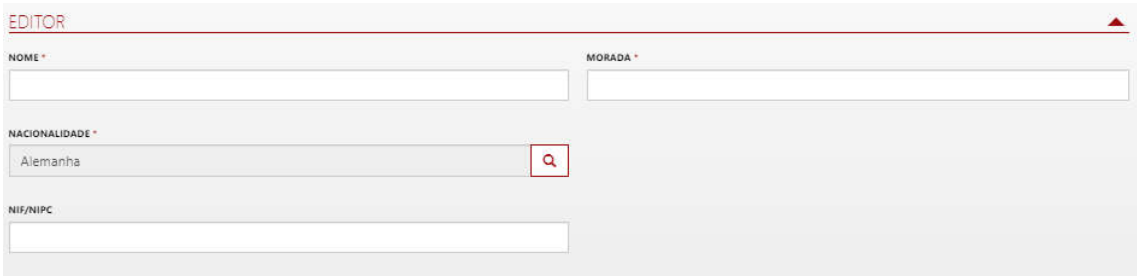

#### O Logotipo e documentos associados também podem ser alterados:

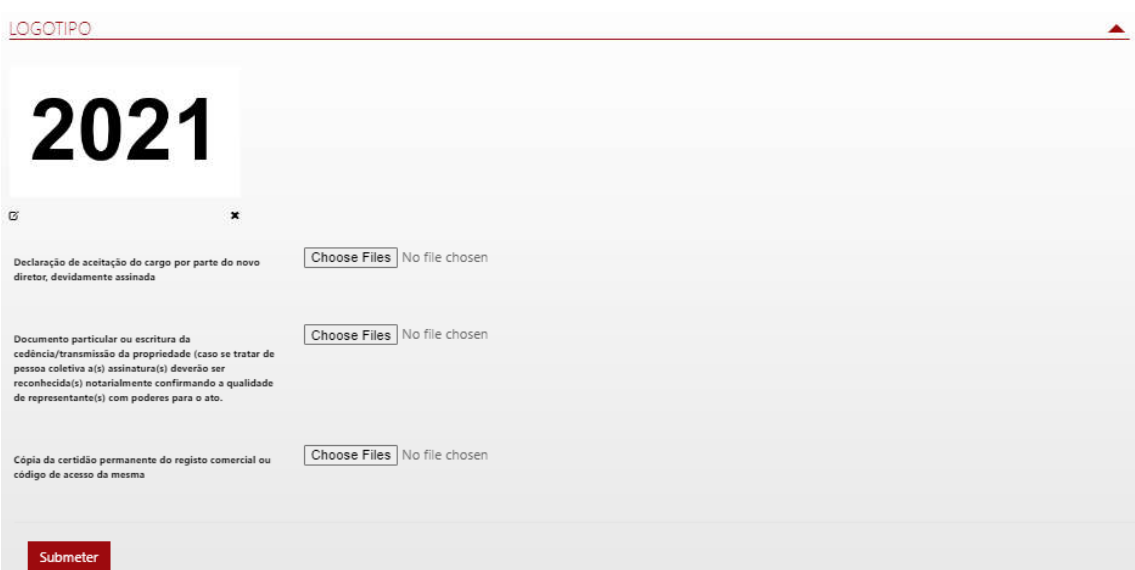

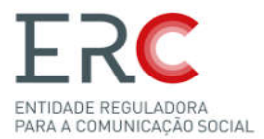

#### *5.2.3-Averbamento de Cancelamento*

#### No Averbamento de Cancelamento deverá escrever o motivo e Submeter Submeter:

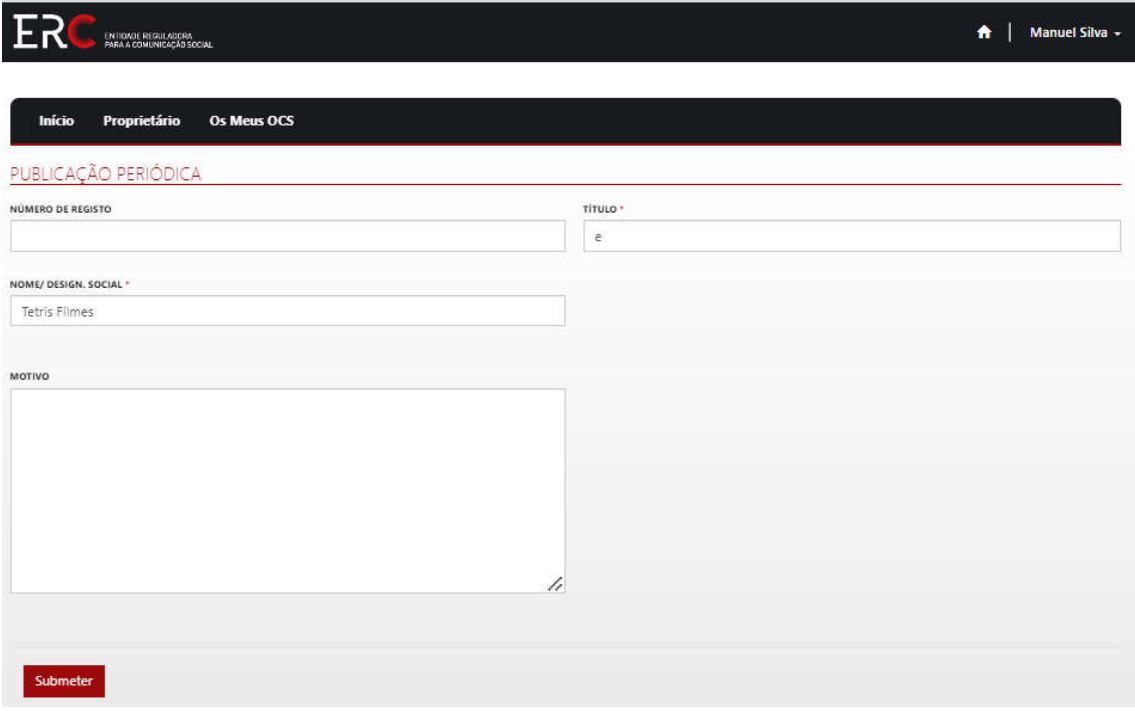

#### *5.2.4-Averbamento de Suspensão Averbamento*

Para suspender uma Publicação Periódica deverá escrever o motivo e Submeter;

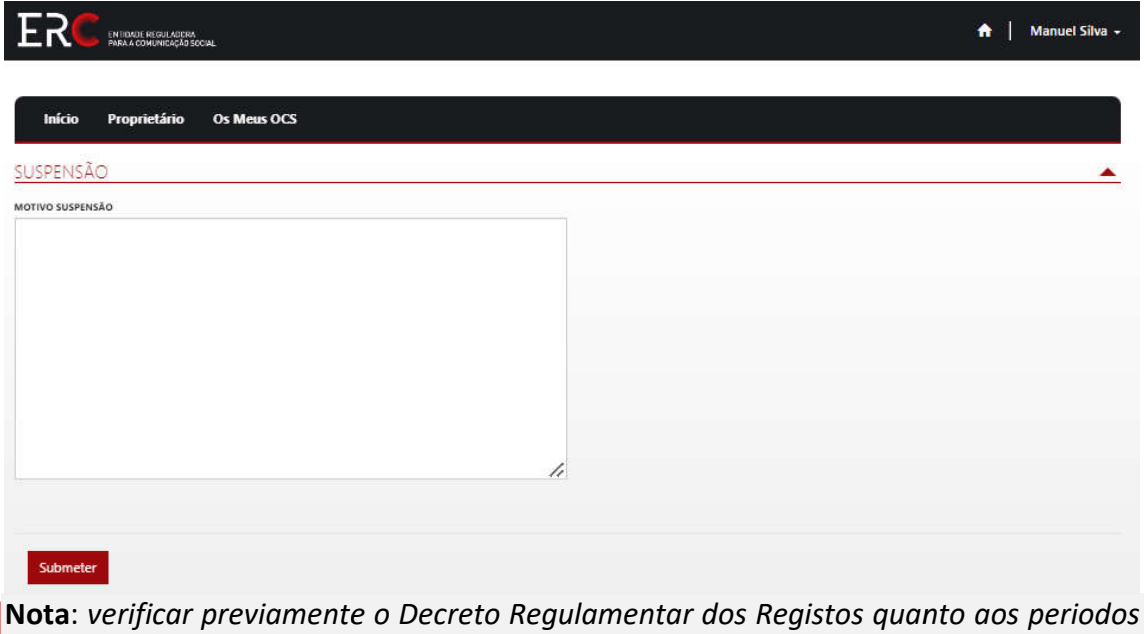

*de tempo e posteriores pedidos de suspensão.*

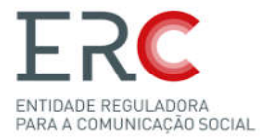

#### *5.2.5-Averbamento de Conversão*

O Averbamento de Conversão é um tipo de averbamento exclusivo dos OCS O Averbamento de Conversão é um tipo de averbamento exclusivo dos OCS<br>pertencentes ao Livro de Registos "Publicação Periódica" cuja "Situação" seja "Registo Provisório".

O Portal permite apenas submeter averbamento de conversão de publicações com Suporte "Online" ou "Online/ E-mail", neste caso é necessário preencher a informação presente na secção "Informação Online".

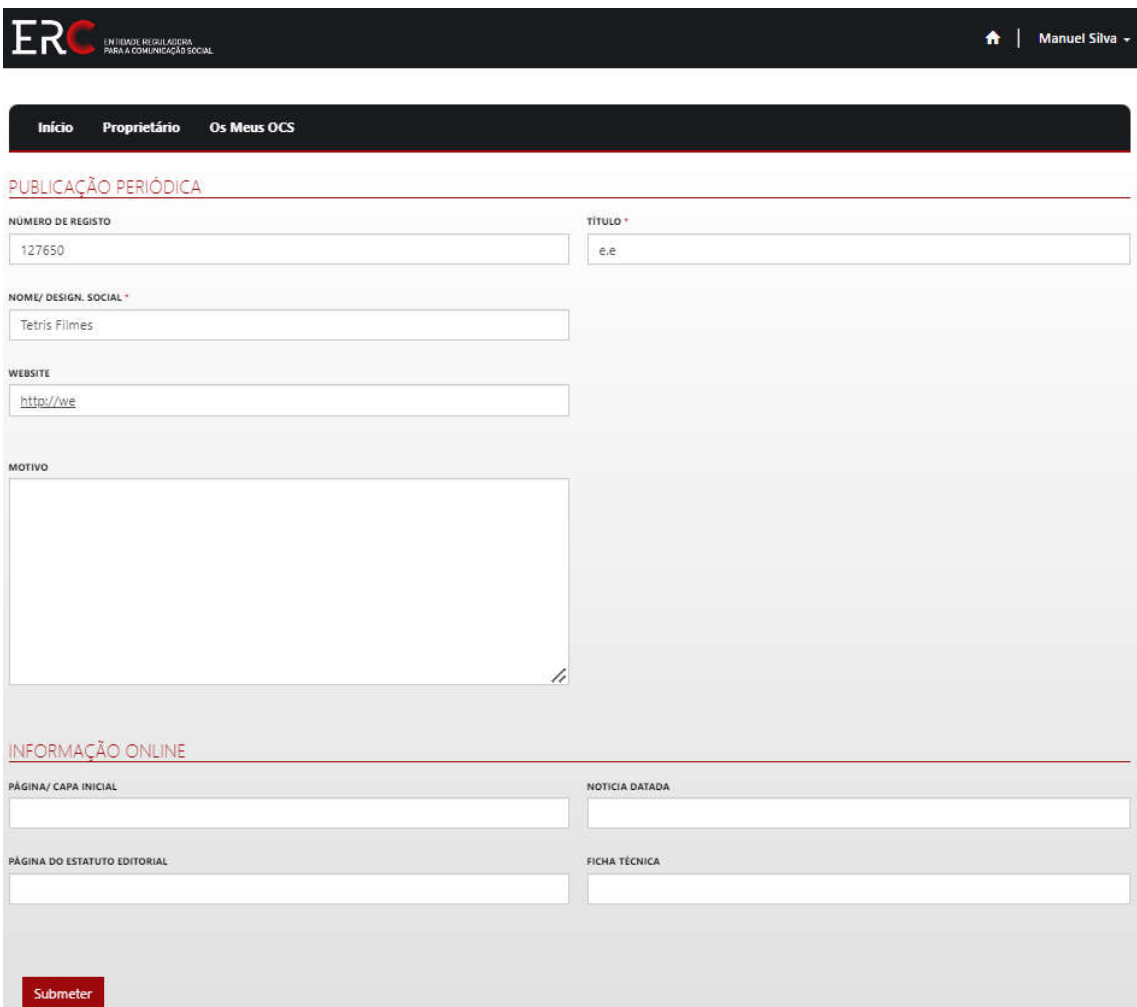

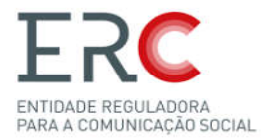

## 5.3-Empresas Jornalísticas Empresas

São consideradas Empresas jornalísticas as que tenham como atividade principal a edição de publicações periódicas.

O Portal dos Registos está preparado para gerir os seguintes elementos de registo do OCS:

-Empresa Jornalística (designação social da empresa, deverá estar em conformidade com a certidão permanente)

-**Sede** (deverá estar em conformidade com a certidão permanente)

-**Contactos Sede** (o campo «outro email» é de preenchimento obrigatório)

-**Publicações Periódicas** – que a EJ detém com registo na ERC

#### -**Situação**

Caso o proprietário já detenha outro registo na ERC com o mesmo NIF/NIPC os dados

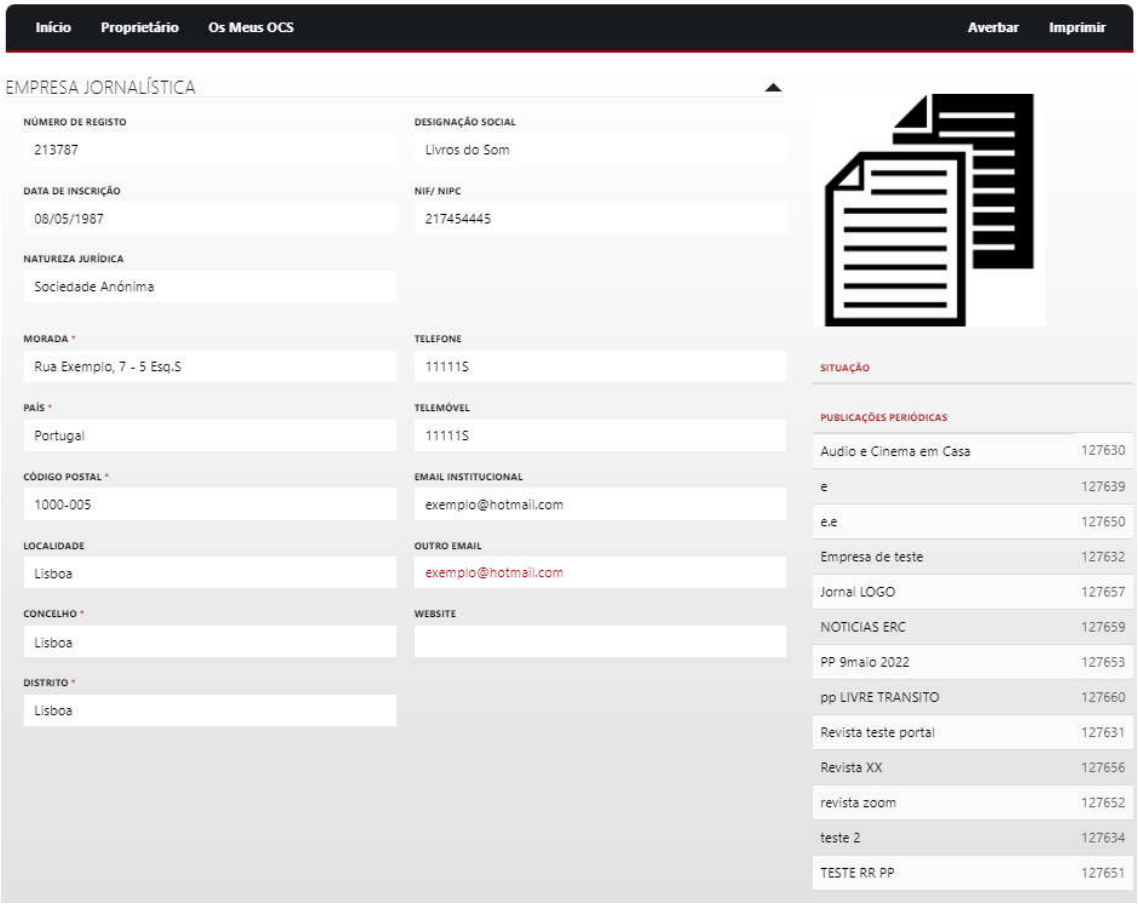

serão preenchidos automaticamente pelo sistema.

**Nota**: *Para criar uma Empresa Jornalística Jornalística, o Proprietário tem de ser Pessoa Coletiva m de Coletiva.*

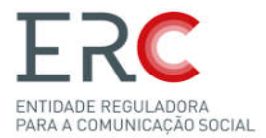

#### *5.3.1-Averbamento de Inscrição*

O Averbamento de Inscrição de uma Empresa Jornalística, contem vários campos que , devem de ser preenchidos para a criação d da mesma:

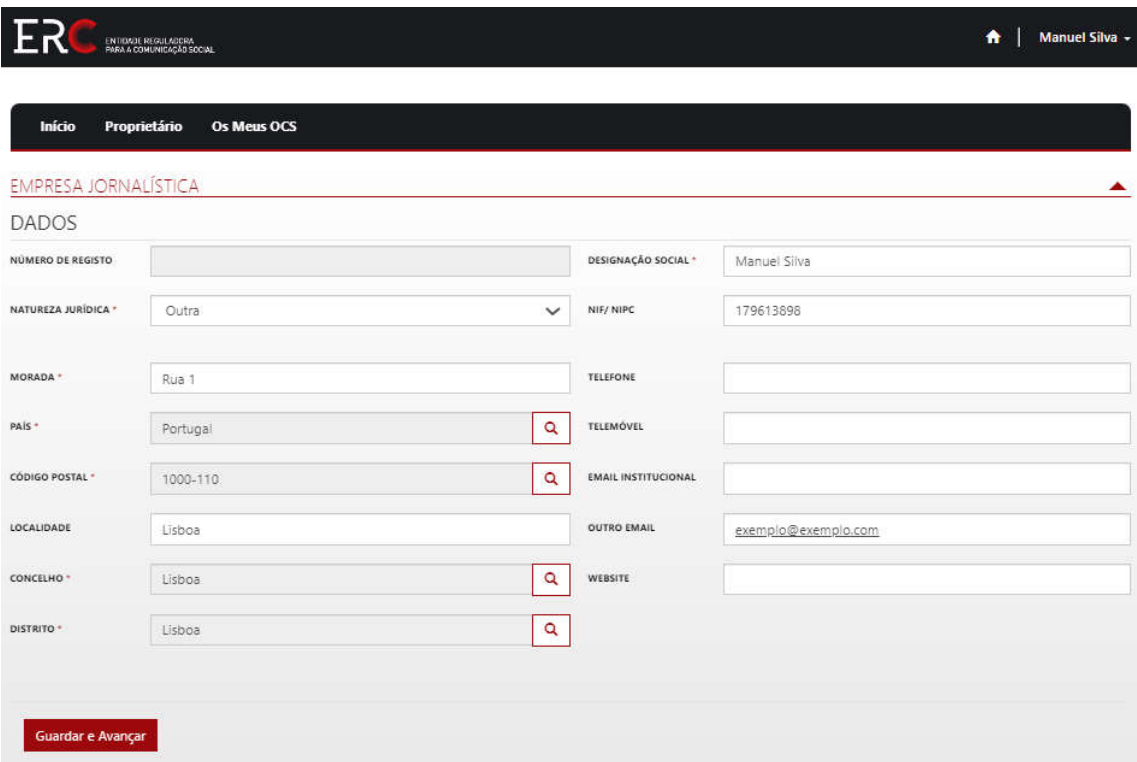

**Nota**: *Para registar uma Empresa Jornalística existem algumas regras: -Ser detentor de pelo menos uma Ser publicação periódica já registada na ERC; registada na -Ter como atividade principal a edição de publicações periódicas. Ter* 

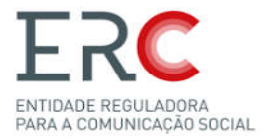

#### *5.3.2-Averbamento de Alteração Averbamento*

Todos os campos da imagem abaixo podem ser Alterados com a exceção d o Número de Registo e o NIF/NIPC:

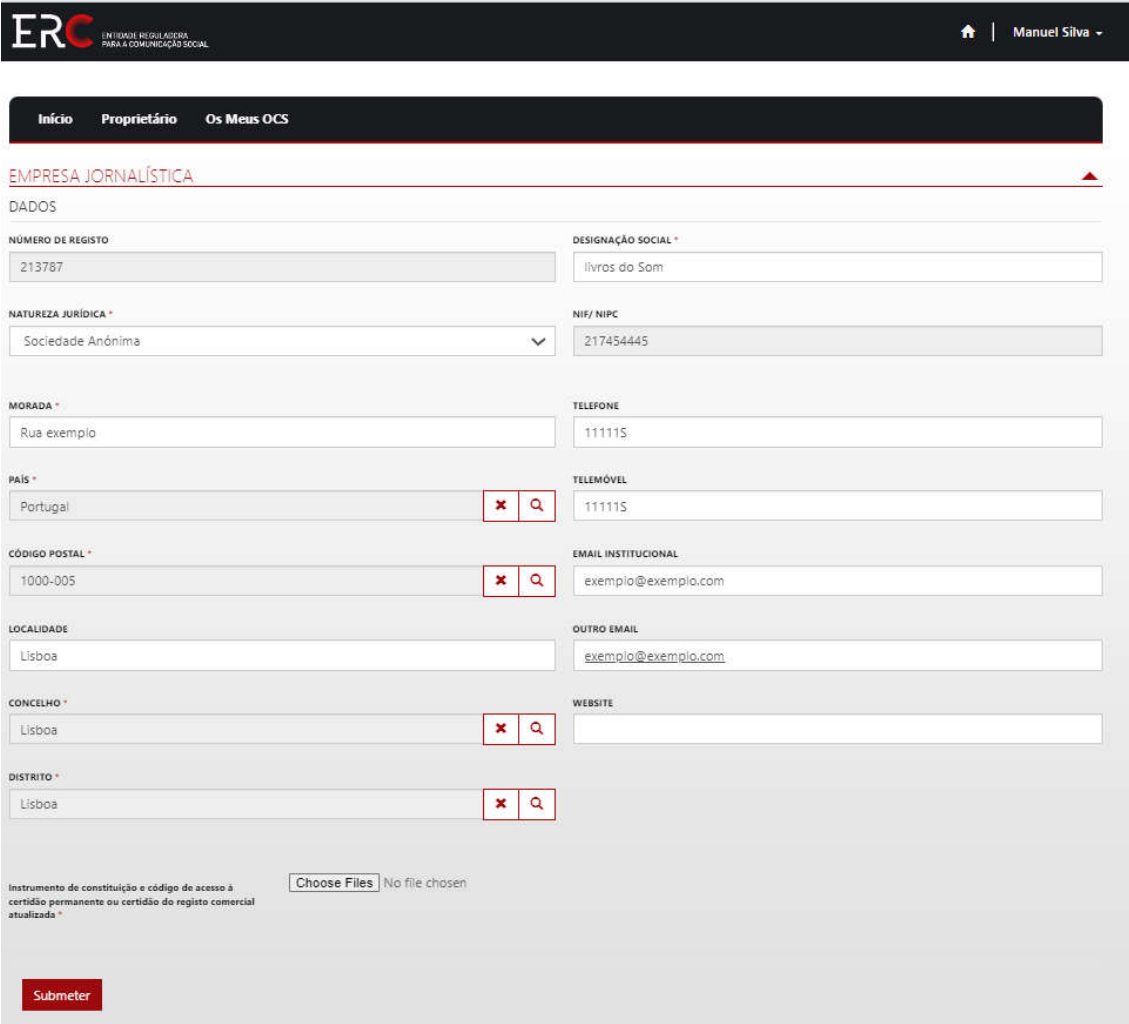

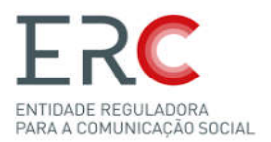

#### 5.4-Empresas Noticiosas

São consideradas Empresas Noticiosas, aquelas que tem por objetivo principal a recolha e distribuição de notícias, comentários ou imagens. As Empresa Noticiosas estão sujeitas ao regime júridico das Empresas Jornálisticas.

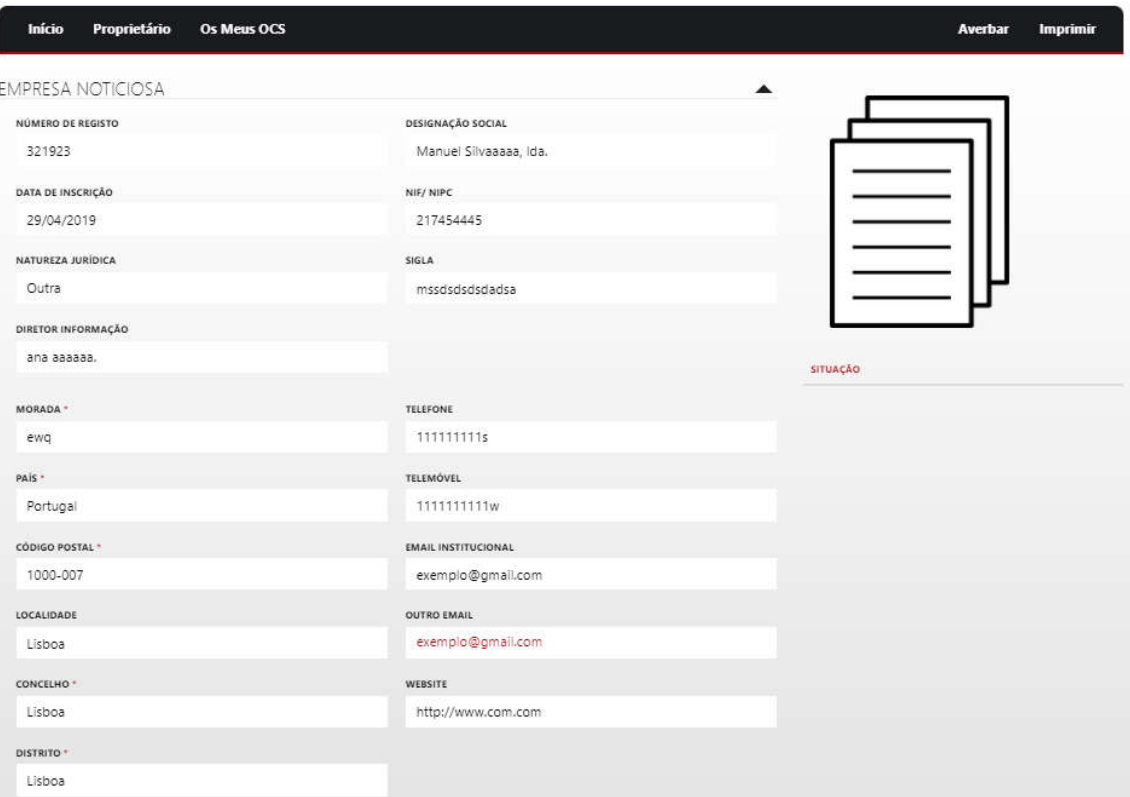

O Portal dos Registos está preparado para gerir os seguintes elementos de registo do OCS:

- Empresa Noticiosa (designação social da empresa, deverá estar em conformidade com a certidão permanente)
- Sede (deverá estar em conformidade com a certidão permanente)

<u>Sede</u> (deverá estar em conformidade com a certidão permanente)<br><u>Contactos Sede</u> (o campo «outro email» é de preenchimento obrigatório)

- Sigla utilizada pela EN
- Diretor de Informação
- Situação

**Nota**: *Para registar uma Empresa Noticiosa, o Proprietário tem de ser Pessoa Coletiva Coletiva.*

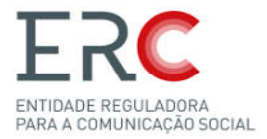

### *5.4.1-Averbamento de Inscrição Averbamento*

O Averbamento de Inscrição de uma Empresa Noticiosa, contem vários campos que tem de ser preenchidos para a criação do mesmo

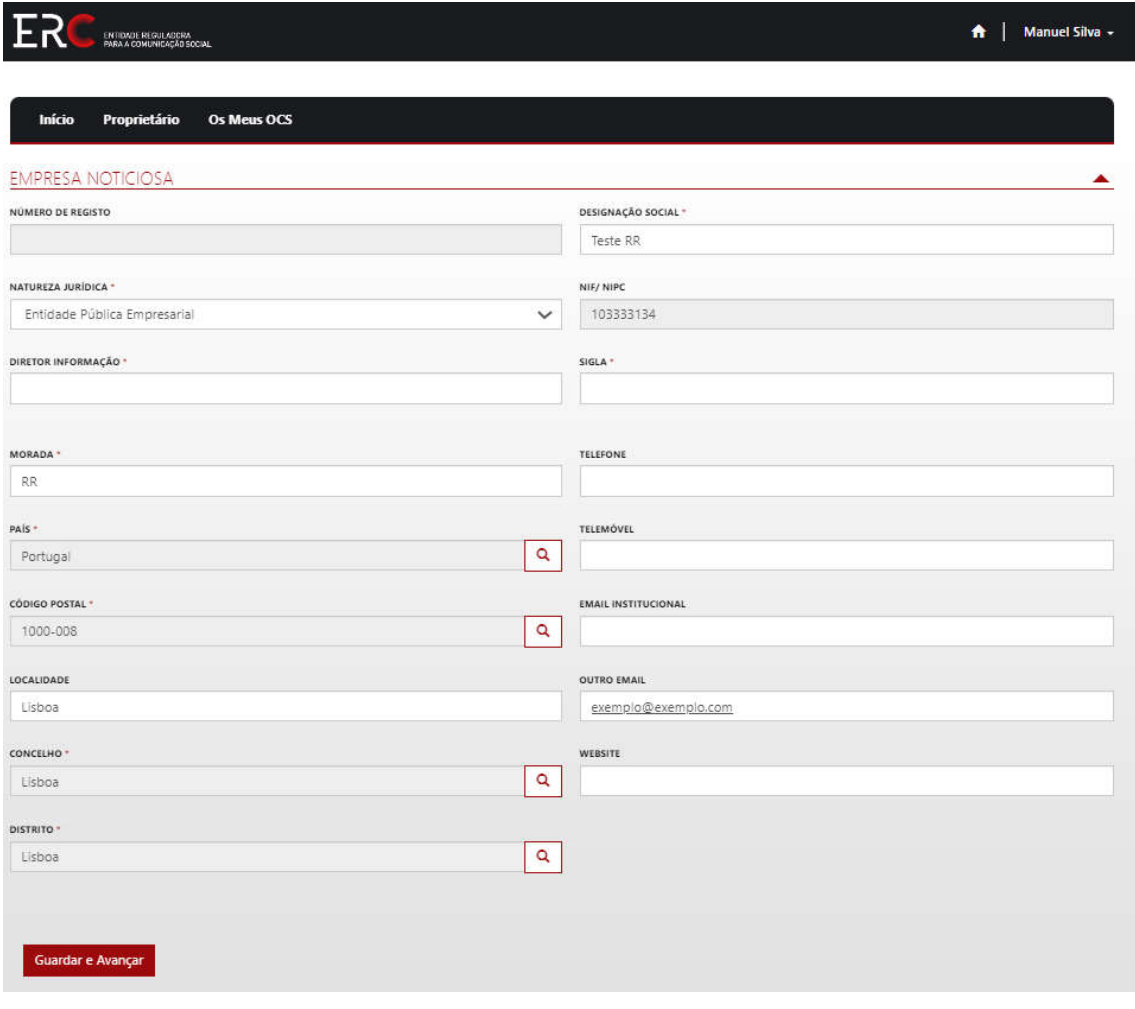

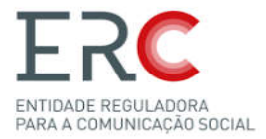

#### *5.4.2-Averbamento de Alteração Averbamento*

Todos os campos podem ser alterados com a exceção do Número de Registo e o NIF/NIPC:

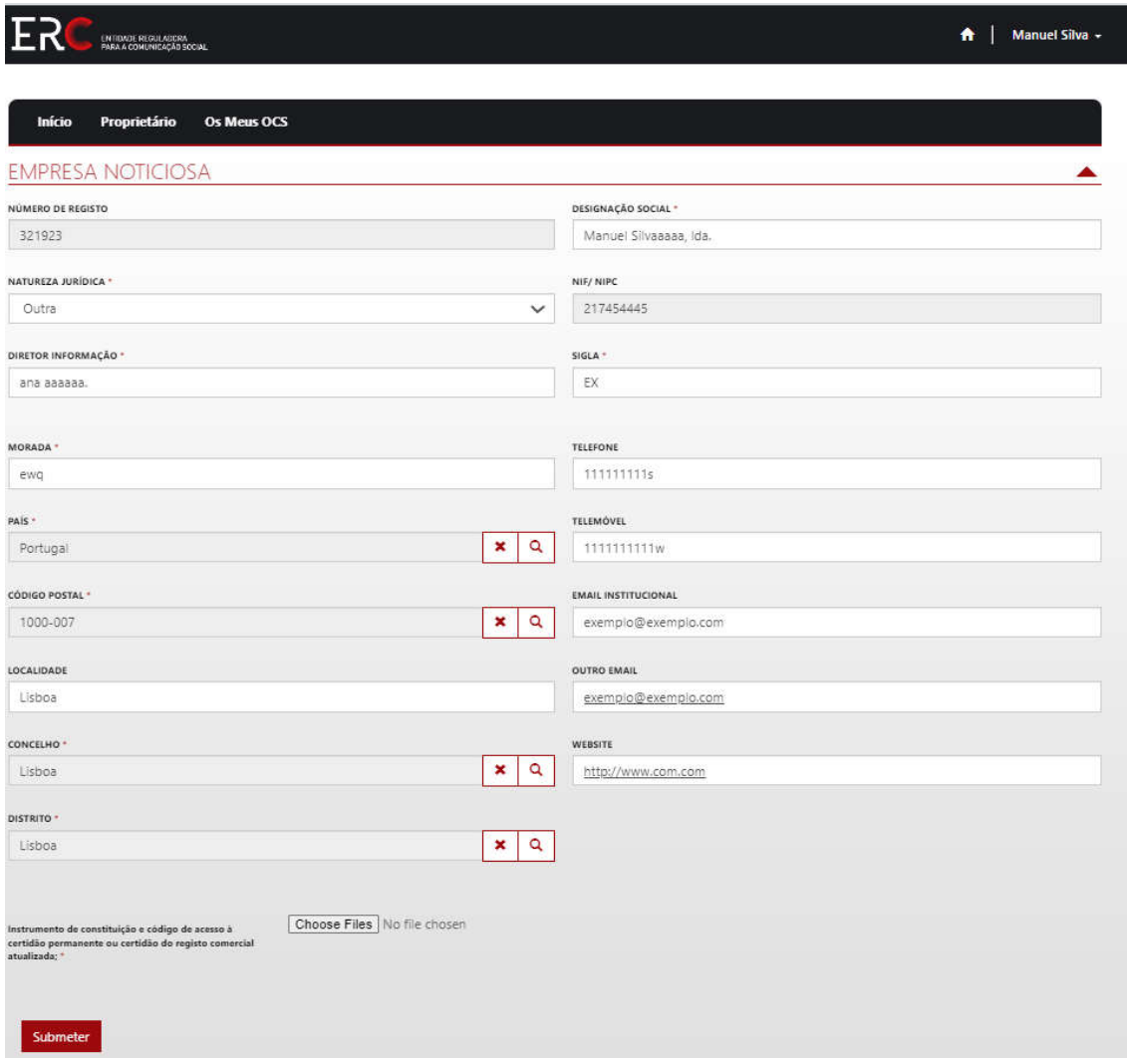

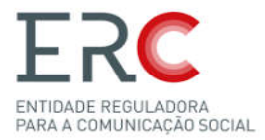

*5.4.3-Averbamento de Cancelamento amento* 

#### Deverá escrever o motivo e Submeter Submeter:

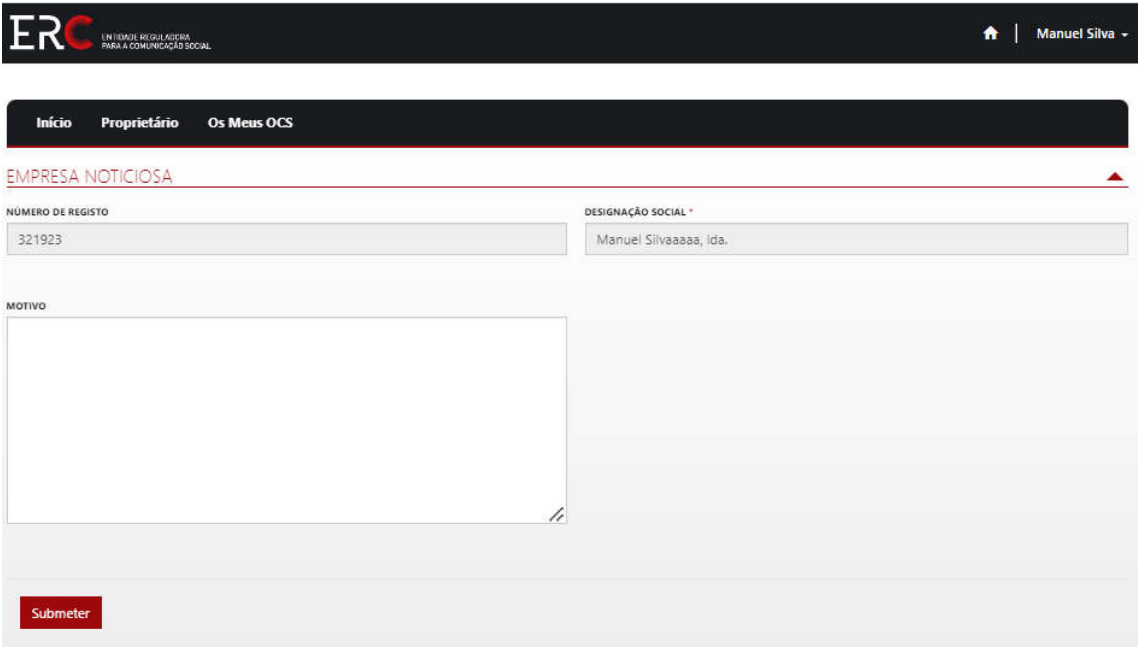

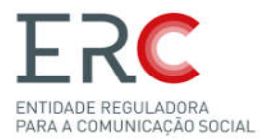

# 5.5-Operador Rádio e Serviços de Programas Operador

O Portal dos Registos está preparado para gerir os seguintes elementos de registo do OCS:

- Operador de Rádio (designação social da empresa, deverá estar em conformidade com a certidão permanente)
- Sede (deverá estar em conformidade com a certidão permanente)

<u>Sede</u> (deverá estar em conformidade com a certidão permanente)<br><u>Contactos Sede</u> (o campo «outro email» é de preenchimento obrigatório)

- Denominação Serviços de Programas
- Situação

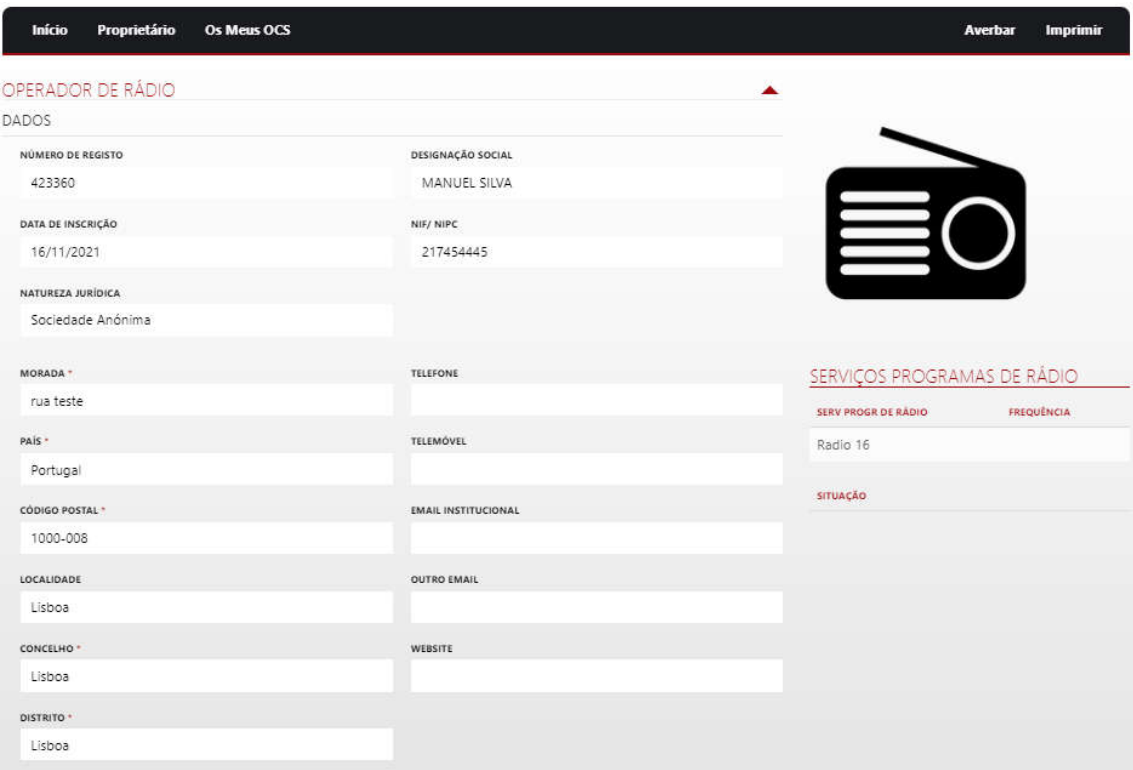

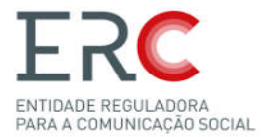

#### *5.5.1-Averbamento de Alteração*

Todos os campos, na tabela abaixo, podem ser alterados com a exceção do Número de Registo e o NIF/NIPC:

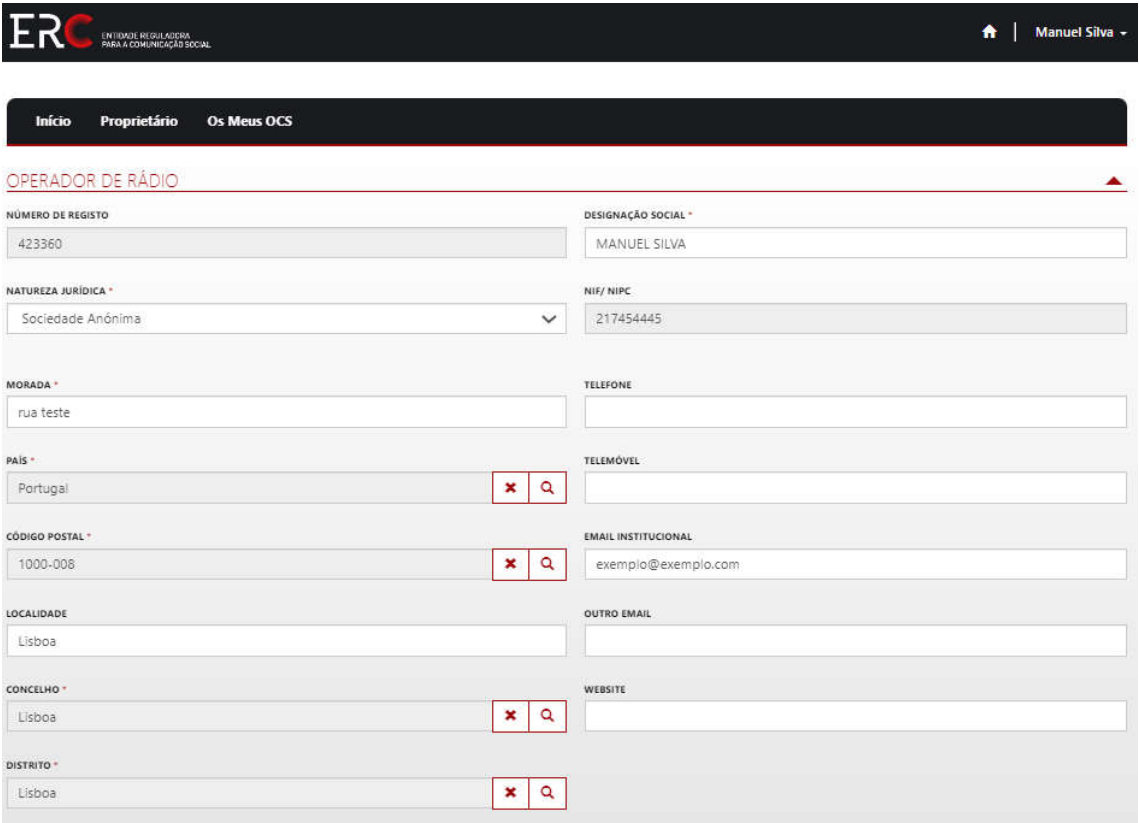

Na parte "Serviços de Programas de Rádio, carregando em "Editar" (assinalado na imagem acima), temos vários campos alteráveis, como:

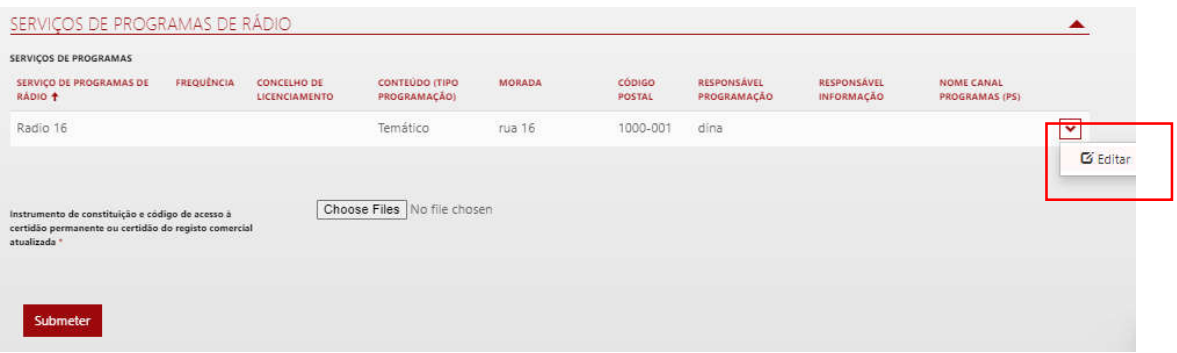

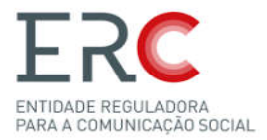

#### Todos estes campos podem ser alterados:

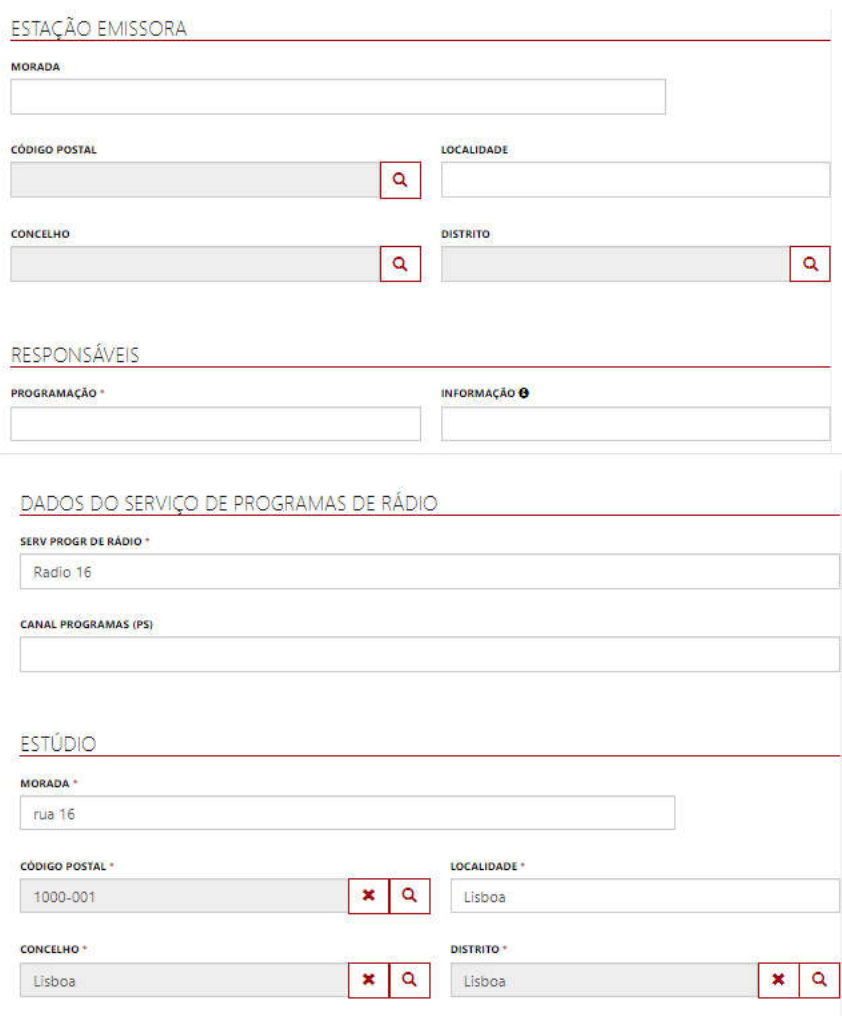

#### Estes campos não podem ser alterados:

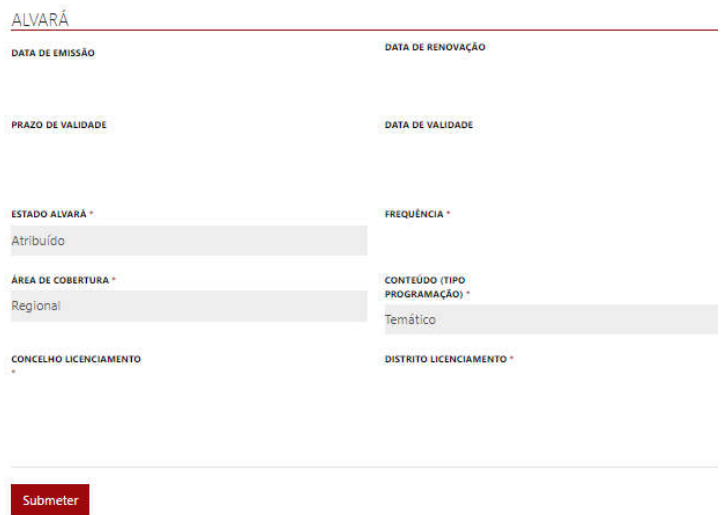

Por último, deverá clicar em submeter.

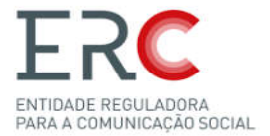

## 5.6-Operador Televisão e Serviços de Programas Operador

O Portal dos Registos está preparado para gerir os seguintes elementos de registo do OCS:

- · Operador Televisivo (designação social da empresa, deverá estar em conformidade com a certidão permanente)
- Sede (deverá estar em conformidade com a certidão permanente)

Contactos Sede (o campo «outro email» é de preenchimento obrigatório)

- Denominação Serviços de Programas
- Situação

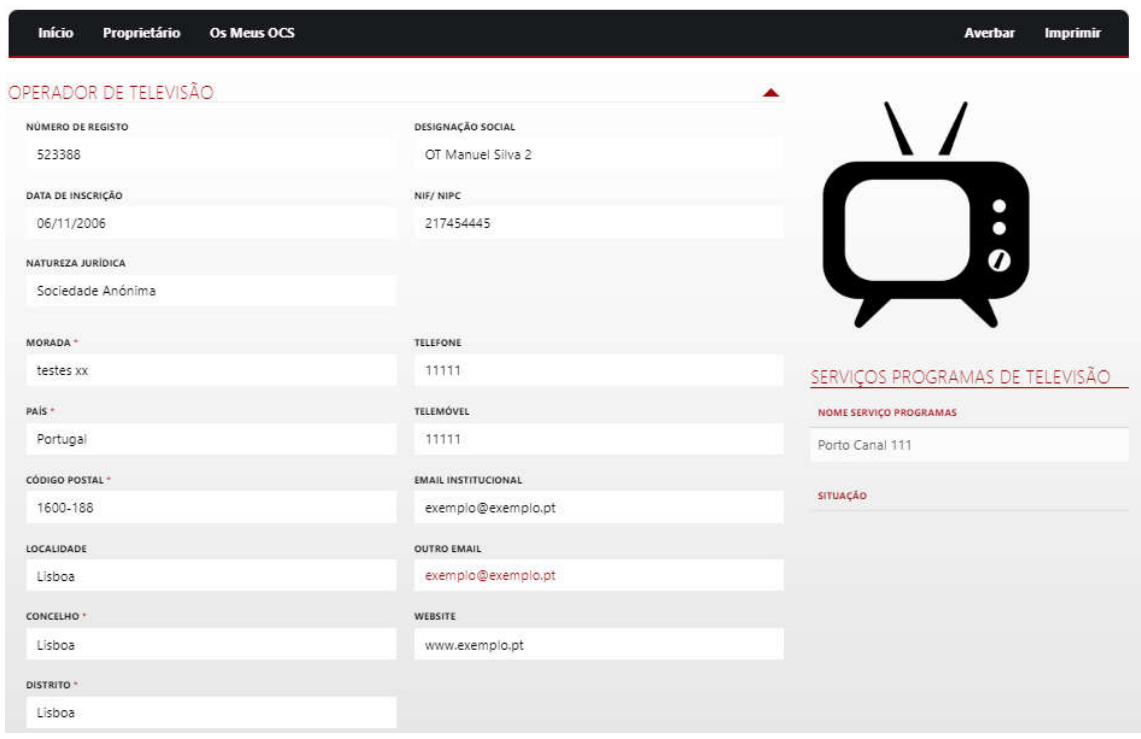

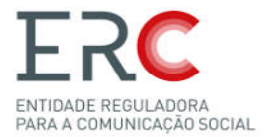

#### *5.6.1-Averbamento de Alteração Averbamento*

Todos os campos da imagem abaixo podem ser alterados com a exceção do Número de Registo e o NIF/NIPC:

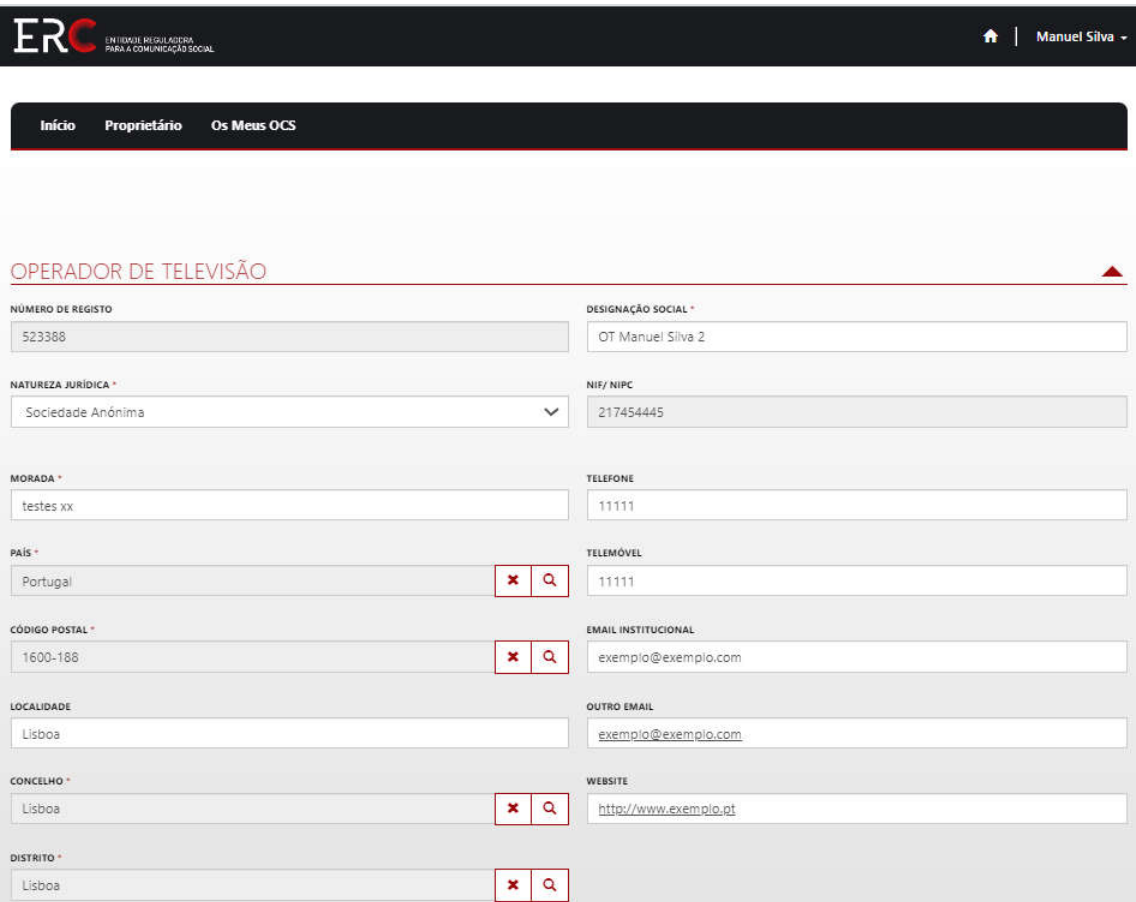

Na parte de "Serviço de Programas de Televisão", carregando em "Editar" (assinalado na imagem abaixo), temos vários campos alteráveis, como:

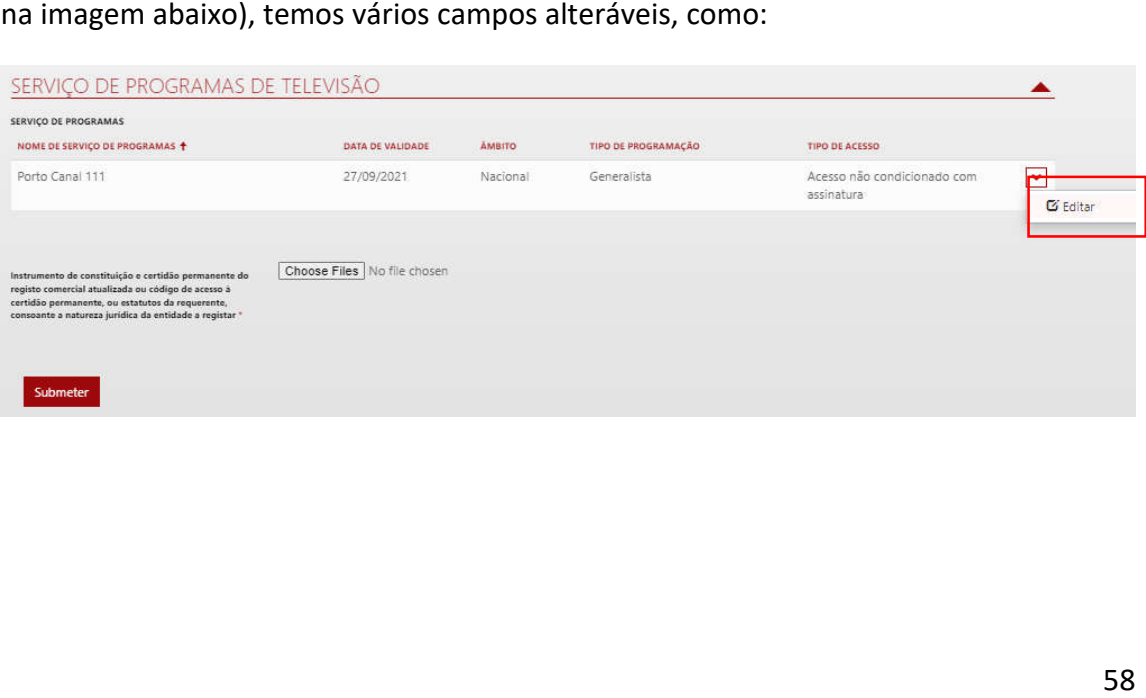

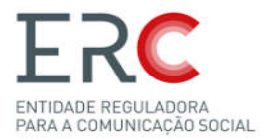

Os campos da imagem abaixo que permitem Alterações são:

- **-Nome de Serviço Programas;**
- **-Responsável pela Programação;**
- **-Responsável pela Informação Informação.**

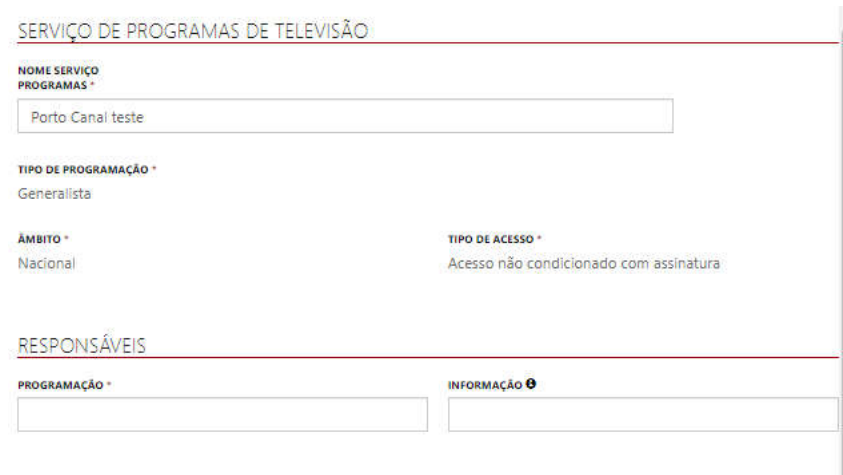

Os campos da imagem abaixo não podem ser alterados:

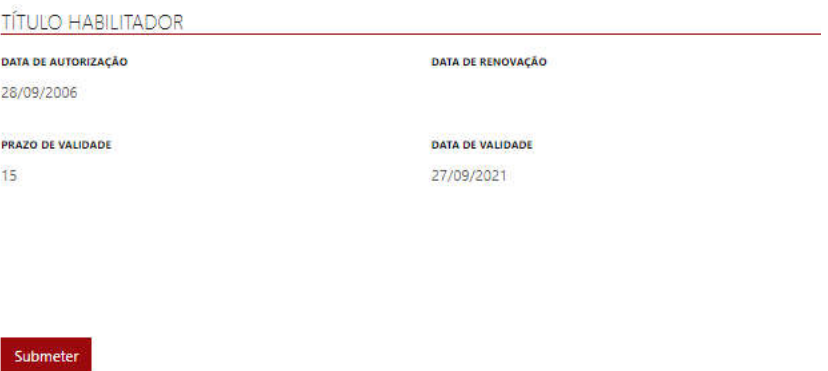

Por último, deverá clicar em submeter.

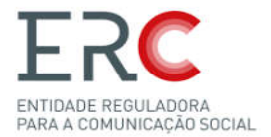

## 5.7-Operador de Distribuição

O Portal dos Registos deve estar preparado para gerir os seguintes elementos de registo do OCS:

- · Operador de Distribuição (designação social da empresa, deverá estar em conformidade com a certidão permanente) permanente);
- Sede (deverá estar em conformidade com a certidão permanente);

Contactos Sede (o campo «outro email» é de preenchimento obrigatório);

- Responsável pela composição Oferta Oferta;
- Serviços de Programas Distribuídos (Lista de SP que disponibiliza, devidamente ordenados);

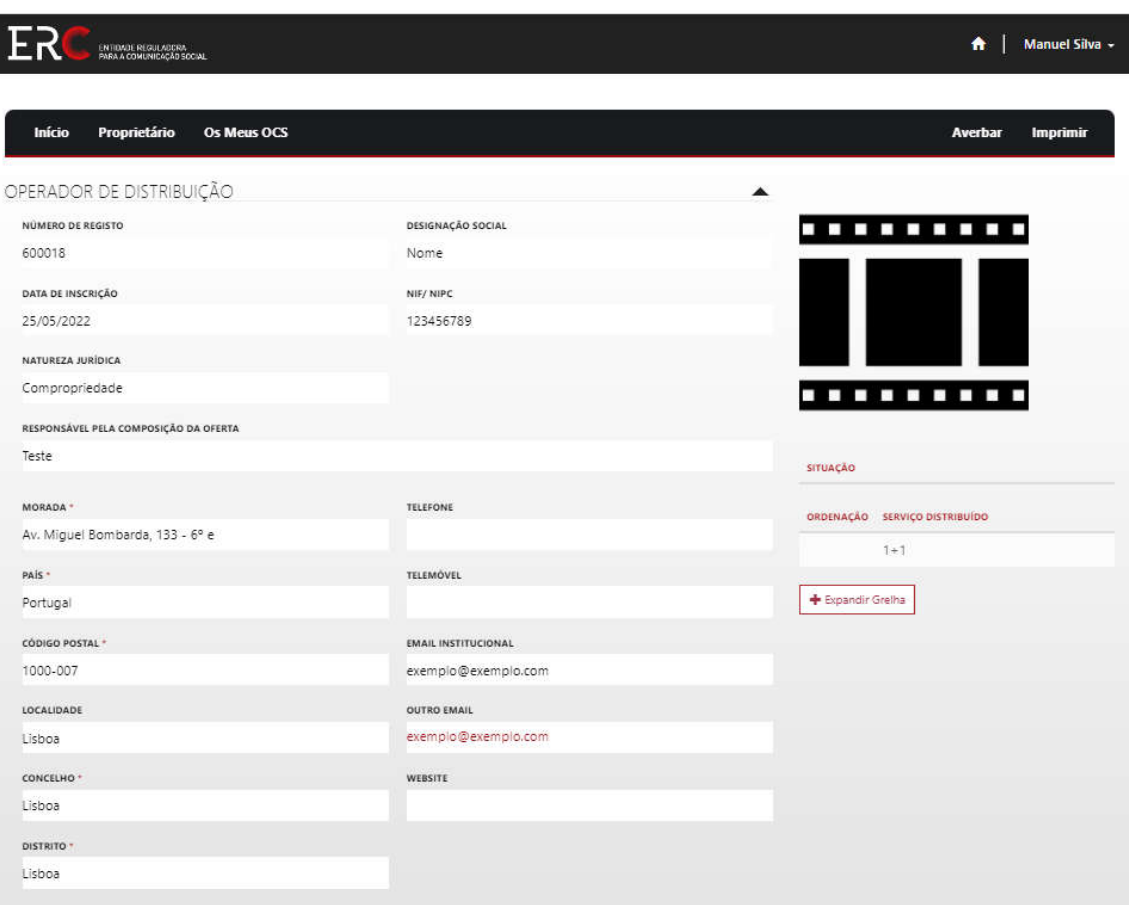

Nota: Para criar um OCS do tipo Operador de Distribuição, o Proprietário tem de ser *Pessoa Coletiva.*

• Situação.

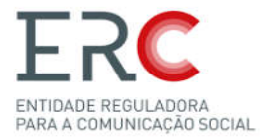

### *5.7.1-Averbamento de Inscrição Averbamento*

O Averbamento de Inscrição de um Operador de Distribuição, contem vários campos que tem de ser preenchidos para a criação do mesmo mesmo.

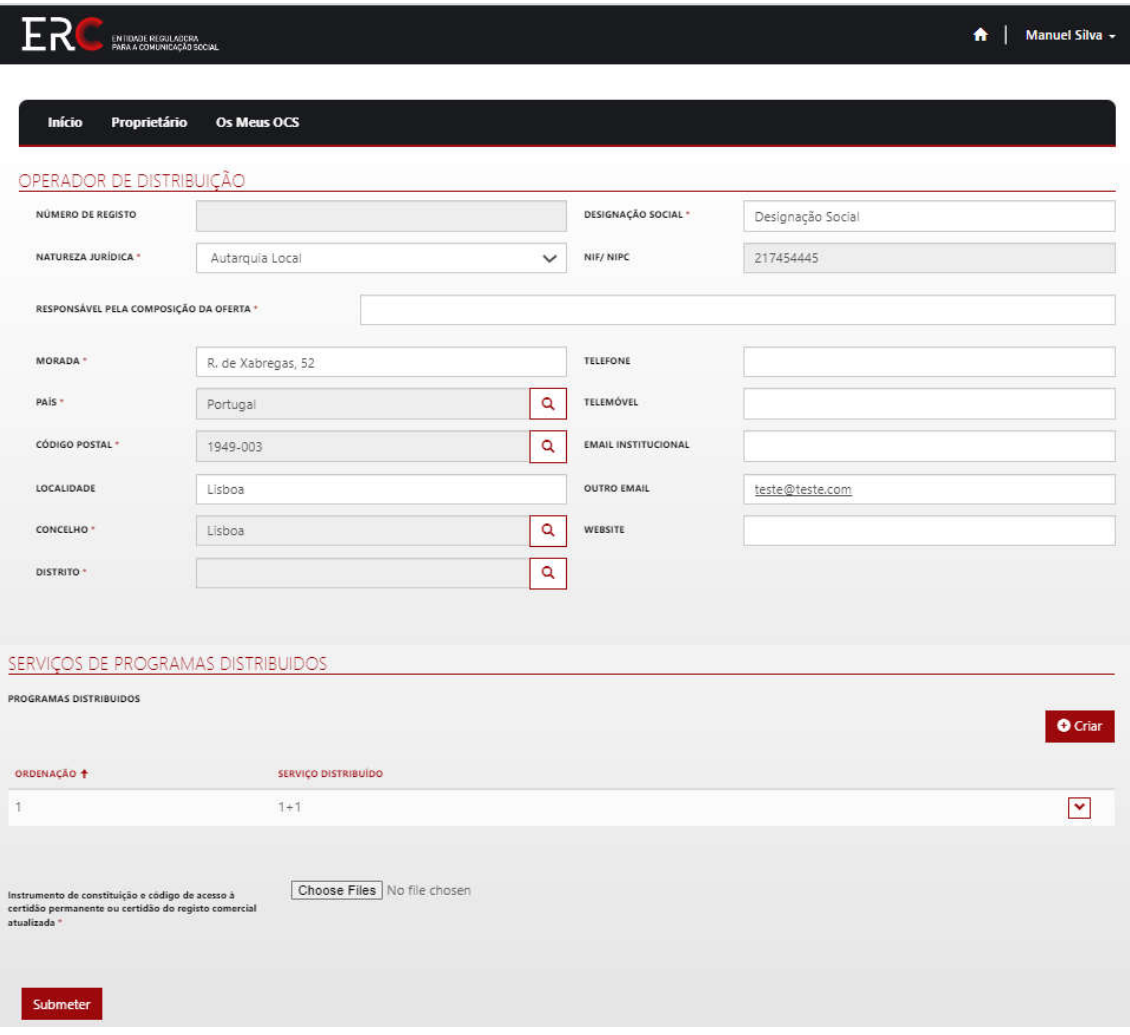

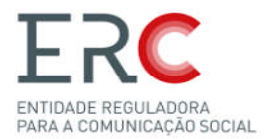

#### *5.7.2-Averbamento de Alteração Averbamento*

Todos os campos abaixo podem ser alterados com a exceção do NIPC/NIF e do Número de Registo:

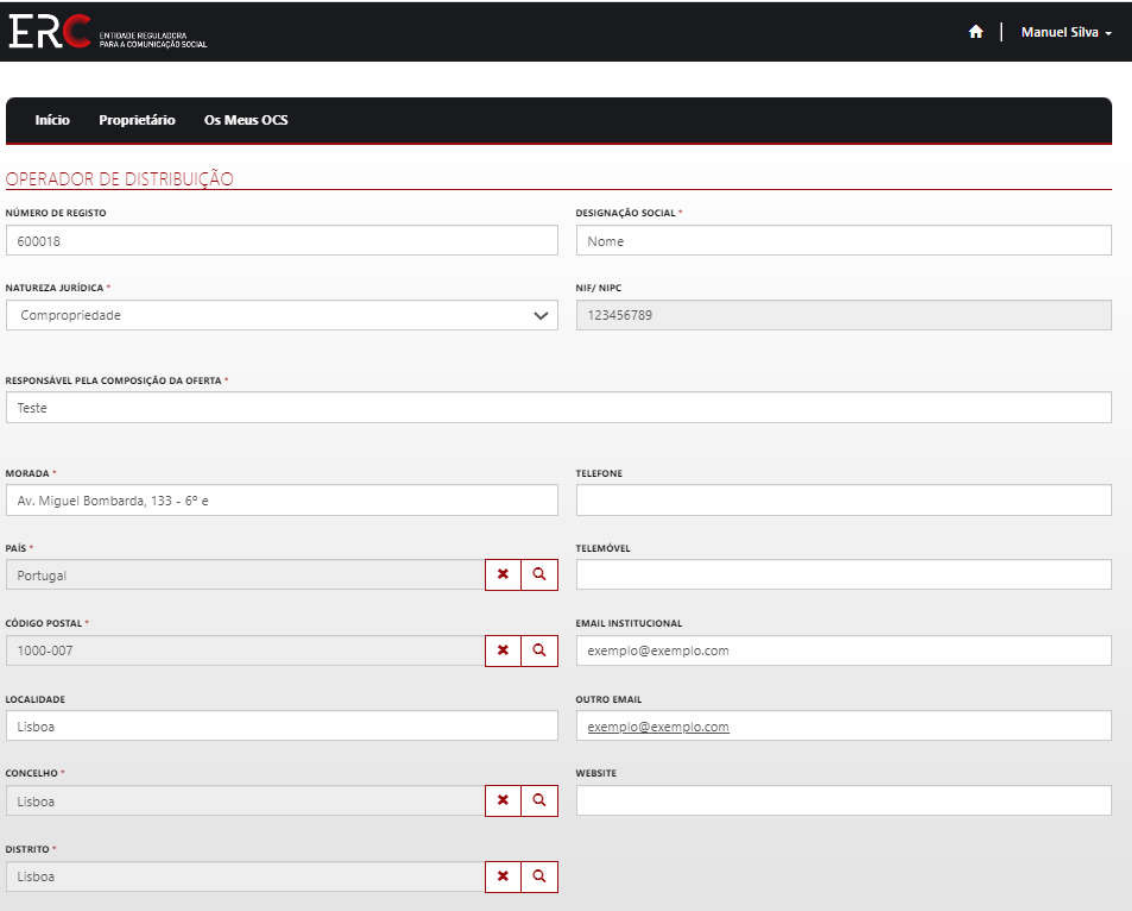

Na parte seguinte o utilizador pode Adicionar o Serviço de Programas Distribuído carregando em "Criar" no local assinalado na imagem abaixo:

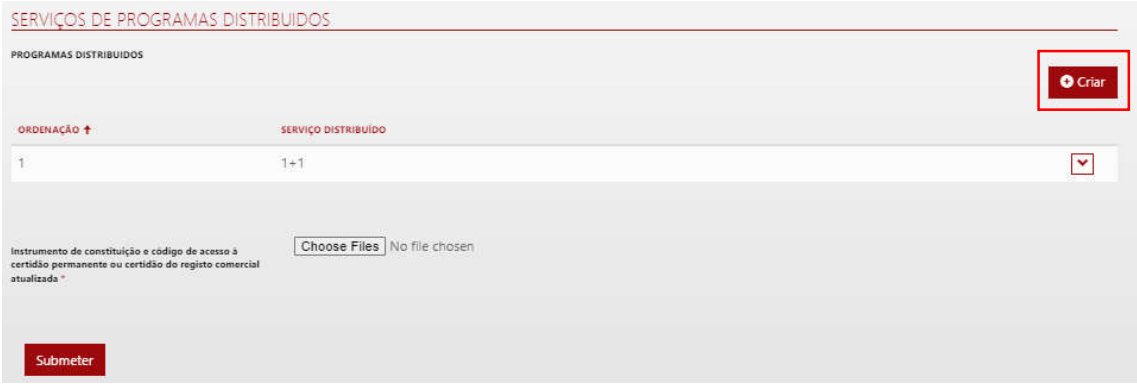

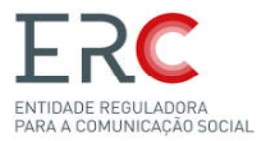

O utilizador pode também Editar e Eliminar um Serviço de Programas Distribuído carregando no botão a direita do nome deste, assinalado na imagem abaixo na imagem abaixo:

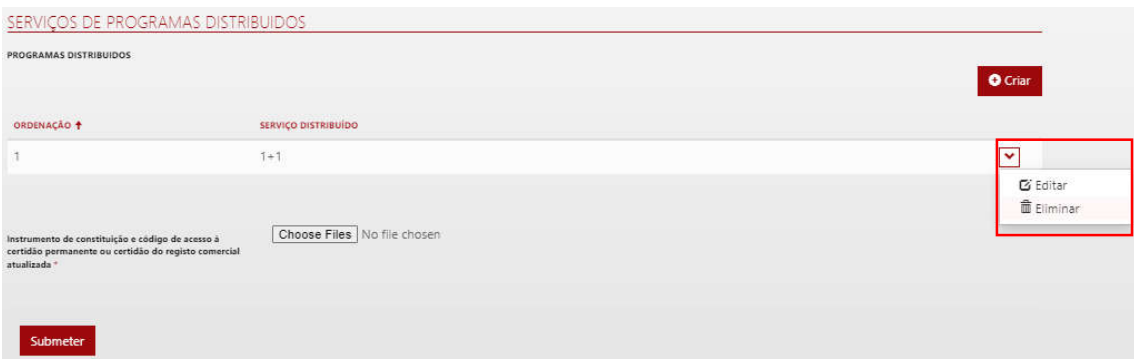

Por fim, clique em submeter.

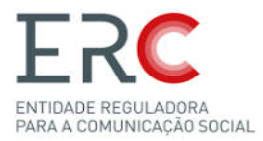

## 5.7.3-Averbamento de Cancelamento

Deverá escrever o motivo pela qual pretende cancelar o OCS e submeter :

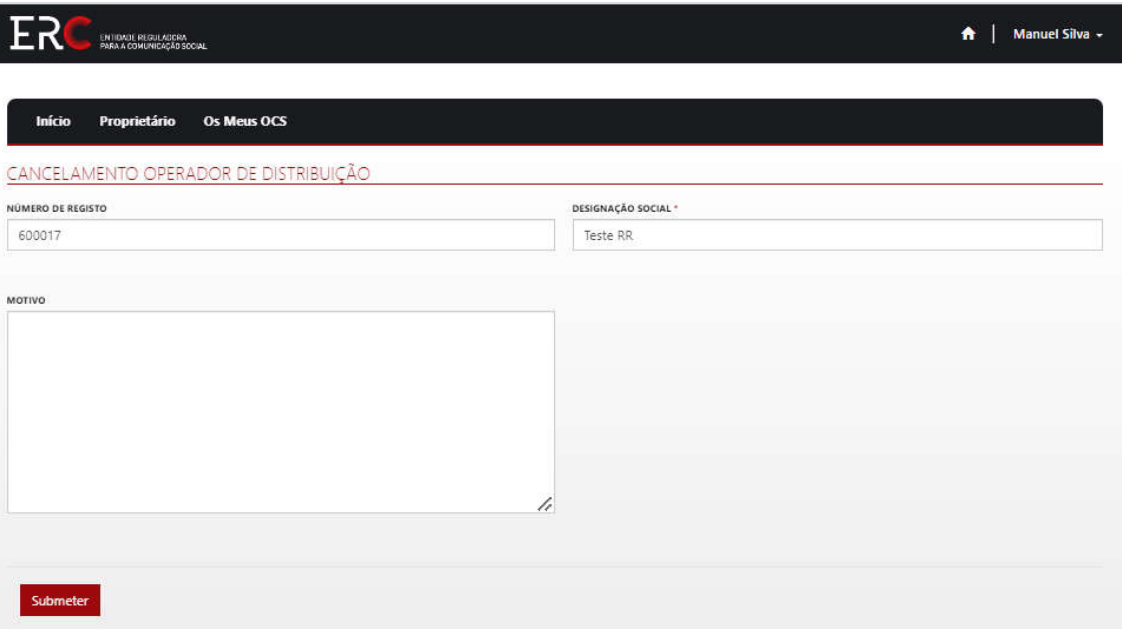

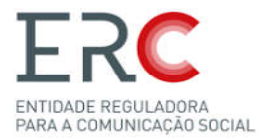

5.8-Serviços de Programas, Difundidos Exclusivamente por Internet (Rádio ou Televisão)

O Portal dos Registos está preparado para gerir os seguintes elementos de registo do OCS:

Tipo Registo (tipologia: Rádio ou Televisivo);

Entidade Proprietária;

Domicílio/ Sede;

Contacto Domicílio/ Sede;

Site (onde disponibiliza o SP);

Serviço de Programas;

#### Situação.

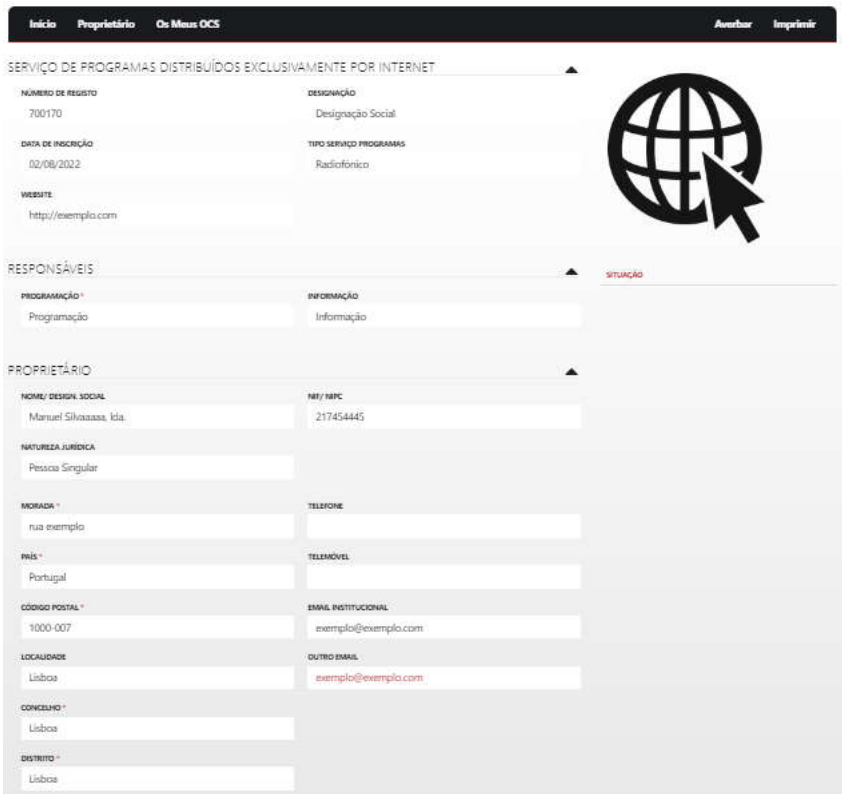

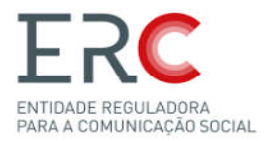

## *5.8.1-Averbamento de Inscrição Averbamento*

O Averbamento de Inscrição de um Serviço de Programas, Difundidos Exclusivamente por Internet, contem vários campos que tem de ser preenchidos para a criação do mesmo:

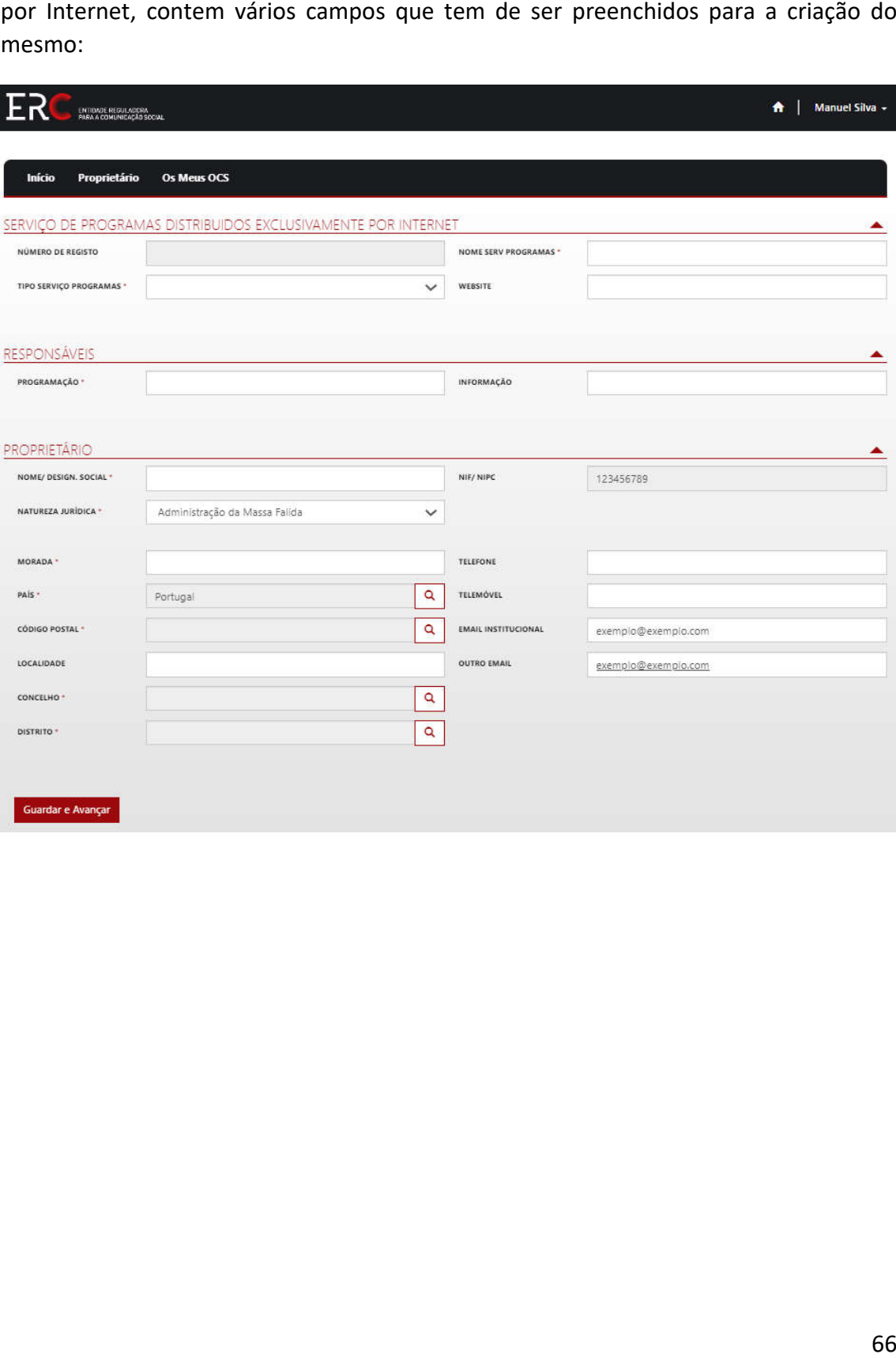

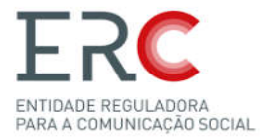

### *5.8.2-Averbamento de Alteração Averbamento*

Todos estes campos da imagem abaixo (exceto o Número de Registo de o Tipo Serviço Programas) podem ser alterados:

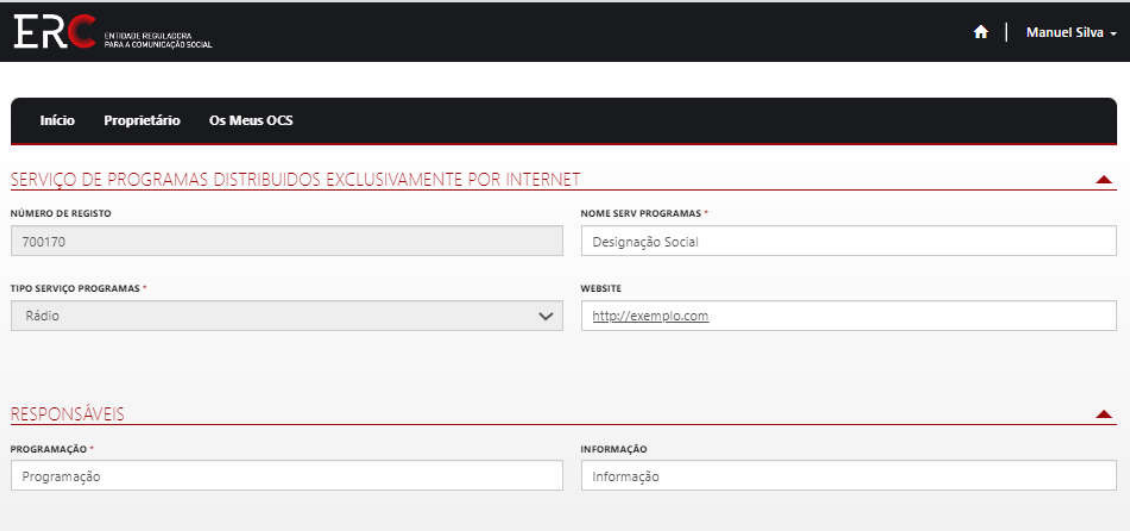

Todos os campos da imagem abaixo (exceto NIF/NIPC) podem ser Alterados ser Alterados:

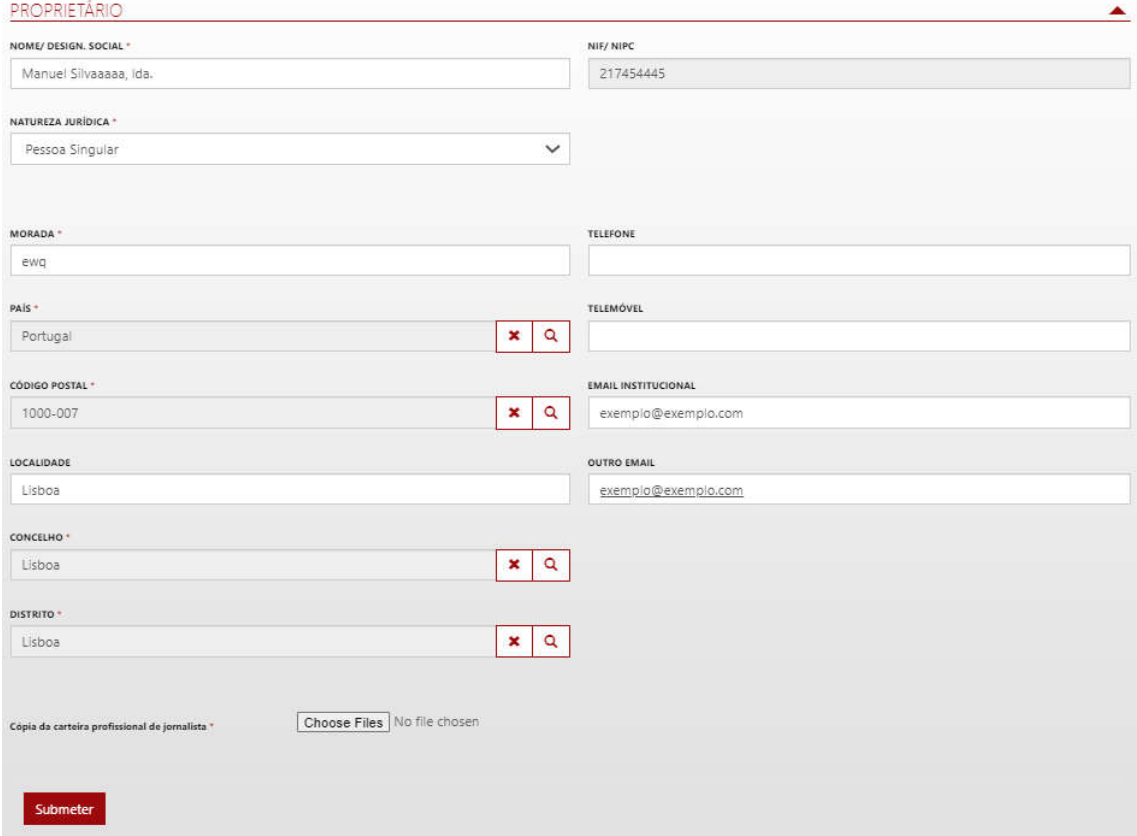

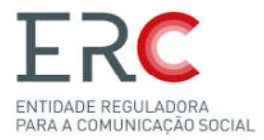

#### *5.8.3-Averbamento de Cancelamento*

Deverá escrever o motivo pela qual pretende cancelar o OCS e submeter :

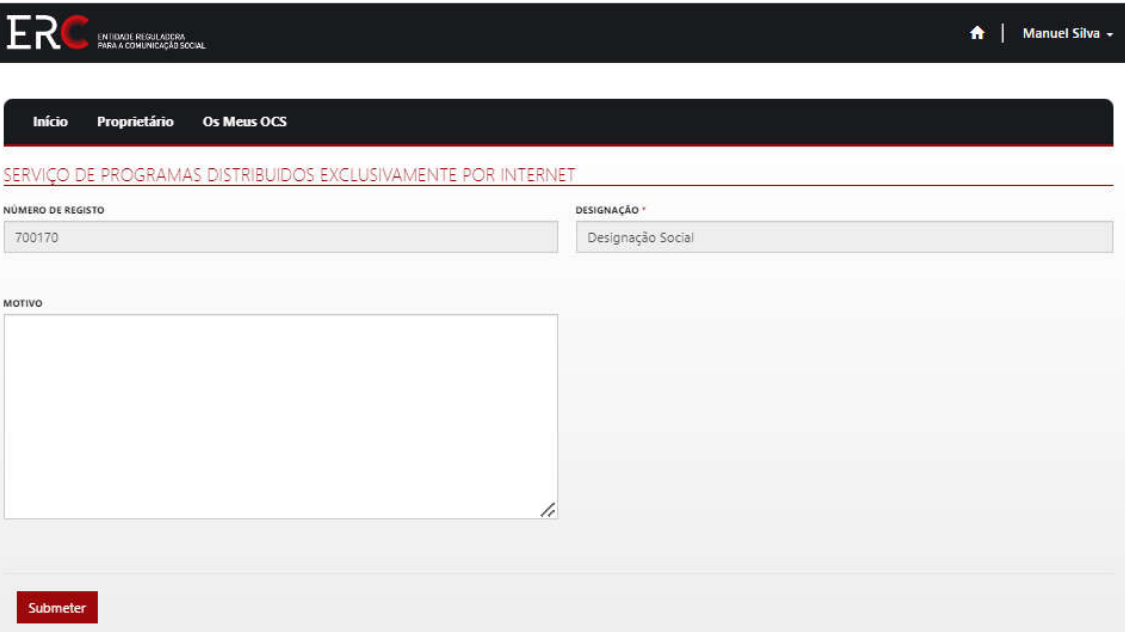

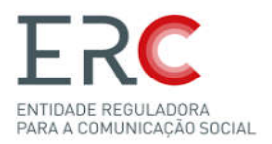

# 6-Suporte

Para esclarecimento de outras dúvidas, poderá aceder aos seguintes links:

-Sobre a ERC: https://www.erc.pt/pt/perguntas-frequentes/sobre-a-erc--/

-Registo de OCS: https://www.erc.pt/pt/perguntas-frequentes/sobre-o-registo-de-ocs/

-Sobre a Imprensa: https://www.erc.pt/pt/perguntas-frequentes/sobre-a-imprensa/

-Sobre a Rádio: https://www.erc.pt/pt/perguntas-frequentes/sobre-a-radio/

-Sobre a Televisão: https://www.erc.pt/pt/perguntas-frequentes/sobre-a-televisao/

-Regulamento que estabelece o regime do procedimento eletrónico de atos de registo dos órgãos de comunicação social: https://www.erc.pt/pt/legislacao/registo-dosorgaos-de-comunicacao-social.

CONTACTOS ERC:

-Telefone: +351 210 107 000

-E-Mail: info@erc.pt

-Morada: Avenida 24 de Julho, n.º58, 1200-869 Lisboa